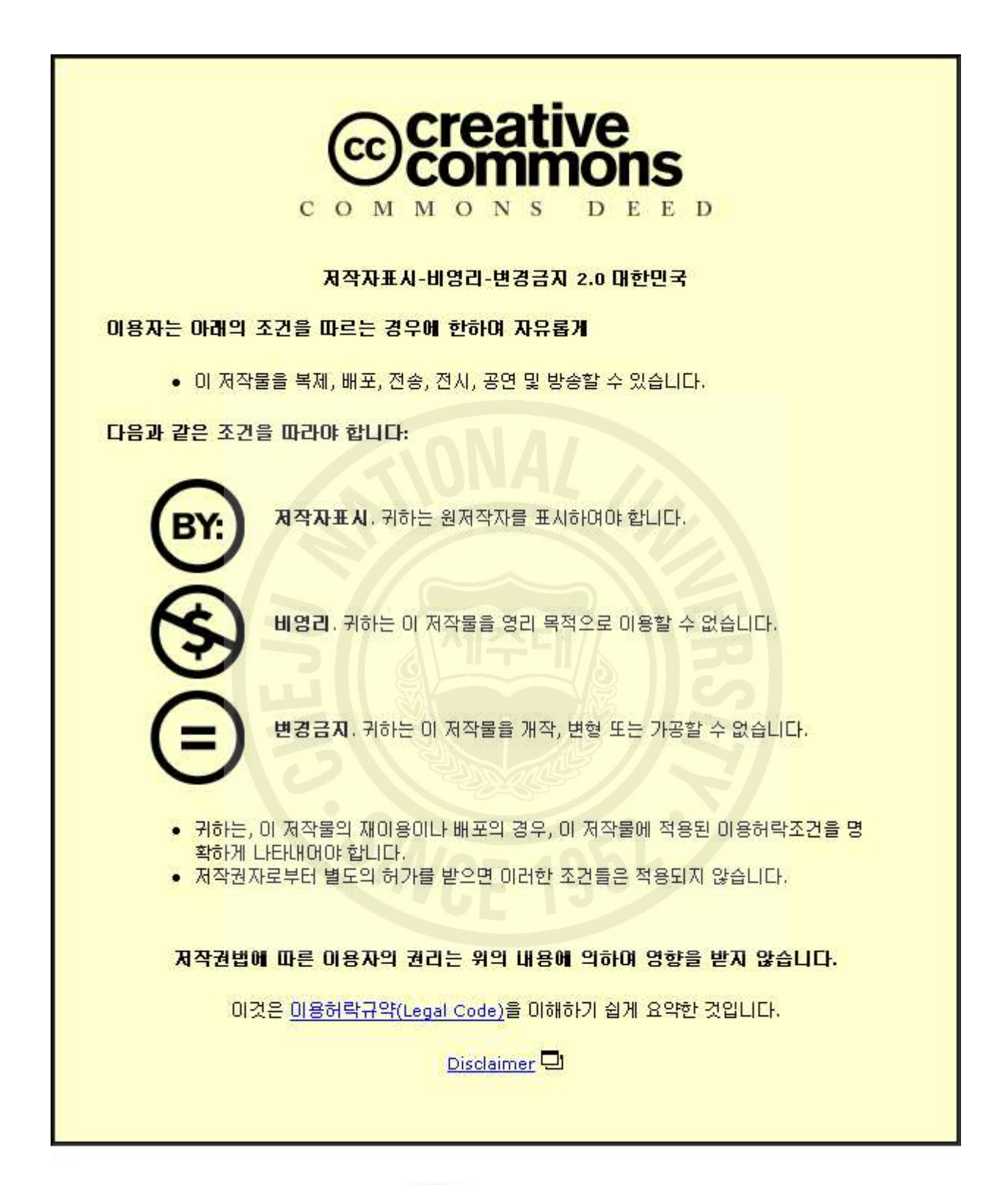

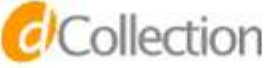

碩 士 學 位 論 文

# GSP 4.0을 통한 중학교 수학에서 작도방법 연구

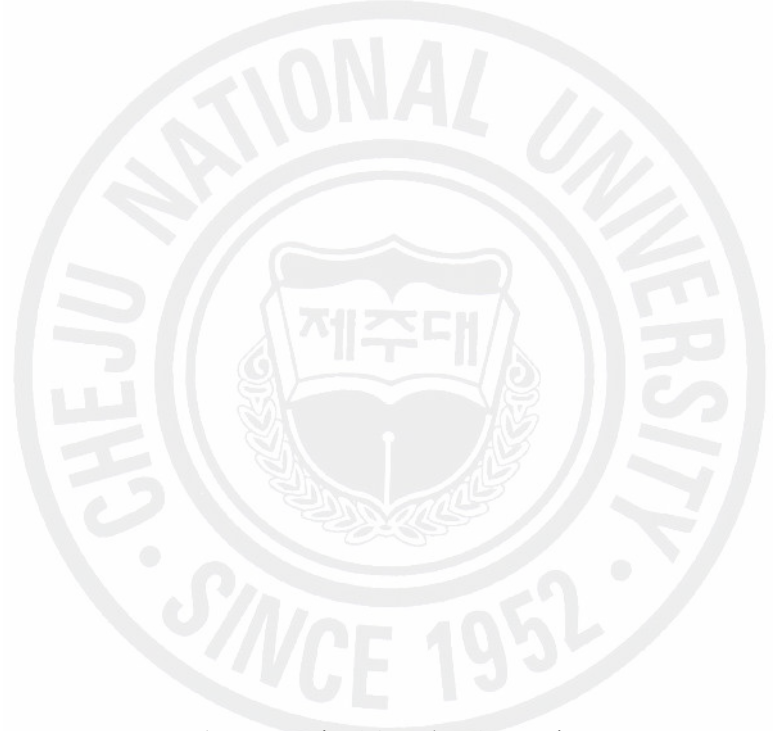

濟州大學校 敎育大學院

數學敎育專攻

文禎培

2007年 8 月

# GSP 4.0을 통한 중학교 수학에서 작도방법 연구

指導敎授 朴 鎭 圓

文 禎 培

이 論文을 敎育學 碩士學位 論文으로 提出함

2007年 8 月

文禎培의 敎育學 碩士學位 論文을 認准함

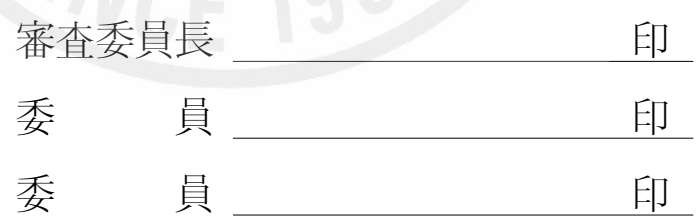

濟州大學校 敎育大學院

2007年 8 月

### <抄錄>

GSP 4.0을 통한 중학교 수학에서 작도방법 연구

#### 文 禎 培

濟州大學校 敎育大學院 數學敎育專攻

### 指導敎授 朴 鎭 圓

수학교과를 가르치는데 분필과 칠판 그리고 약간의 기자재만으로 충분했던 교 실환경이 나날이 변하고 있다. 이에 따라서 수학을 의미 있게 지도하는 방법에는 여러가지가 있겠으나 이 논문에서는 탐구형 소프트웨어인 GSP(The Geometer`s Sketch Pad)를 활용한 바람직한 방향으로의 교수․학습 방법의 변화 가능성을 살 펴보았다.

GSP에서는 자와 컴퍼스, 즉 선과 원을 사용하여 도형을 작도한다. GSP에서는 평면 기하의 정의를 먼저 생각하고 마치 실험도구처럼 실제로 작도하고, 측정하 면서 그 성질에 대한 가설을 학습자 스스로 세우게 된다. 이런 과정을 통하여 학 습욕구가 유발되고 논리적인 사고력과 평면기하의 성질에 대한 직관력이 키워진 다. 따라서 탐구형 소프트웨어를 활용했을 경우 다음과 같은 장점들이 있다.

첫째, 추상적인 수학 내용을 시각화하여 지도할 수 있다. 동적인 성질을 가진 평면기하를 정적인 상태의 인쇄 매체 또는 칠판을 사용하여 지도할 때 보다 더 욱 확실하게 이해시킬 수 있다.

둘째, 작도를 통한 수학 내용과 학습 방법의 변화이다. 컴퓨터를 이용한 작도는 정확하고 정밀한 결과를 제시함으로써 지필 환경에서는 불가능한 다양한 경험을 얻을 수 있으며, 성취감과 더불어 수학의 아름다움을 느낄 수 있다.

셋째, 평면도형의 성질을 직관적으로 충분히 이해한 다음 연역적으로 증명하는 것이 필요한데 이 때 탐구형 소프트웨어는 정확한 그림과 측정을 제공하여 증명 이나 문제 풀이에 필요한 정보를 확실하게 제공해 준다.

넷째, 학생들의 자유로운 상상력을 자극하여 Design에 대한 욕구도 충족시킬 수 있다.

다섯째, 수학적 개념을 정의함에 있어서 다양한 접근이 가능하다는 것은 인식할 수 있다. 같은 개념을 기하학적으로 또는 대수학적으로, 해석학적으로 접근이 가 능함을 구체적으로 보여 줄 수가 있다.

이러한 수업이 되기 위해서 교사는 GSP 프로그램 사용법을 확실히 알아야 하고 학 습내용에 알맞은 적절한 도구를 선택하여 다양한 방법으로 지도할 수 있는 안목을 갖춰야 한다. 1)

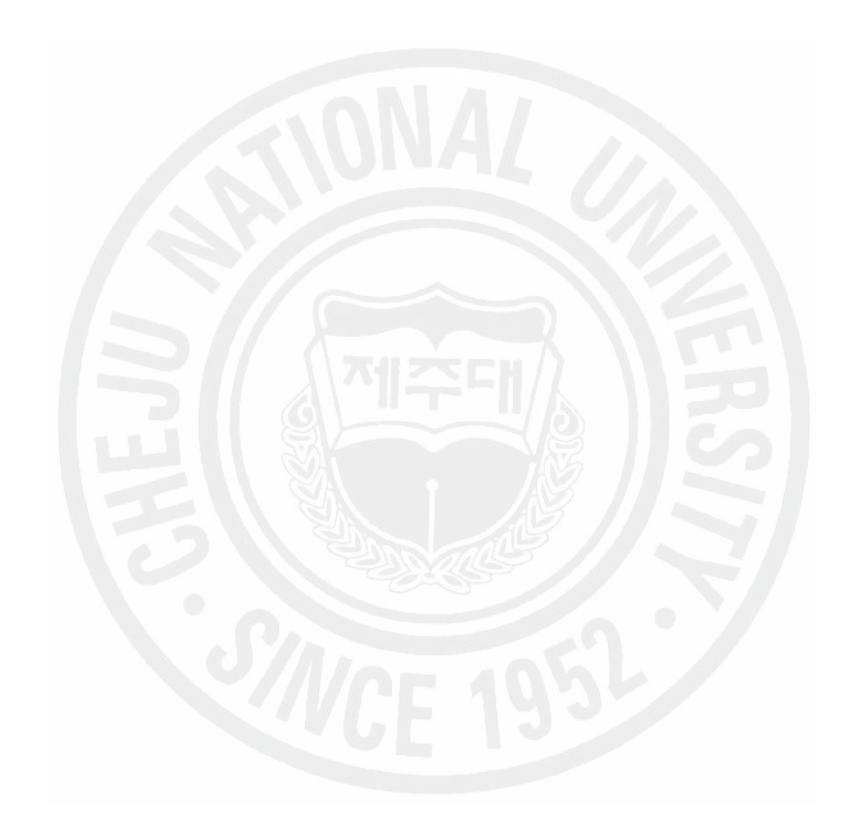

<sup>\*</sup> 본 논문은 2007학년도 8월 제주대학교 교육대학원 위원회에 제출된 교육학 석사학위 논문임.

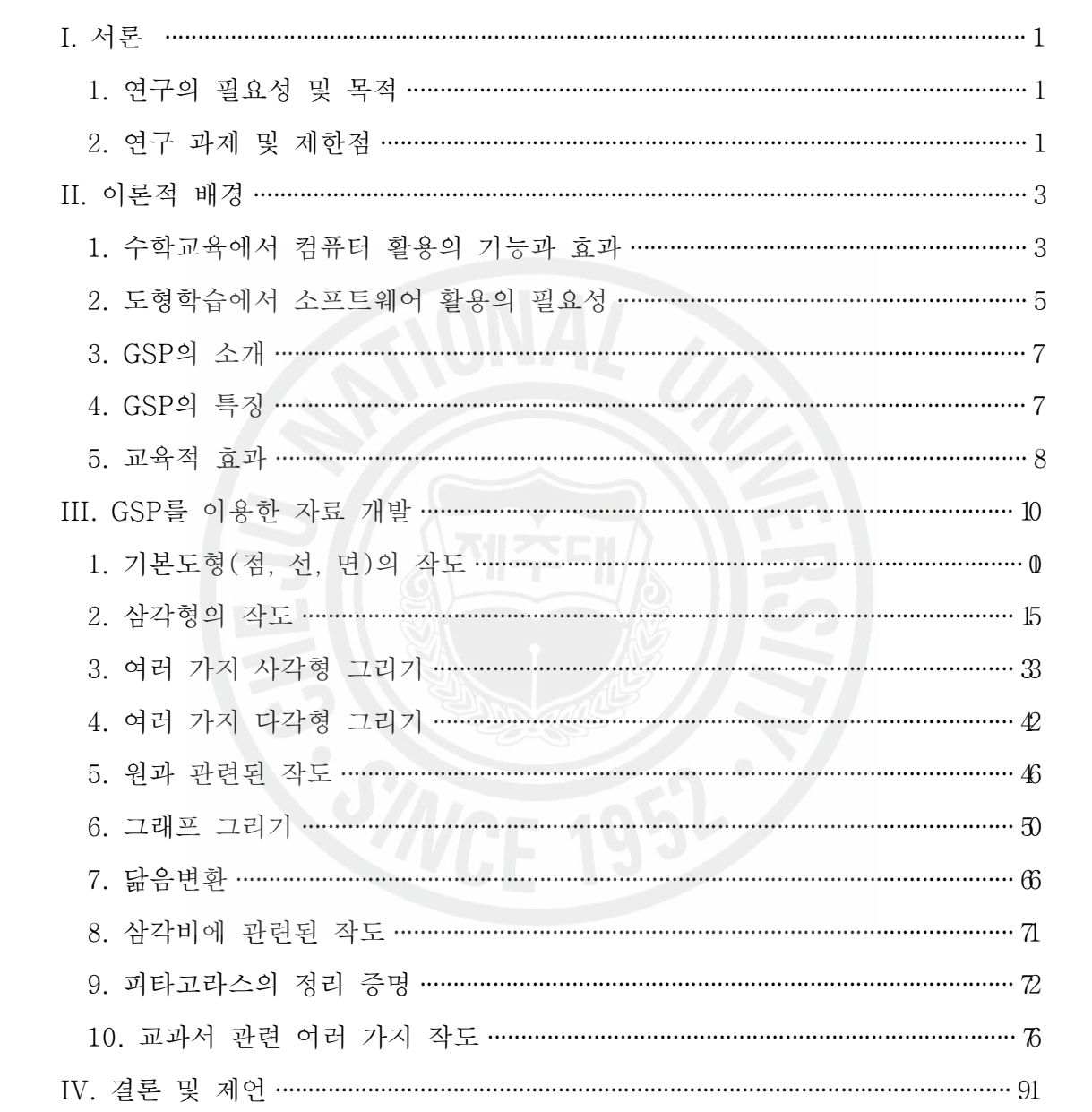

그 림 목 차

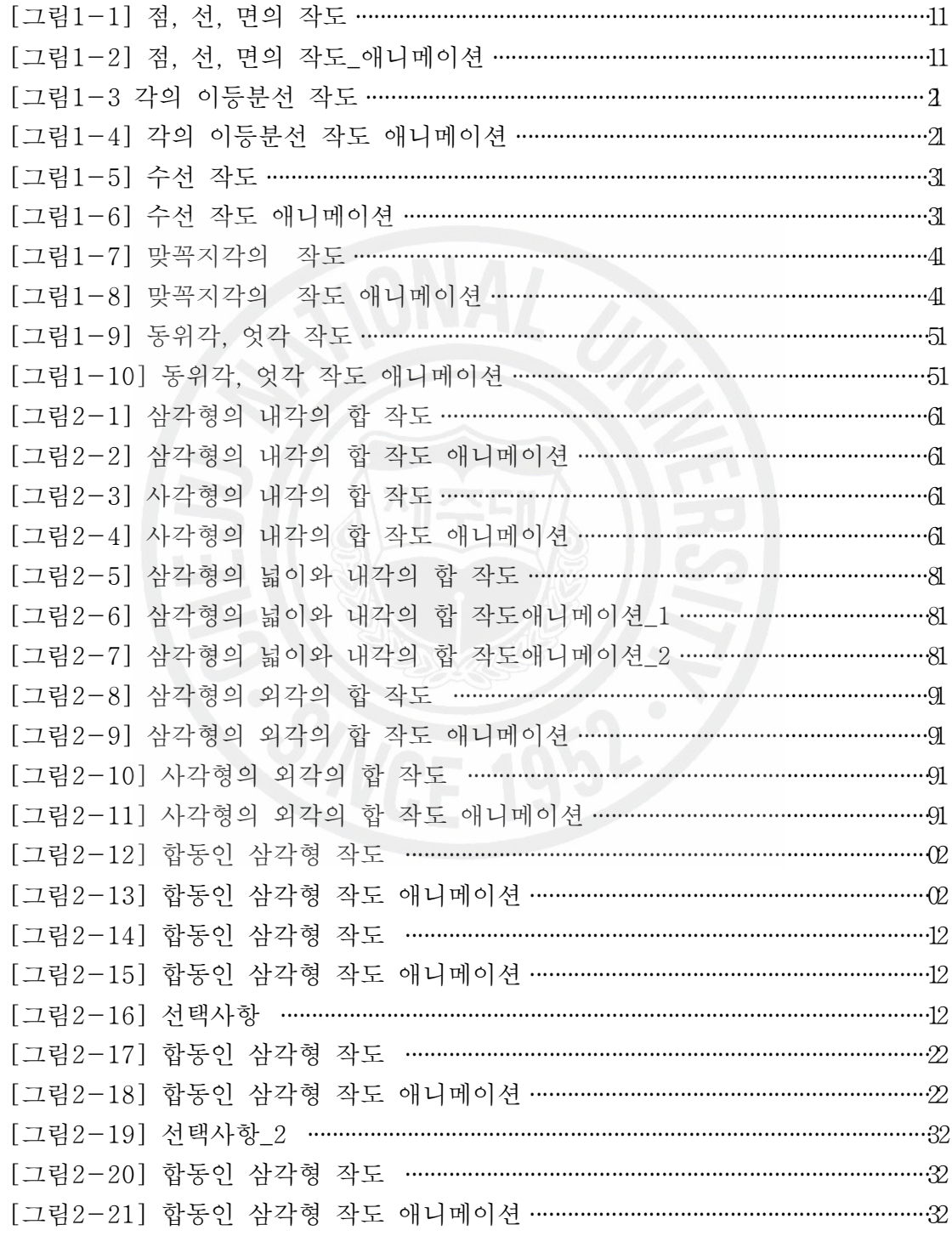

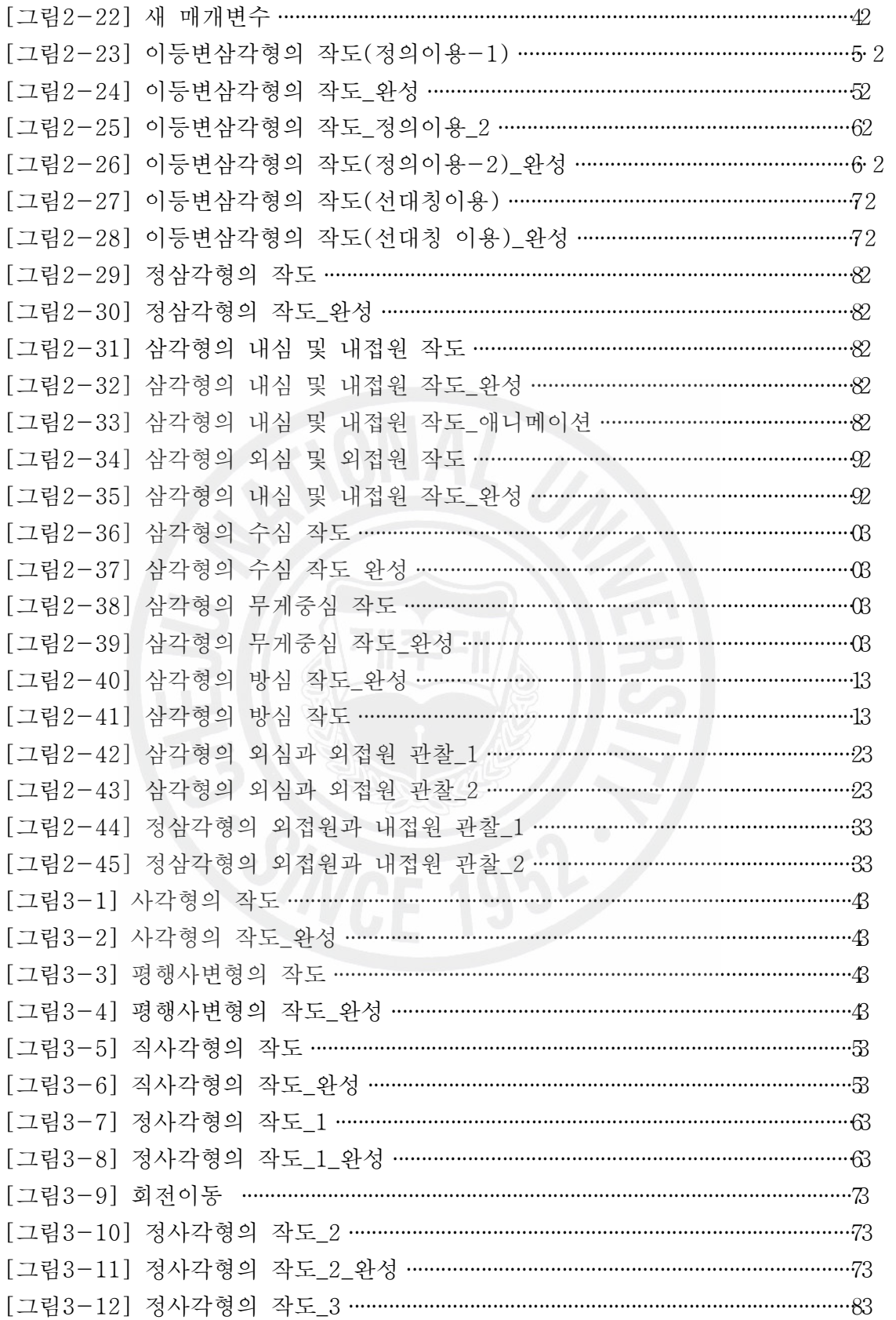

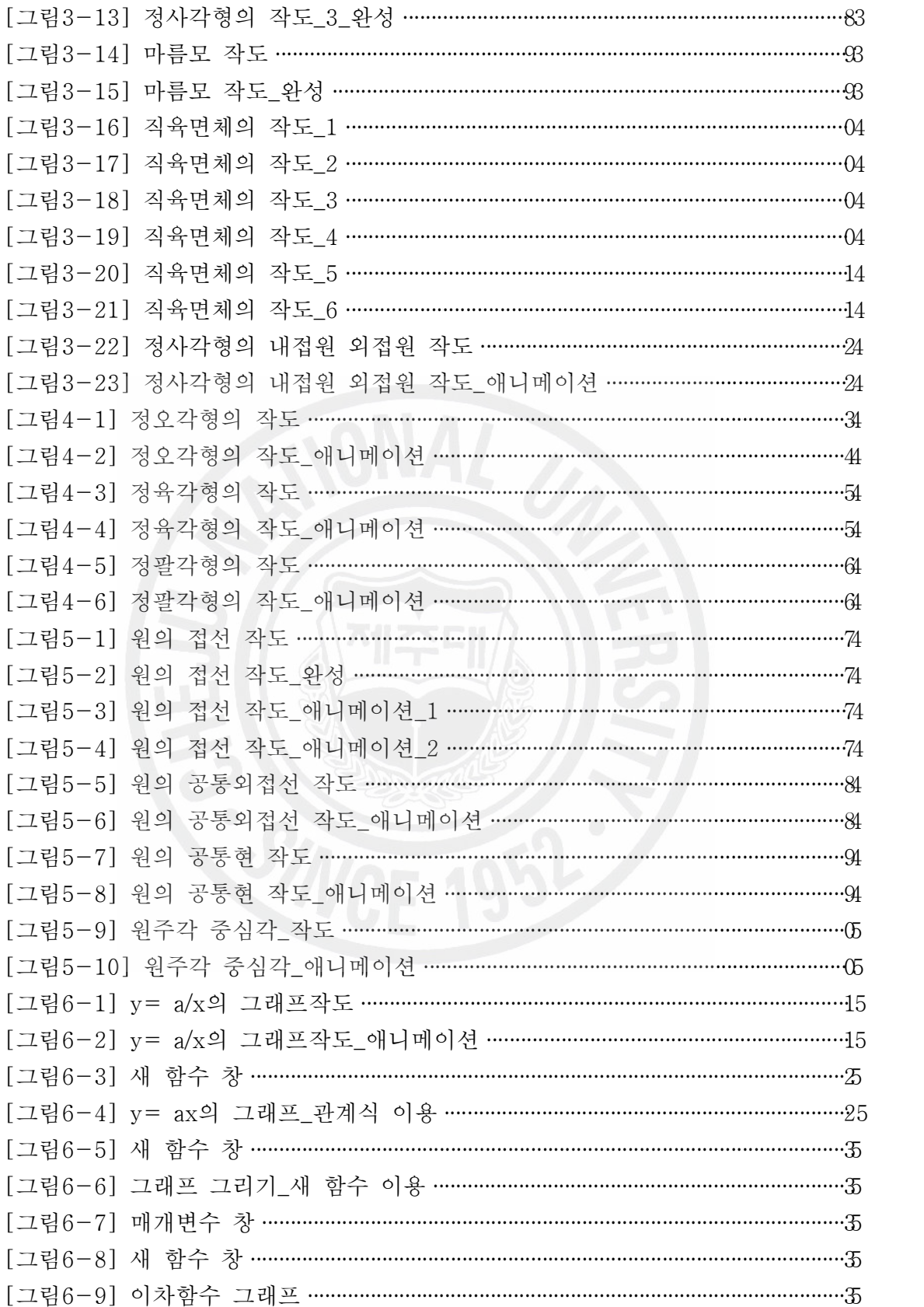

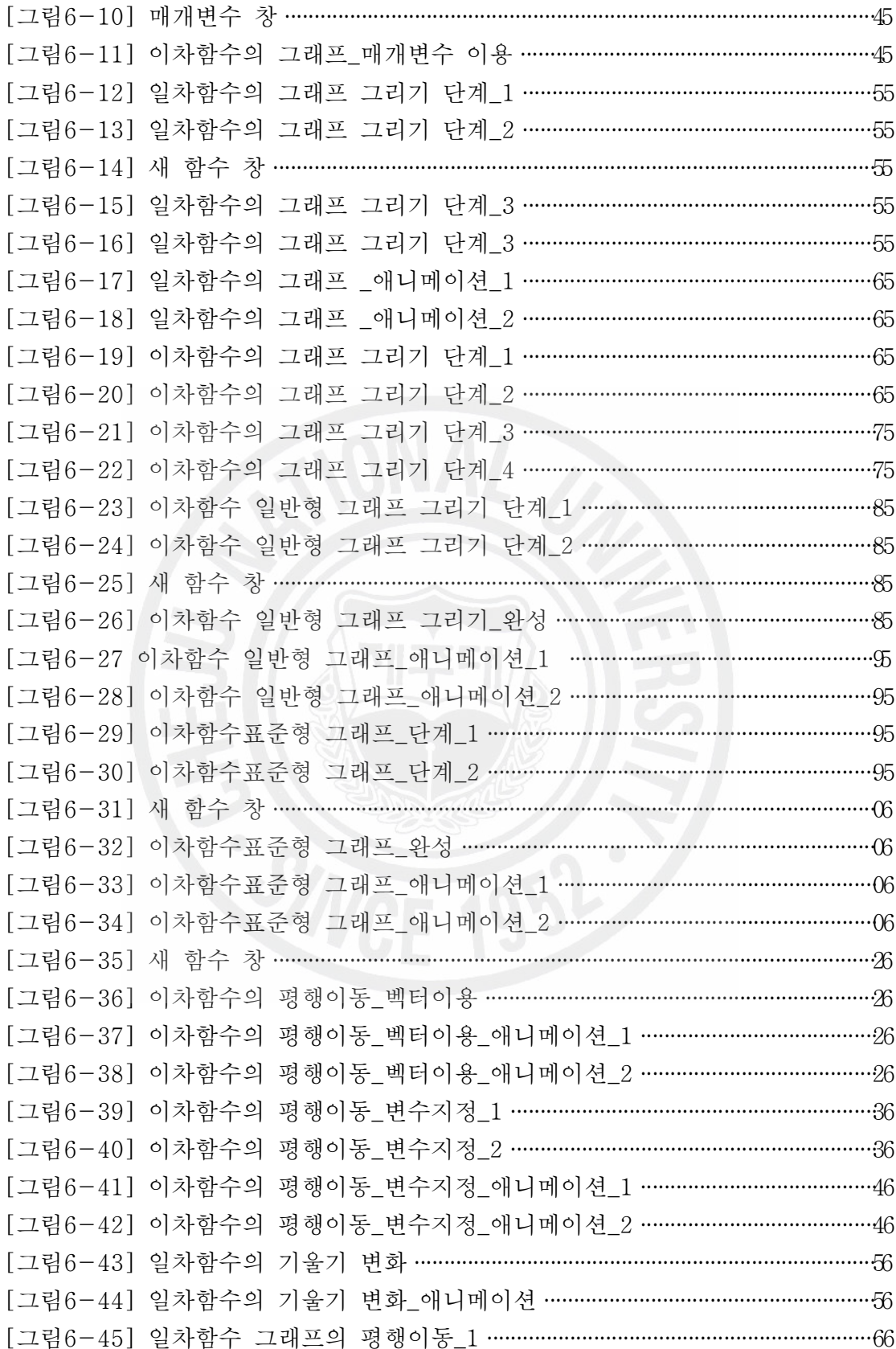

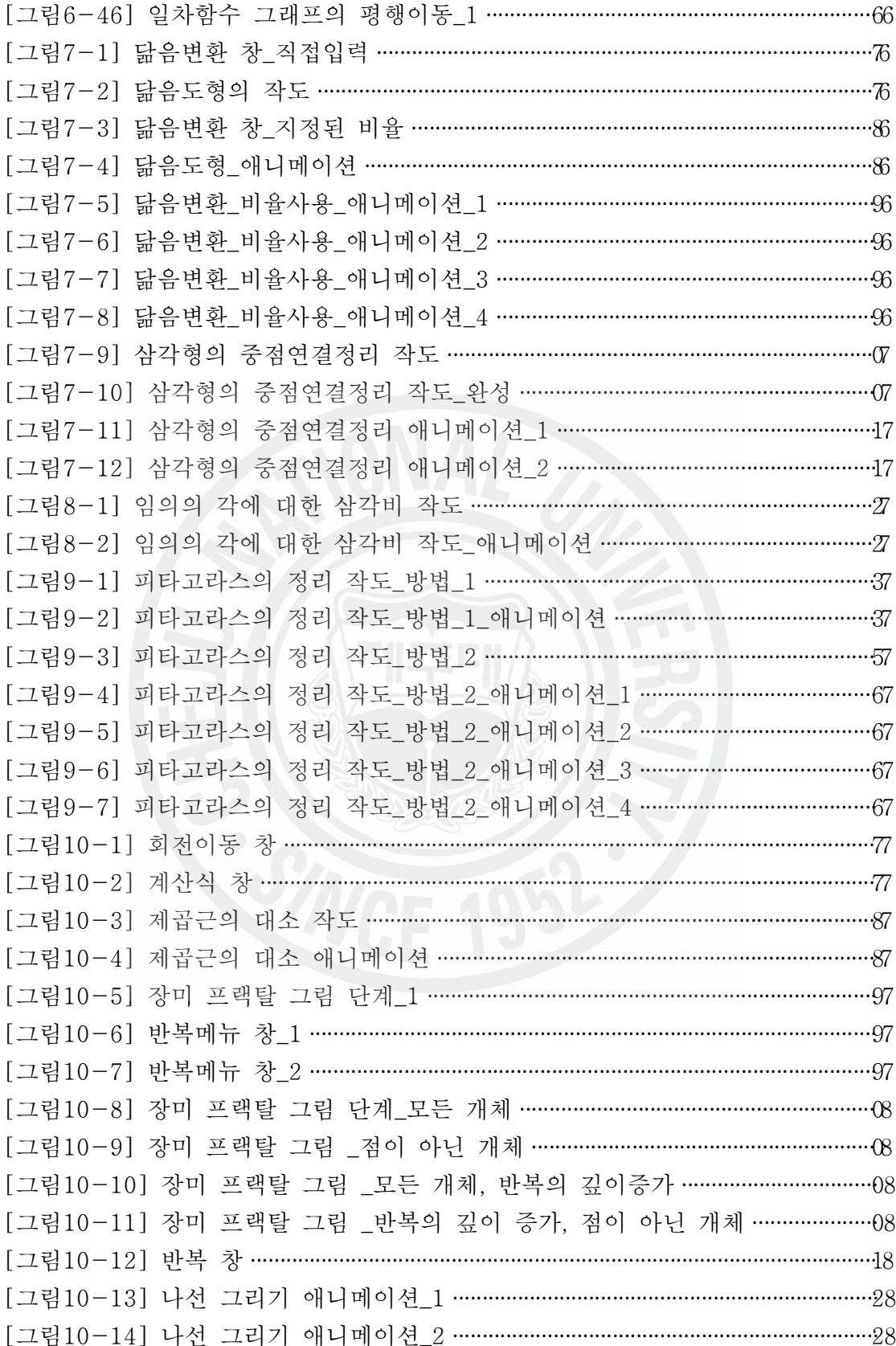

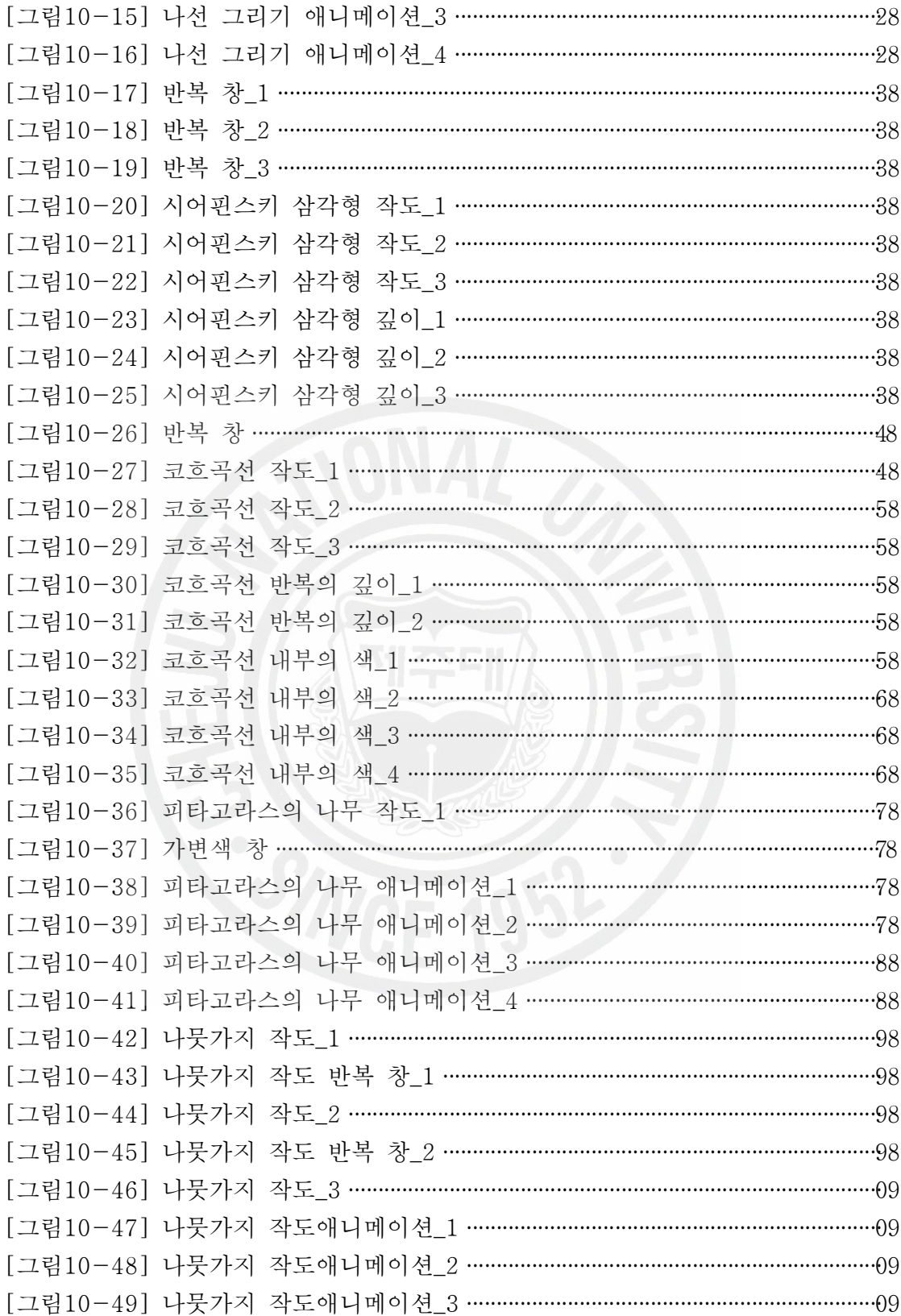

## I. 서론

1. 연구의 필요성 및 목적

현대인의 특성이 여러 가지가 있지만 그 중에서도 학생들의 경우에는 꾸준한 인내심은 점점 줄어들고 매사의 즉흥적이고 충동적이며 흥미를 끌지 못하는 일 에 대해서는 아무리 중요한 일이라도 자칫 소홀히 하려는 경향이 있다. 수업시간 에도 재미있는 시간은 열심히 듣지만 그렇지 않은 경우에는 아무리 교사가 앞에 서 주의를 끌어도 학생은 관심이 없어서 외면하는 현상을 보인다. 현재 중 고등 학교의 수학교육은 책과 칠판을 위주로 하는 교사중심의 설명식 수업이 대부분 이어서 그런 것 같다.

수학의 내용은 추상적이기 때문에 학생들이 개념이나 원리를 잘 이해하지 못하 면 원활한 수업시간이 되기 힘들 것이다. 수학학습 시간에 흥미를 느끼게 해주고 능동적으로 학생들이 수업에 참여하게 해야 할 것임은 당연하다.

특히 수요자중심의 교육을 지향하고 있는 7차 교육과정에서는 수요자인 학생들 의 능동적인 개인의 요구와 관심이 점차 증가하고 있으므로 그들의 요구를 스스 로 해결할 수 있도록 만들어 주기 위해서는 변화가 필요하다. 즉, 학생활동 중심 의 교육을 강조하고 있으며 가르치는 교사도 새로운 수업방법의 개선과 자료를 개발하여 학생들에게 알기 쉽고 수업의 참여도를 높게 하기 위하여 다양한 교육 매체를 활용하도록 권장하고 있다.

컴퓨터를 이용하여 수학에 관련된 프로그램을 가지고 학생들이 선생님과 함께 스스로 문제를 찾아 나가고 또 이를 통하여 기본적인 수학적 개념을 자연스럽게 익힐 수 있는 수업의 예로서 GSP를 통한 중학교 각 학년 수학교과서에 적용할 수 있는 내용을 연구해 보고자 한다.

2. 연구 과제 및 제한점

1) 연구 과제

작도프로그램인 GSP 4.0을 중학교 1, 2, 3학년 수학교과서의 각 단원에서 적 용 할 수 있는 내용에 대하여 방법을 연구한다.

- 2) 연구의 제한점
	- (1) 제7차 교육과정 교육인적자원부 검인정 교과서 16종의 교재내용을 중 심으로 하여 관련된 내용으로 한정한다.
	- (2) GSP 프로그램을 이용하여 작도할 때 자세한 프로그램 사용법은 꼭 필 요한 부분만 언급한다.
	- (3) 자료개발을 위한 연구과제이므로 적용해 보고 검증하는 단계는 하지 않는다.

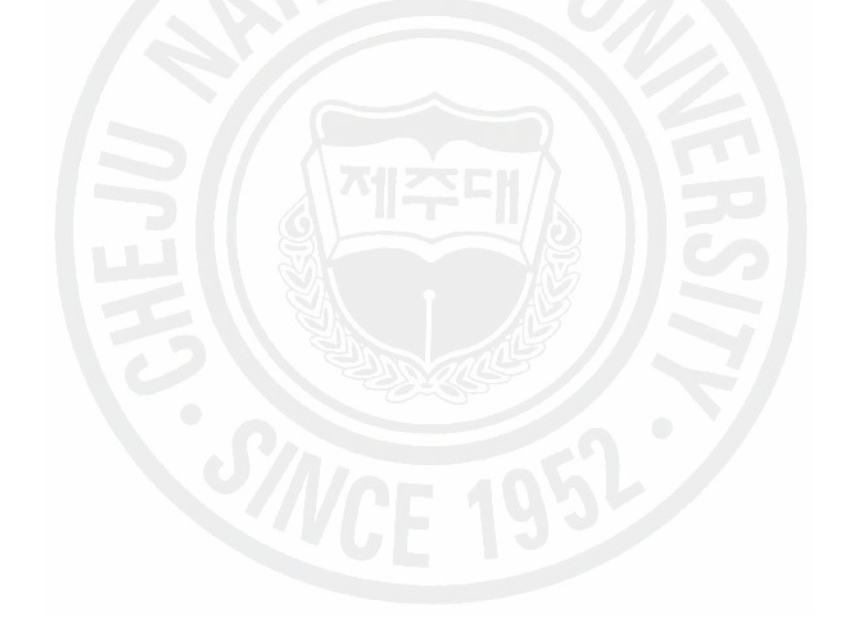

## II. 이론적 배경

1. 수학교육에서 컴퓨터 활용의 기능과 효과

요즈음 정보-통신 기술(Information, Communication, and Technology)을 사용 하여 수업에 활용하는 것은 아주 일상적인 일이 되었다. 「초․중등학교 정보 통신기술 운영지침」에 의하면 모든 국민공통기본교과에 정보통신기술 활용교 육이 10%이상 반영되도록 하고 있다. 이때 10%는 그 수치상의 의미보다는 학 습과 일상의 문제해결과정에 있어 ICT 의 활용이 자연스러운 삶의 일부가 되 도록 하는 데에 그 의의가 있다고 할 수 있다. 따라서 ICT 활용교육은 정보통 신기술을 접함에 있어서 학생들이 보다 유의미하고 생산적인 경험을 할 수 있 도록 기회를 제공하는 방향에서 이루어져야 할 것이며, ICT 교수―학습활동 유 형 또한 이러한 방향과 같은 맥락에서 제시될 필요가 있다.

1) 수학 교육에서 컴퓨터의 기능을 살펴보면 다음과 같다. 1)

- (1) 그래픽과 애니메이션은 추상적인 수학 내용을 시각화하여 지도할 뿐만 아니라 그 시각화가 학생들의 직접적인 경험이나 통제를 통하여 이루 어질 수 있다는 점에서 수학 학습의 어려움을 완화시켜 준다.
- (2) 시뮬레이션 기능은 수학의 연역적인 성질을 경험적이고 귀납적으로 바 꾸어 수학의 역동적이고 발생적인 측면을 부각시킬 수 있다.
- (3) 산술적인 계산뿐만 아니라 대수적 문자식의 변환도 신속히 처리될 수 있게 됨으로써 종래의 계산 기능 위주에서 문제해결과 같은 사고력 중 심의 교육과정으로 옮겨갈 수 있게 해준다.
- (4) 컴퓨터 프로그램을 작성하는데 있어서 오류를 수정하는 과정을 통해 사고력 향상의 기회로 사용할 수 있다.

<sup>1)</sup> 류희찬(1994). "컴퓨터를 활용한 다양한 수업방법", 「중등 우리교육」, 주식회사 우리교육, pp.187 $\sim$ 190.

2) 수학교육에서 컴퓨터 활용의 효과

컴퓨터를 활용한 수학교육은 다음과 같은 효과를 볼 수 있다.2)

(1) 목적적 기능에서의 효과

학생들이 컴퓨터의 도움을 받게 되면 복잡한 계산과정을 수월하게 진행해 나가 게 되므로 더 높은 수학적 사고에 몰입하게 된다. 이는 스스로 수학적 사고의 주 체이자 수학문제를 풀어나가는 주체라는 주인 의식을 형성시켜 능동적 태도를 기르는데 도움을 줄 수 있다.

(2) 과정적 개념에서의 효과

① 개념화 도구로서의 효과

컴퓨터가 학생들의 학습활동에 미치는 중요한 긍정적인 효과 중의 하나는 개념 의 이해를 돕는 것이다. 컴퓨터를 활용한 수학학습의 경우 학생들은 사소하고 지 루하면서도 시간이 오래 걸리는 계산과정을 컴퓨터에 일임함으로써 보다 본질적 인 수학적 사고에 정진할 수 있고, 이는 수학적으로 중요한 개념의 이해를 돕는 다. 다시 말해 컴퓨터는 학생들의 지적 노력이 낮은 차원에서 허비되는 것을 방 지하고 개념 이해에 쓰여지게 함으로써 지적 에너지의 효율적 사용에 기여한다.

② 수학적 탐구 도구로서의 효과 컴퓨터는 학생들로 하여금 변수를 바꾸거나 조건을 달리하고 그에 따른 결과를 관찰하게 함으로써 일반적인 성질이나 규칙 등을 스스로 찾아내는 발견학습을 용이하게 한다.

③ 표현의 도구로서의 효과

문제풀이에 있어 가장 중요한 능력 중의 하나는 문제를 표, 방정식, 그래프, 도 형 등 여러 다른 표현방법으로 바꾸어 보면서 문제 자체를 정확하게 인식하는 일이다. 컴퓨터는 같은 문제를 다양한 표현 방식들을 보여줌으로써 문제에 대한 이해를 높일 수 있어서 문제풀이 능력을 향상시키는데 도움을 준다.

④ 오류 수정과 복습의 도구로서의 효과

수학학습용 소프트웨어 중 일부는 학생들이 진행시켜 온 문제풀이 과정을 정리,

<sup>2)</sup> 강병욱(1999), 컴퓨터 소프트웨어 활용이 도형학습에 미치는 영향(GSP를 중심으로)", 석사 학위논문, 제주대학교 교육대학원, pp.6~7에서 재인용.

평가하여 보여줌으로써 자신들의 풀이 과정의 오류를 수정하고, 또 복습이 되어 학습효과를 높인다.

그러면 직접 수학학습내용과 연관시켜서 컴퓨터의 활용이 어떠한 효과를 얻을 수 있을 것인가를 살펴보면

첫째, 대수 및 함수 영역에서는 복잡한 계산에 치우쳐 문제해결에 필요한 단계 적 분석이나 조작과정이 경시되는 것을 방지할 수 있다. 특히 함수단원에서 컴퓨 터를 활용하여 그래프를 직접 그려보고 여러 가지 결과를 짧은 시간 안에 대조 해 봄으로써 함수의 절편이나 기울기 등 학습목표를 직관적으로 전달할 수 있어 더욱 효과적인 개념 설명이 용이하다.

둘째, 현재 교과 내용상의 기하 단원은 지나치게 논리 연역적 측면이 강조되거 나 형식적으로 취급되고 있다. 그런데 Euclid 기하를 다룸에 있어서 평행이동이 나 회전, 반사, 확대 등 교과 내용상의 변환기하를 다루면 기하학의 역동적 모습 을 보게 되어 학습효과가 크게 향상될 수 있다.

셋째, 확률과 통계 영역에 있어서는 산술적 풀이법에 치우친 과거의 교육에서 벗어난 새로운 모델 고안이 가능하다. 즉 컴퓨터의 난수 생성 기능을 이용하면 수학적 확률뿐만 아니라 경험적 확률을 체험할 수 있도록 해준다. 또한 통계 부 분에 있어서도 컴퓨터를 활용한 히스토그램 작성을 통해 구체적 체험을 할 수 있어 통계적 개념 형성에도 도움이 된다.

넷째, 귀납적인 증명 방법 등에 활용할 수 있다.

이것은 유한적이고 이산적인 컴퓨터의 성격을 활용한 새로운 증명법으로써 기존 의 연역적인 수학의 증명 방법이 아니라 인간의 사고 결과를 컴퓨터를 통하여 실험함으로써 그 결과를 검증 받는 방법이다. 3)

2. 도형학습에서 소프트웨어 활용의 필요성

현재 수학교육 특히 도형학습에서는 학생들의 학습을 어렵게 하는 요인들으 살 펴보면

<sup>3)</sup> 황미정(1996), "수학지도에 있어서 컴퓨터의 활용 방안 모색", 석사학위논문, 경북대학교 교 육대학원, pp.22~26.

첫째, 현재 기하교육은 유클리드 기하의 형식적인 취급만이 초점이 되고 있다. 기하의 주된 목적은 학생들의 기하학적 직관을 키우고 논리적 추론 능력을 향상 시키는 데 있다. 이를 위해서는 연역적 증명 활동만으로는 부족하며, 탐구하고 추측하며 가설을 설정하는 귀납적인 활동도 중요하다.

둘째, 학생들이 문제를 찾고 패턴화 하는 활동이 부족하다. 수학은 패턴의 과학 이다. 수학자는 수와 공간에서 패턴을 탐구한다. 패턴을 사용하여 새로운 패턴이 나 패턴의 패턴들을 만들어낸다. 수학적 이론은 패턴들 사이의 관계이며 수학의 응용은 패턴을 사용하여 자연적 현상이나 수학적 현상을 설명하고 예상하는 것 이다. 수학의 성격이 이러하다면 학교 수학도 패턴을 발견하고 적용하며 패턴을 합리화하는 활동에 초점을 맞추어야 할 것이다. 문제는 교사들의 설명이나 설득 이 아니라 학생들 자신의 입장에서 패턴을 찾고 증명하는 활동이 강조되어야 한 다는 점이다. 이러한 두 가지 문제점을 해결하기 위해서는 먼저 수업 환경이 개 선되어야 한다.

첫째, 수학교육에서 실험실 활동이 강조될 필요가 있다. 과학과 마찬가지로 수 학교육에서도 학생들이 실험실에서 관찰하고 토의하는 활동이 필요하다.

둘째, 지금까지 탐구 활동이 기하교육에서 배제된 원인인 지필 환경을 개선하려 는 노력이 이루어져야 한다.

그러면 이러한 개선은 어떻게 가능한가? 그것은 컴퓨터의 소프트웨어 활용으로 가능하다. 곧 컴퓨터의 소프트웨어 활용은 지필 환경이 갖는 방법적인 한계를 극 복하게 해주며, 도형을 쉽게 조작할 수 있어 도형과 도형의 변환과 관련된 학습 내용을 전체적인 시각을 통해 파악할 수 있게 해준다. 따라서 결론을 추정하거나 탐구하는 활동을 위해 컴퓨터의 소프트웨어 활용이 필요하다고 하겠다. 결국 컴 퓨터의 소프트웨어 활용을 통하여 기하학적인 도형을 그리는 훈련을 함으로써 기하학의 중요원리를 조기에 비형식적으로 도입할 수 있을 뿐 아니라 문제해결 력이나 초인지(metacognition)와 같은 수학적 능력을 향상시킬 수 있다. 4) 따라서 컴퓨터를 수학교과에 이용하기 위한 적절한 자료나 소프트웨어가 부족

<sup>4)</sup> 류희찬(1994), "탐구활동으로서의 기하교육", 「중등우리교육」, pp.214~217. ; 강병욱 (1999), 컴퓨터 소프트웨어 활용이 도형학습에 미치는 영향(GSP를 중심으로)", 석사학위논 문, 제주대학교 교육대학원, pp.5~6 에서 재인용.

한 우리의 현실에서 수학교육에 관한 학습 이론이나 배경 이론보다는 학생들에 게 직접적으로 도움을 줄 수 있는 소프트웨어의 개발 및 적용이 우선되어야 하 겠다.

3. GSP의 소개

GSP는 간단히 말해 작도프로그램인데, 이 프로그램을 통하여 기존의 정적이고 고정된 도형에서 동적이고 움직이는 도형을 작도하여 관찰함으로써 여러 가지 기하학적 관계를 이해할 수 있는 프로그램이다. 이 프로그램에 의한 정확한 도형 의 작도는 도형의 각 부분을 끌었을 때에도 그들이 가지고 있는 기본적인 속성 은 변하지 않기 때문에 도형의 성질을 탐구하는 데 아주 좋은 프로그램이 된다. 기능상으로는 유클리드 기하의 도형을 완벽하게 구현할 수 있으며, 거기에서 더 나아가 애니메이션기능, 자취기능을 통하여 실제 우리가 머릿속에서 상상하기 힘 든 여러 가지 도형을 직접 시각적으로 보여줌으로써 기하의 여러 가지 성질을 발견하는데 아주 좋은 아이디어를 제공해 줄 수 있다.

뿐만 아니라 평행이동, 회전, 대칭이동, 벡터 등을 이용하면 기존의 유클리드 기 하의 정적인 도형에서 다양하게 움직이는 그림을 그릴 수 있기 때문에 그림 자 체만으로도 하나의 작품이 되기 때문에 그것의 수업시간에의 활용은 수업시간을 한층 더 생동감 넘치는 수업을 가능하게 한다.

4. GSP의 특징

GSP의 특징을 살펴보면 다음과 같다. 5)

첫째, 눈금 없는 자와 컴퍼스를 사용해서 도형을 작도하는 경우에는 생생한 기 하학적 원리를 담는데 여러 가지 한계가 있다. GSP는 점, 선, 원을 그리는 것에 서 출발하여 선분의 중점, 평행선, 주어진 선분의 길이와 같은 반지름의 원, 기하 학적 관계를 나타낸 그래프 등을 그릴 수 있다. GSP를 이용하면 쉽게 도형의 본 질적인 관련성을 나타내는 그림을 빠르고 정확하게 그릴 수 있다.

<sup>5)</sup> 수학사랑(1999), "예제로 배우는 한글 GSP ", p.8

둘째, GSP를 사용하여 그린 도형에서는 도형의 한 부분을 끌면 서로 연관된 부 분의 도형이 변하게 된다. 종이 위에 연필을 사용해서 그린 도형이 기하학적 관 계를 나타내는 어떤 특정한 경우를 표현한 것인데 비해, GSP를 사용하여 그린 도형은 여러 가지 비슷한 경우를 많이 표현할 수 있다.

셋째, 스크립트를 실행하면 도형 사이의 관계와 특정한 도형자체 모두를 관찰할 수 있으므로 설정한 가설이 옳은지 옳지 않은지 동적으로 확인할 수 있다.

넷째, 스크립트는 작도 단계를 기록하는 것이다. 스크립트를 단계별로 직접 기 록할 수도 있고, 이미 작도된 도형들로부터 만들어질 수 있다. 스크립트를 도구 와 같이 사용하여 도형이나 도형들을 반복적으로 그릴 수 있다.

다섯째, GSP는 도형의 모양을 여러 가지로 바꾸고 설정할 수 있으므로 동적이 며 아름답게 자기의 발견을 표현할 수 있다. 도형에 색을 줄 수 있고, 이름을 붙 일 수 있고, 설명을 써넣을 수 있다. 스크립트에도 설명을 달 수 있고, 출력을 할 수 있으며, 저장할 수도 있다. GSP는 사용자와 상호작용 하는 동적인 칠판으로 사용될 수 있다.

5. 교육적 효과

GSP의 교육적 효과를 살펴보면 다음과 같다.6)

첫째, 동적인 평면기하의 성질을 정적인 상태의 인쇄 매체, 칠판 등을 통하여 지도할 때보다 더욱 확실하게 이해시킬 수 있다.

둘째, 새로운 멀티미디어 매체로서 GSP는 일반적인 그림 프로그램과 달리 직선 도구 $(\sqrt{\phantom{a}})$  또는 워도구 $(\sqrt{\phantom{a}})$ 만을 사용하는 작도와 측정을 통하여 학생들의 흥미 를 자극할 수 있고, 학생들이 직접 GSP를 사용한다면 더욱 학습욕구를 유발할 수 있을 뿐만 아니라 학습 내용을 눈으로 확인할 수 있어서 더욱 효과적이다.

셋째, 평면기하의 어떤 성질이 성립할 것 같은가 또는 평면기하의 성질을 발견 적으로 찾아낼 수 있도록 자극할 때 GSP를 마치 실험도구처럼 사용하여 실제로 작도하고, 측정하여 그 성질에 대한 가설을 학습자 스스로 세울 수 있도록 도와

<sup>6)</sup> 임해경(2005), "초중등교사를 위한 GSP 활용 ", 「수학사랑」pp.9~10.

줄 수 있다.

넷째, 평면도형의 성질을 직관적으로 충분히 이해한 다음 연역적으로 증명하는 것이 필요한데 이 때에 GSP는 정확한 그림을 제공하여 증명이나 문제 풀이에 필요한 정보를 확실하게 얻을 수 있습니다. 이때에도 GSP는 정확한 그림을 제공 해 주므로 증명이나 문제 풀이에 필요한 정보를 얻을 수 있다.

다섯째, 애니메이션과 끌기를 사용하여 평면기하의 성질을 연속적이면서 역동적 으로 관찰할 수 있다. 특히 애니메이션으로 만들어지는 흔적 남기기는 도형의 자 취를 생생하게 보여 준다. 따라서 많은 도형을 그 정의에 의하여 구현해 봄으로 써 확실한 개념을 얻고 그로부터 파생되는 도형의 성질에 자연스럽게 접근할 수 있다.

여섯째, 변환메뉴의 반복 기능을 사용하면 같은 작업의 순환(Recursion)을 할 수 있어서 프랙탈의 그림을 구현할 수 있고 아름다운 여러 가지 도형들을 작도 할 수 있다.

일곱째, GSP에서 제공되는 직교좌표계와 극좌표계를 통하여 평면기하의 여러 가지 성질에 대한 해석기하적 접근이 가능하다.

여덟째, GSP에는 사용자 도구 만들기 ▶ 가 있어서 정다각형, 타원, 각 표시 등 의 도구들을 편리하게 가져다 쓸 수 있으며 자주 사용하게 되는 도형들을 스스 로 만들어 넣어 두면 언제든지 간편하게 사용할 수 있다.

아홉째, 작도한 도형들에 애니메이션, 이동, 숨기기/보이기 기능 등을 사용하여 도형의 움직이는 모습, 이동하는 모습을 볼 수 있어서 수업자료를 제작하는 저작 도구로서도 활용할 수 있다. 글상자와 동작 버튼을 사용하여 수학적 의사소통의 정보 전달 매체로서 학생들의 이해를 도울 수 있다. 동작 버튼들은 기하학적 도 형이나 글상자를 보여 주고 숨기거나 애니메이션화 하는 데 쓰일 수 있고, 또 이 버튼들은 연결될 수 있어서 작도 과정이나 설명을 연속적으로 보이게 하는 프리 젠테이션 역할도 할 수 있다. 또한 여러 페이지를 만들어서 책장을 넘기듯이 자 료를 구성할 수도 있어서 편리하다.

## III. GSP를 이용한 자료 개발

- 1. 기본도형(점, 선, 면)의 작도
	- 1) 선분의 작도
		- (1) 적당한 선분 *JK* 을 작도하고 그 위에 점 *P*를 작도한다.
		- (2) 점 *P*를 선분 위에서 움직이도록 편집메뉴 → 동작버튼 →애니메이션 → 주어진 선분 위에서 움직이도록 명령을 준다.
		- (3) 점 *P*에 대하여 흔적 남기기 명령을 주고 작도한 선분을 숨겨버리면 선분작도가 완성된다.
		- (4) <sup>직선(점의 자취) 버튼을 누르면 점 p가 움직임에 따라서 선분을 그리는 애</sup> 니메이션이 완성됨.
	- 2) 면(평면)의 작도
		- (1) 적당한 *MN*을 작도하고 그 위에 점 *O* 를 작도한다.
		- (2) *MN* 밖에 한 점 *P*를 작도하고 점 *N* ,*P* 를 선택하여 벡터지정을 하 고 *MN*을 지정된 벡터만큼 평행이동 시킨다.
		- (3) 한 점 *O* 를 *M'P* 위에 벡터이동 시킨점 *O'*작도하고 점 *O* 와 *O'* 를 연결하여 선분을 만든다.
		- (4) 점 *O* 를 *MN*위에서 움직이도록 편집메뉴 → 동작버튼 →애니메이션 명령을 주어 애니메이션 버튼을 만든다.
		- (5) *OO'* 에 대해서 흔적 남기기를 하고 난 다음에 필요 없는 것은 모두 숨긴다.
		- (6) FBE 직접의 자체 버튼을 누르면 OO'가 움직임에 따라서 평면을 그리는 애니메이션이 완성됨.
	- 3) 면(곡면)의 작도
- (1) 임의의 원을 그리고 그 위에 점 *C*,*E* 를 잡고 점 *C* 와 원의 중심 *A*와 연결한다.
- (2) *CA*위에 점 *D* 를 잡고 점 *E* 와 연결하여 *DE* 의 중점 *F* 를 지나는 직 선 *j*를 작도한다.
- (3) *AE* 를 작도하고 직선 *j* 과의 교점을 *G* 라 하자.
- (4) 점 *G* 와 *E* 를 선택하여 자취를 구하면 타원 *l* <sup>1</sup>이 그려진다.
- (5) 타원 *l* <sup>1</sup>위에 점 *I*를 작도하여 편집메뉴 → 동작버튼 → 애니메이션 명 령을 주어 애니메이션 버튼을 만든다.
- (6) 원밖에 한 점 *H* 를 작도하여 점 *I*와 연결하여 선분 *k* 를 만든다.
- (7) 선분 *k* 를 선택하여 흔적 남기기 명령을 주고 필요 없는 것은 모두 숨 긴다.
- (8) 平면(직선의자) 버튼을 누르면 선분 k가 움직임에 따라서 곡면을 그리 는 애니메이션이 완성된다.

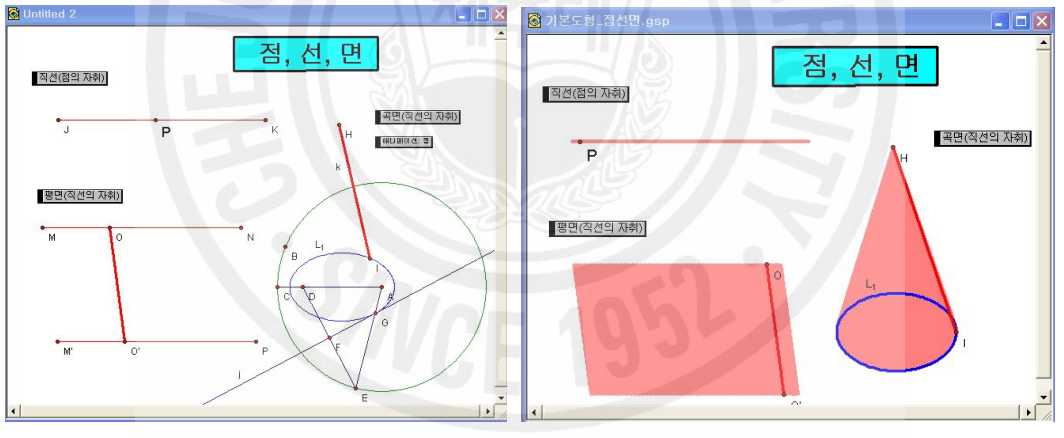

#### [그림1-1] 점, 선, 면의 작도 [그림1-2] 점, 선, 면의 작도\_애니메이션

- 4) 각의 이등분선 작도
	- (1) 임의의 각을 작도하고 이 각의 외부에 *AB*를 작도한다.
	- (2) 각의 한 변에 적당한 점 *I* 를 잡고 꼭지점 *O* 를 중심으로 *OI*를 반지름 으로 하는 원을 그리고 나머지 변과의 교점을 *H* 라고 하자
	- (3) 점 *I* , *H* 를 각각 중심으로 하는 원을 그린다.
- (4) 두 원에서 각각 호를 작도하고 두 호에 점 *S* , *T* 를 잡고 이들을 점 *O* 와 연결하자.
- (5) 점 *S* , *T* 를 각각 ④번에서 작도한 호위에서 움직이도록 애니메이션을 주고 버튼을 만든다.
- (6) 점 *S* , *T* 가 호위에서 이동할 때 흔적남기기 명령을 주고 필요 없는 개체를 모두 숨긴다.

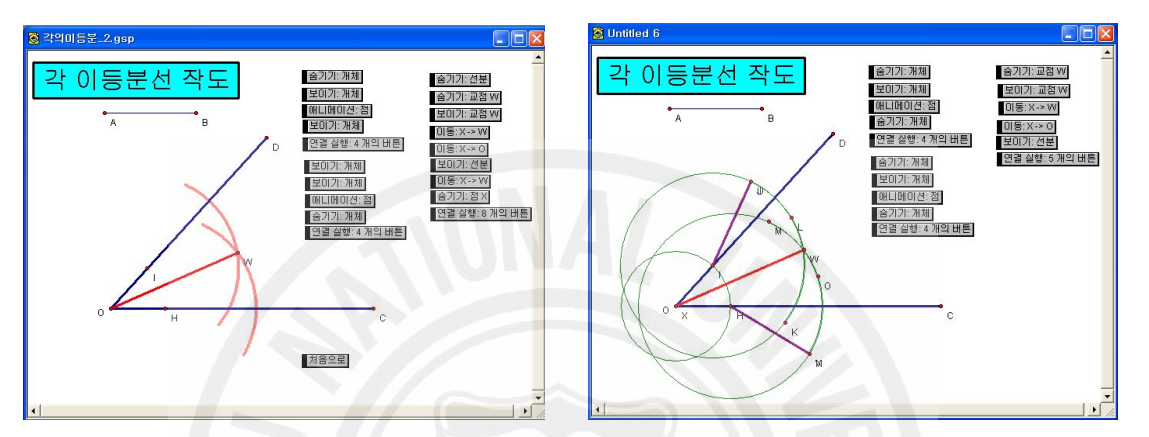

[그림1-3 각의 이등분선 작도 [그림1-4] 각의 이등분선 작도 애니메이션

- 5) 수선 작도
	- (1) 직선 *j* 를 작도하고 그 위에 두 점 *A*,*B* 를 잡고 *AB* 를 그린다.
	- (2) *AB* 위에 점 *H* 를 잡고 *AB* 와 *H* 를 지나는 수선을 작도하고 그 위 에 점 *O* 를 잡는다.
	- (3) *AB* 위에 점 *M* 를 잡고 점 *O* 와 연결하고 점 *M* 을 *AB* 위를 이동할 수 있도록 애니메이션을 준다.
	- (4) 점 *M* 을 *H* 에 이동할 수 있는 버튼을 만든다.
	- (5) *OM* 의 길이, ∠*OMA* 크기를 측정값을 화면에 나타낸다.
	- (6) 아래그림과 같이 적당히 버튼을 만들고 필요 없는 개체를 숨기면 수선 작도가 완성된다.

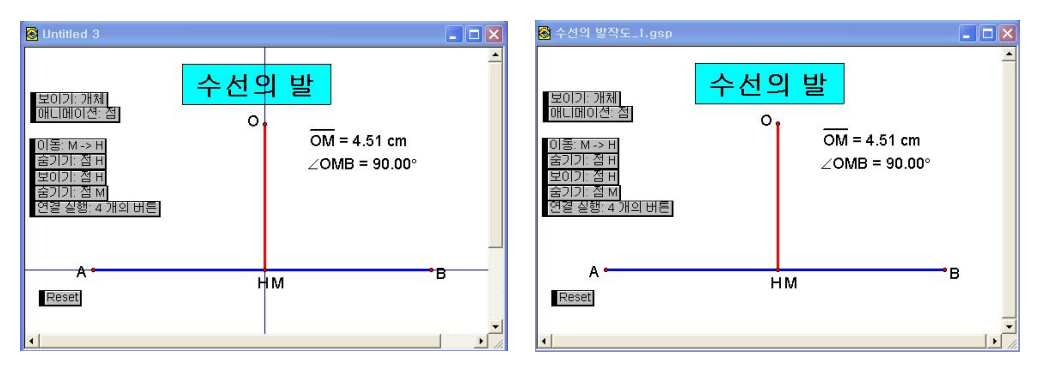

[그림1-5] 수선 작도 [그림1-6] 수선 작도 애니메이션

- (7) 버튼을 누르면서 점과 직선과의 거리는 어떤 경우에 가장 짧은지 이해 시킨다.
- 6) 맞꼭지각의 크기 작도
	- (1) 적당한 선분 *k*, *l*과 원 *O* 를 작도한다.
	- (2) 원 *O* 위에 점 *B* 을 잡고 원의 중심 *O*와 연결한다.
	- (3) 선분 *o* 와 평행이면서 점 *B* 를 지나는 직선을 작도하고 원과의 교점을 H라고 하자.
	- (4) 원 *O* 위에 한 점 *C* 를 잡고 원의 중심과 연결하여 선분을 작도하고 이 선분과 평행인 직선 *P* 를 작도하여 원과의 교점을 *D* 라 하자.
	- (5) 원 *O* 위에 한 점 *M*을 잡고 원의 중심과 연결하고 ∠*BOD*를 측정하여 변환메뉴에서 각 지정을 하자.
	- (6) 점 *O* 를 중심지정하고 점 *M*을 선택하여 변환메뉴에서 지정된 각만큼 회전이동시킨 점 *M'*를 작도하고 점 *O* 와 연결하자.
	- (7) 점 *O* 를 중심으로 하는 작은 원 *c* <sup>1</sup>를 작도하고 맞꼭지각의 내부를 색 칠한다.
	- (8) 맞꼭지각의 내부를 편집메뉴 → 동작버튼 → 숨기기/보이기 선택하여 숨기기 부채꼴내부 버튼을 만들고 상황에 맞게 옵션을 준다.
	- (9) 점 *M*을 선택하여 *B* , *H* 로 각각 이동하는 버튼을 만든다.

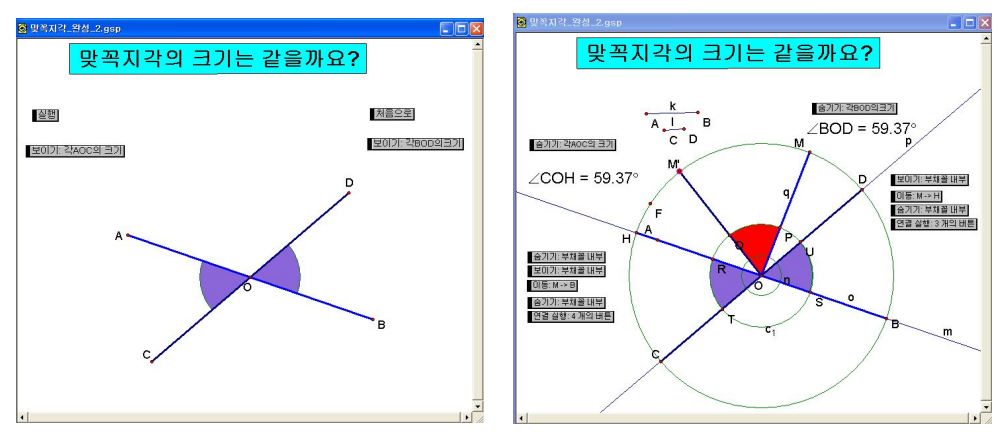

[그림1-7] 맞꼭지각의 작도 [그림1-8] 맞꼭지각의 작도 애니메이션

- (10) 만들어진 버튼들을 보여질 순서에 맞게 선택도구 । 을 이용하여 새로 운 실행버튼을 만들고 필요 없는 개체들을 숨기면 작도가 완성됨.
- 7) 평행선과 동위각, 맞꼭지각
	- (1) *AB* , *CD* ,를 그린다.
	- (2) *CD* 와 평행인 *KL*를 그린다
	- (3) *FG* , *HI*를 *KL*아래에 그린다.
	- (4) *AB* , *KL*위에 두 점을 작도하고 이 두 점을 연결하여 *JK* 를 작도한 다.
	- (5) ∠*JRC*, ∠*ROK*∠*DRQ*,∠*QPF* 의 크기를 측정메뉴에서 각의 크기를 선 택하여 화면에 나타낸다.
	- (6) *JK* 위에 한 점 *H* 를 작도하여 *AB* , *CD* 사이에 놓는다.
	- (7) 점 *R* , *Q* 를 선택하여 편집메뉴 → 동작버튼 →이동버튼명령을 주어버 튼을 이동 R-> Q 만들어주다.
	- (8) 점 *<sup>R</sup>* , *<sup>H</sup>* <sup>1</sup> 을 선택하여 편집메뉴 → 동작버튼 →이동버튼명령 '이돌:R->HTTI'를 만들어주다.
	- (9) *JK* 의 끝점 *J* , *K* 를 선택하여 편집메뉴 → 동작버튼 →애니메이션 명 령 을 주어 【선문AB위를 움직임】, 신문HI위를 움직임 애니메이션버튼을 각각 만들 어 준다

(10) 선분AB위를 움직임 선분HI위를 움직임 버튼을 다 두 개를 선택하여 동사실행 2개의버튼 을 만들어주다.

(11) 필요 없는 개체를 선택하여 숨기면 작도가 완성됨.

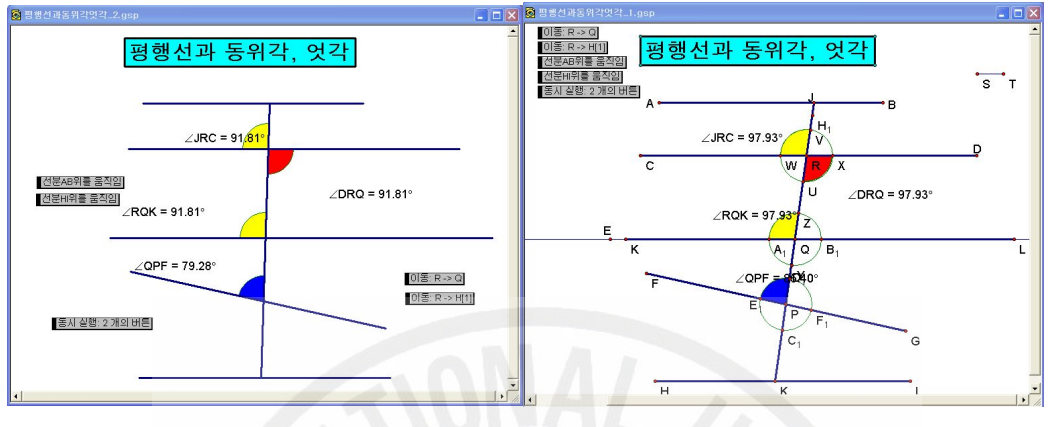

[그림1-9] 동위각, 엇각 작도 [그림1-10] 동위각, 엇각 작도 애니메이션

2. 삼각형의 작도

1) 삼각형의 내각의 합

- (1) 원의 반지름의 될 적당한 선분을 작도한다.
- (2) 임의의 삼각형 △*ABC*를 작도한다.
- (3) 그려진 삼각형의 각 꼭지점을 중심으로하고 ①번의 선분을 반지름으로 하는 원을 각 꼭지점에 그린다.
- (4) 삼각형의 세 내각을 작도한다.
- (5) *BC*위에 한 점 *P*를 작도하고 점 *B*에서 *P*로 벡터지정을 한다.
- (6) △*ABC*의 모든 구성요소를 선택하고 메뉴의 변환 → 팽행이동 →지정 된 벡터를 선택하여 실행한다. 그러면 점 *P*가 움직임에 따라서 △*ABC* 가 *BC*를 따라서 움직일 것이다.
- (7) 꼭지점 A에 그려진 원과 AC와의 교점 H를 작도하고 -180<sup>0</sup> 회전한 점 *H '*를 작도한다.
- (8) △*ABC*의 ∠*A*의 맞꼭지각을 작도하기 위하여 원 *c* <sup>1</sup>위에 한 점 *Q*를

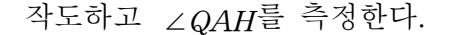

(9) 부채꼴 *AGH*를 ∠*QAH*만큼 회전이동 시키고, 점 *Q*를 *H '*에 이동시키 는 버튼을 만든다.

(10) 점 *A*, *C* 를 잇는 직선을 그리고 이 직선 위에 한 점 *R*를 작도한다.

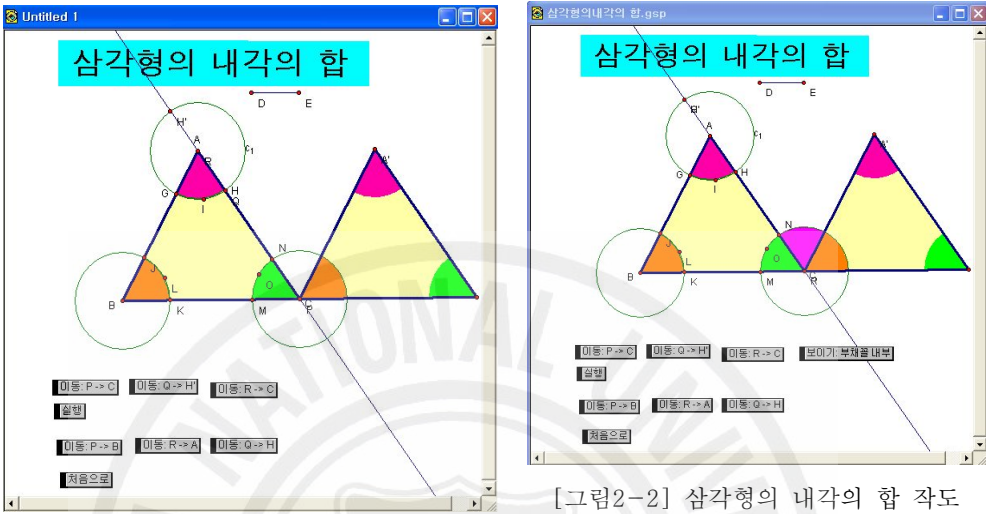

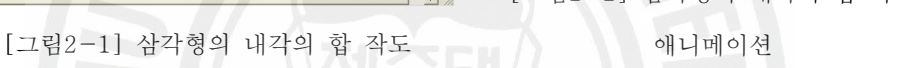

- (11) 이 점 *R*를 점 *A*, *C* 에 이동할 수 있는 버튼을 각각 만든다.
- 로 선택하여 설행버튼과 처음으로버튼을 만들면 삼각형의 내각의 합이 180°를 설명하는 애니메이션 그림이 완성됨 (13) 삼각형의 내각의 합이 180°라는 사실을 이용하여 *n*각형의 내각의 합

(12) 불필요한 것들을 지우고 위의 그림과 같이 이미 생성된 버튼을 차례

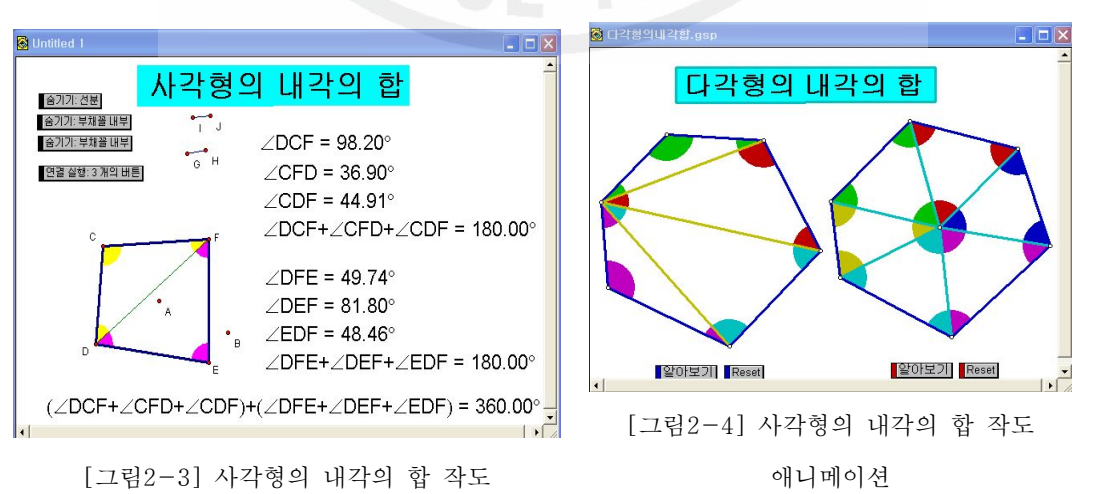

을 구하는 방법을 생각해 보게 한다.

- 2) 삼각형의 넓이와 내각의 합7)
	- (1) △*ABC* 를 그린다.
	- (2) 점 *A* 를 지나고 *BC* 에 수선을 작도하고 교점을 *D* 를 찍고 점 *A*, *D* 를 선분으로 연결하고 수선은 숨긴다.
	- (3) *AB* 와 *AC* 의 중점을 작도하고 각각 이 점을 지나면서 *BC* 수직인 직선을 그린다.
	- (4) 이들의 교점을 *G*, *H* 라 하고 수선을 숨긴 후 네 점 *E*, *F*, *G*, *H* 를 선분으로 연결한다.
	- (5) *AD* 위에 점 *I* 하나를 잡고 △*IBC* 를 작도하고 내부를 노란색으로 색칠한다.
	- (6) 점 *B*, *D* 를 선택하여 *BD* 를 작도하여 그 위에 점 *J* 를 찍고 △*EJB* 를 만들고 내부를 초록색으로 색칠한다.
	- (7) 점 *C*, *D* 를 선택하여 *CD* 를 작도하여 그 위에 점 *K* 를 찍고 △*FHK* 를 만들고 내부를 파란색으로 색칠한다.
	- (8) 점 *I* 를 *A* 로, 점 *J* 를 *B* 로, 점 *K* 를 *C* 로 움직이기 위해 점 *I*, *A*, *J*, *B*, *K*, *C* 를 차례로 선택하여 편집메뉴 → 동작버튼 → 이 동을 실행하여 펴기 버튼 때기 을 만들어 준다. 색칠된 삼각형들이 움직이기(접기)를 하기 위하여 점 *I*, *D* , 점 *J*, *D* , 점 *K*, *D* 를 선 택하여 편집메뉴 → 동작버튼 → 이동을 실행하여 이동버튼 3개를 만 들어 준다.
	- (9) 이동버튼 3개를 선택하여 편집 → 동작버튼 → 동시연결실행(옵션에 서 연결순서를 선택) 하여 접기 버튼 접기 을 만들어 준다.
	- (10) 삼각형의 꼭지점 *B*, *C* 주변에 원 *P* 를 작도하고 원 위에 두 점을 *N*, *O* 또 원 *Q* 를 작도하고 원 위에 두점 *L*, *M* 을 잡는다.
	- (11) 삼각형의 꼭지점 *B*, *C* 를 각각 원 *P* 와 원 *Q* 에 병합한다.
	- (12) 점 *B* 를 *N* 과 *O* 에, 점 *C* 를 *L*, *M* 이동하도록 이동버튼을 만들

<sup>7)</sup> 임해경(2005), "초중등교사를 위한 GSP 활용 ", 「수학사랑」pp.52~54

어 준다.

(13) 필요 없는 개체를 선택하여 숨기면 작도가 완성된다.

(14) 때기 접기 버튼을 누르면 삼각형이 접히거나 펴지면서 삼각형의 넓 이, 세 각의 크기의 합이  $180^{\circ}$ 가 된다는 것을 확인할 수 있다.

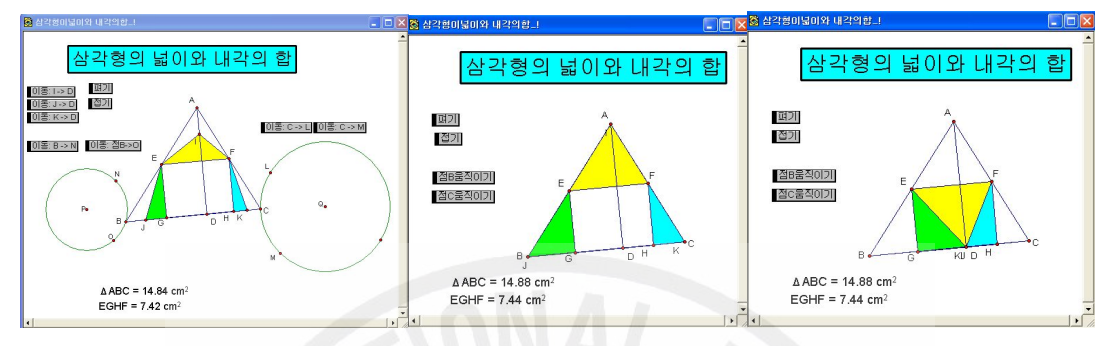

[그림2-5] 삼각형의 넓이와 내각의 [그림2-6] 삼각형의 넓이와 [그림2-7] 삼각형의 넓이와 합 작도 내각의 합 작도애니메이션\_1 내각의 합 작도애니메이션\_2

- 3) 삼각형의 외각의 합
	- (1) 적당한 원을 작도한다.
	- (2) 원 위에 세 점을 작도한다.
	- (3) 이 세 점을 꼭지점으로 하는 삼각형을 작도한다.
	- (4) 길이 1 *cm* 정도의 선분을 삼각형의 외부에 작도한다.
	- (5) ④번의 길이를 반지름으로 하는 원을 삼각형의 세 꼭지점을 중심으로 그린다.
	- (6) 여기서 삼각형의 세 외각을 작도하고 적당한 색을 칠한다.
	- (7) ①번의 원의 중심 *O* 와 원의 크기를 결정하는 원 위의 점 *D* 을 연결하 고 그 위에 한 점 *E* 을 작도한다.
	- (8) 점 *D* , *E* 를 차례로 선택하여 편집→ 동작버튼→이동메뉴를 이용하여 동작버튼(알아보기)을 만든다.
	- (9) 점 *D* , *H* 를 차례로 선택하여 편집→ 동작버튼→이동메뉴를 이용하여 동작버튼(원위치)을 만든다.
	- (10) 불필요한 것을 모두 숨기면 삼각형의 세 외각의 합은 360 ° 라는 사

실이 완성됨.

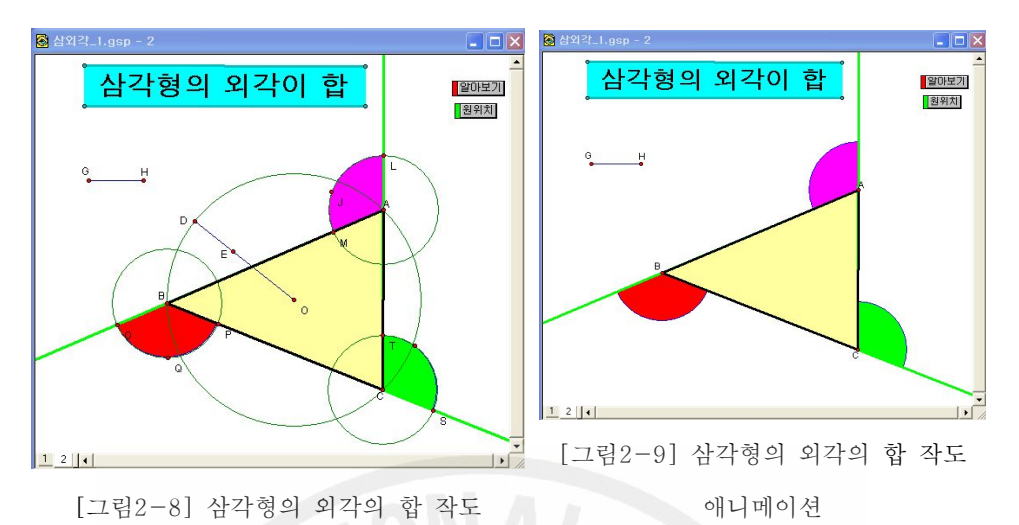

(11) 사각형의 외각의 합, 오각형의 합에 대한 작도를 보여주고 다각형의

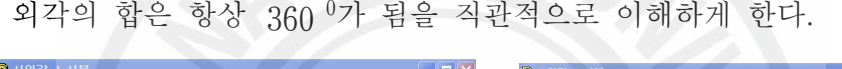

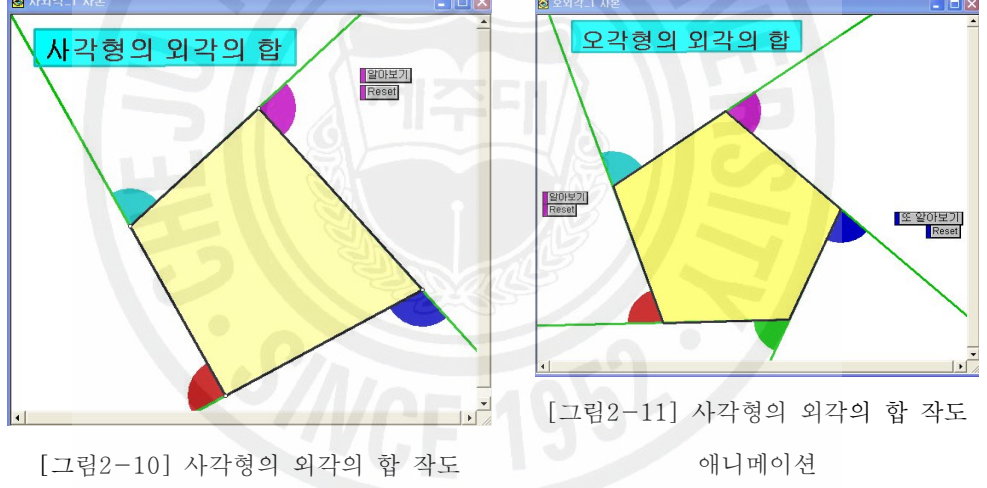

- 4) 합동인 삼각형 그리기(벡터지정 이용)
	- (1) 임의의 △*ABC*을 그린다
	- (2) △*ABC*의 밖에 한 점 *D*를 찍고 점 *A*와 *B*를 선택하여 변환메뉴 → 벡 터지정을 실행한다.
	- (3) 이 때 벡터지정은 평행이동 할 거리와 방향을 지정하는 것이다.
	- (4) △*ABC*를 선택하고 변환메뉴 → 평행이동을 실행하면 다음 대화상자처 럼 지정된 벡터가 선택되어 나타나는데 실행명령을 내리면 합동인 삼각

형이 그려진다.

- (5) 대응변의 길이, 대응각의 크기를 각각 측정하고 이들을 선택하여 편집 메뉴 → 동작버튼 → 숨기기/보이기를 선택하여 버튼을 만들어 준다.
- (6) 모이기 거리의촉절값 버튼 3개를 서택하여 편집메뉴 → 동작버튼 → 숨 기기/보이기를 선택하여 통사실행3개의 버튼 버튼을 만들어 준다.
- (7) 보이기 각의 측정값 버튼 3개를 선택하여 편집메뉴 → 동작버튼 → 숨기 기/보이기를 선택하여 통사실행3개의 버튼에 만들어 준다.
- (8) 8 필요 없는 개체를 선택하여 숨겨주고 | 몸시실행 3개의 버튼 두 개만 남 겨주면 그림과 같이 작도가 완성됨.

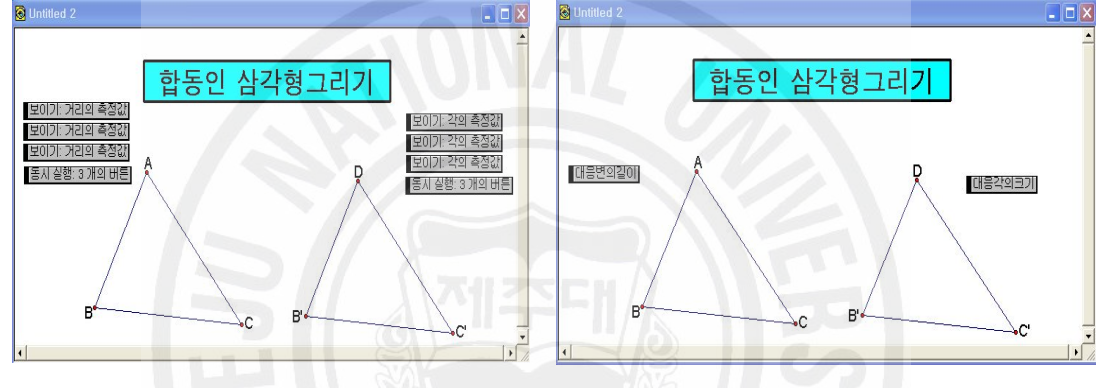

[그림2-12] 합동인 삼각형 작도 [그림2-13] 합동인 삼각형 작도 애니메이션

- 5) 합동인 삼각형 그리기(세변의 길이를 알 때)
	- (1) 임의의 △*ABC*을 그린다
	- (2) △*ABC*의 외부에 점 *D*를 찍고 점 *D*와 *BC*를 선택하여 작도메뉴에서 중심과 반지름의 길이가 주어진 원을 실행한다.
	- (3) 원 위의 한 점 *E*을 작도하고 점 *D*와 연결하여 반지름 *DE*를 그린다.
	- (4) 점 *D*와 *AB*, *AC*를 각각 선택하여 ②번과 같은 과정을 실행한다.
	- (5) 대응변의 길이를 각각 선택하여 측정메뉴에서 길이를 측정하여 화면에 나타낸다.
	- (6) △*ABC*, △*FDE*의 내부를 선택하여 측정메뉴에서 넓이를 측정하여 화 면에 나타낸다.
	- (7) 점 *A*, *B*, *C*를 각각 선택하여 편집메뉴 → 동작버튼 →평면에서 자유

롭게 움직이는 애니메이션 명령을 주어 대니메이션 젬 버튼 3개를 만들 어 준다.

 $(8)$  매니메이션 21 버튼 3개를 차례로 선택하여 편집메뉴 → 동작버튼 → 동 시실행버튼 3개의점ABC움직이게 버튼을 만든다.

(9) 필요 없는 개체들을 선택하여 숨기기 명령을 주면 작도가 완성됨.

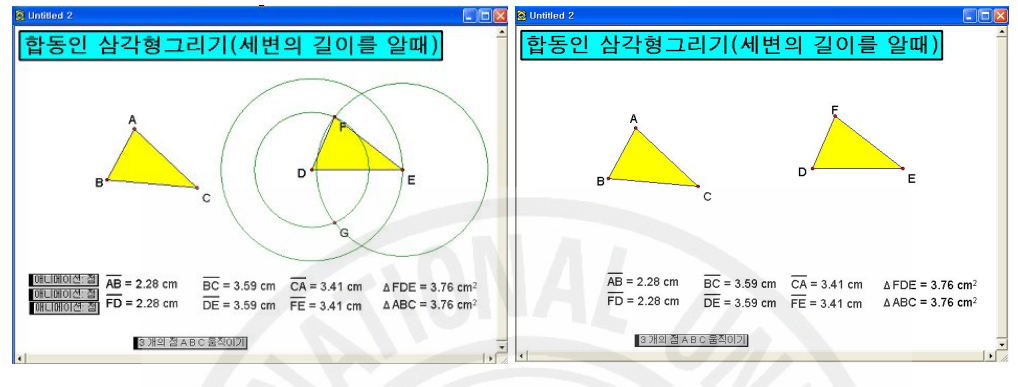

[그림2-14] 합동인 삼각형 작도 [그림2-15] 합동인 삼각형 작도 애니메이션

6) 합동인 삼각형 그리기(두 변의 길이와 끼인각을 알 때)

(1) 임의의 △*ABC*을 그린다

- (2) △*ABC*의 외부에 점 *D*를 찍고 점 *D*와 *AB*를 선택하여 작도메뉴에서 중심과 반지름의 길이가 주어진 원을 실행한다.
- (3) 그려진 원 위에 점 *E*를 잡아 반지름을 그리고 원은 숨긴다.
- (4) 편집 메뉴의 선택사항의 단위를 클릭하여, 다음과 같이 각의 오른쪽에 있는 ▼를 클릭 하여 방향이 있는 도를 선택한다.
- (5) 각 ∠*BAC*를 측정(점 *B*,*A*,*C*를 순서대로 선택한 후 측정메뉴의 각의 크기) 한다. 여기 서 세 점 *B*,*A*,*C*의 순서가 바뀌면 안됨.

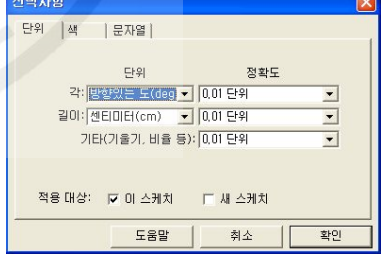

[그림2-16] 선택사항

- (6) 각 ∠*BAC*를 측정값을 선택하고 변환메뉴의 각 지정명령을 준다.
- (7) 점 *D*를 더블클릭하여 중심지정을 하고 점 *E*를 선택하고 변환메뉴의 회전이동을 실행하면 나타난 대화상자에서 지정된 각의 선택되어 있을 것이고 여기서 실행버튼을 클릭한다.
- (8) 점 *D*와 *E'*를 순서대로 선택하고 작도 메뉴의 반직선을 실행하고 난 다음에 점 *E'*를 숨긴다.
- (9) 점 *D*를 주심으로 반지름이 *AC*인 원을 그린다
- (10) 반직선과 원의 교점 *F*을 찍고(화살표 도구로 교점 위에서 클릭) 점 *F*와 점 *E*점, *D*와 점 *F*를 선분으로 이어 삼각형을 완성한다.
- (11) *GH*, *IJ*를 적당히 그리고 점 *C*,*B* 를 각각 *GH*, *IJ*에 점병합 명령을 준다(편집메뉴→선분에 점 병합)
- (12) 점 *C*와 점 *B*를 각각 *GH*, *IJ*위에서 이동하도록 편집메뉴 → 동작 버튼 →애니메이션 명령 을 주어 | 꼭지점C움직이기 꼭지점B움직이기 버튼을 만 들어 주고 *GH*, *IJ*를 숨긴다.
- (13) 세 변의 길이와 세 각의 크기를 측정하여 화면에 나타내면 작도가 완성됨.
- (14) 꼭지점C움직이기 꼭지점B움직이기 버튼을 누르면 꼭지점 B. C가 움직임 에 따라 두 삼각형이 함께 움직이는 합동인 삼각형으로 변한다.

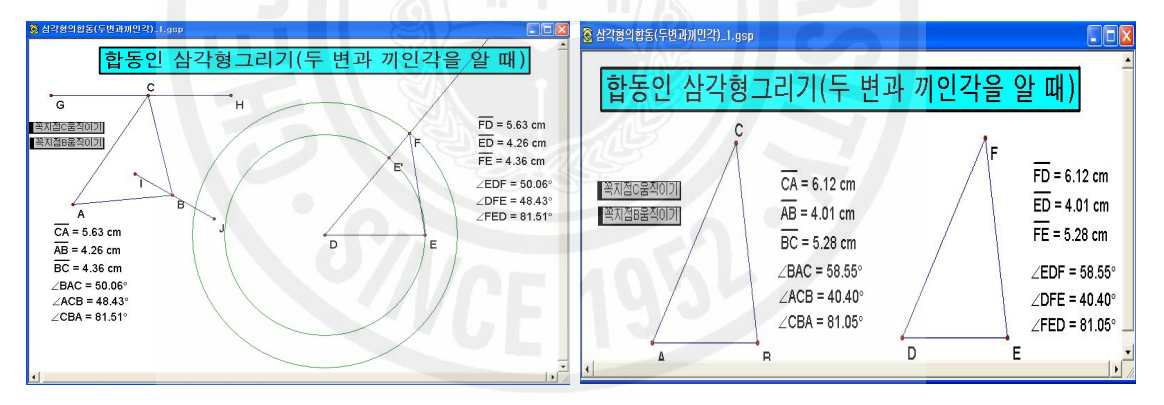

[그림2-17] 합동인 삼각형 작도

[그림2-18] 합동인 삼각형 작도 애니메이션

- 7) 합동인 삼각형 그리기(한 변의 길이와 양 끝각을 알 때)
	- (1) 임의의 △*ABC*을 그린다(여기서 ∠*CBA*, ∠*ACB*, *BC*의 값은 주어 짐)
	- (2) △*ABC*의 외부에 점 *D*를 찍고 점 *D*와 *BC*를 선택하여 작도메뉴에서 중 심과 반지름의 길이가 주어진 원을 실행한다.

(3) 그려진 원 위에 점 *E*를 잡아 반지름을 그리고 원은 숨긴다.

(4) 편집 메뉴의 선택사항의 단위를 클릭하여, 다음과 같이 각의 오른쪽에

있는 기를 클릭하여 방향이 있는 도를 선택한 다.

(5) 각 ∠*CBA*를 측정(점 를 순서대로 선택한 후 측정메뉴의 각의 크기) 한다. 여기서 세 점 *C*,*B*,*A* 의 순서가 바뀌면 안됨.

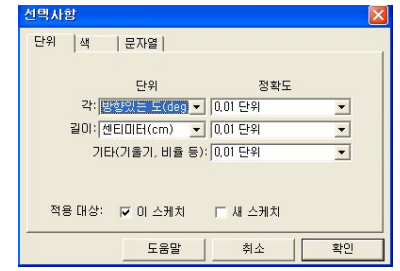

- (6) 각 ∠*CBA*를 측정값을 선택하고 변환메뉴의 각 지정명령을 준다.
- [그림2-19] 선택사항\_2
- (7)점 *D*를 더블클릭 하여 중심지정을 하고 점 *E*를 선택하고 변환메뉴의 회전이동을 실행하면 나타난 대화상자에서 지정된 각의 선택되어 있을 것이고 여기서 실행버튼을 클릭한다.
- (8) 점 *D*와 *E'*를 순서대로 선택하고 작도 메뉴의 반직선을 실행하고 난 다음에 점 *E'*를 숨긴다.
- (9) *AC*를 선택하고 점 *E*를 중심지정 하여 원을 작도한다.
- (10) *DE'*와 ⑨번의 원과의 교점을 *F*라 하고 이 점과 *D*, *E*를 각각 연결 하고 필요 없는 개체를 선택하여 숨기기 명령을 주면 조건에 맞는 작도 가 완성됨
- (11) *MN*을 작도하고 점 *A*를 선택하여 *MN*에 점 병합 명령을 준다.
- (12) 점 *A*를 *MN*위에서 움직이도록 편집메뉴 → 동작버튼 →애니메이션 명령 을 주어 <sup>MA움직이기</sup> 버튼을 만들어 주고 *MN*을 숨겨준다.
- (13) 점 *A*가 움직임에 따라 △*ABC*와 △*FDE*가 합동이 된다는 것을 보여준다.
- 8) 삼각형의 결정요건(세 변의 길이가 주어진 경우)
	- (1) 매개변수 3개를 만들기 위해 그래프 메뉴 → 새 매개변수 만들기를 선 택하면 아래와 같을 팝업창이 뜬다. 여기에 이름에는 *a*값에는 4를 입력 하고 단위는 위의 그림은 없음을 선택했지만 센티미터를 선택하는 것이 좋다. 값을 입력하고 확인 버튼을 누른다.

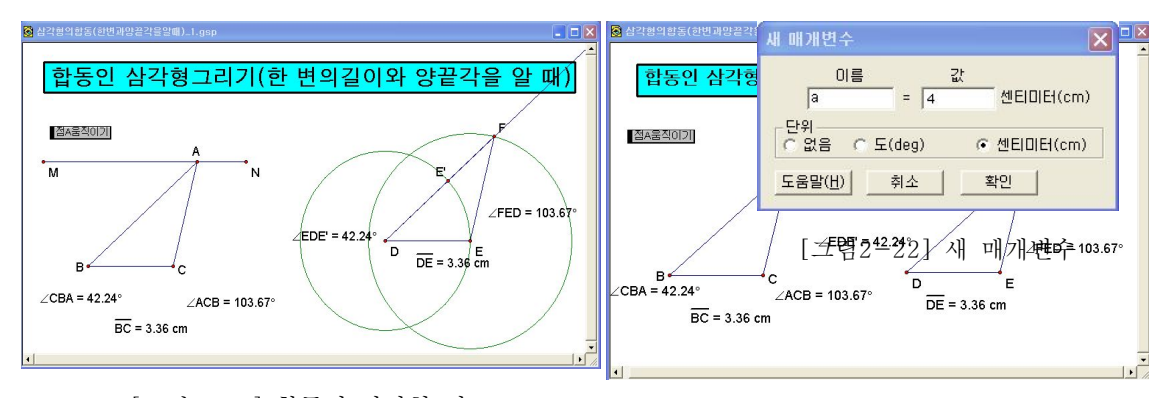

[그림2-20] 합동인 삼각형 작도 [그림2-21] 합동인 삼각형 작도 애니메이션 (2) 좌표를 이용하는 것이 편리하여 그래프 메뉴에서 새좌표계 설정을 선택한다. (3) 그래프 메뉴에서 좌표를 입력하여 점찍기 메뉴를 실행하여 점

*A*( 2, 0)을 좌표평면에 표시한다.

(4) 점 *A*의 *x* 좌표와 *y*좌표를 측정메뉴에서 구한다.

- (5) 점 *B*의 *x*좌표를 구하기 위하여 측정메뉴의 계산에서 점 *A*의 *x* 좌표 값과 매개변수 *a*의 값을 더한다.
- (6)  $\boxed{a+x_A = 6.00}$  | y<sub>A</sub> = 0.00 | 를 차례로 선택하여 그래프 메뉴의 (x, y) 좌표 가 주어진 점 메뉴를 이용하여 점 *B*를 좌표평면에 표시한다.
- (7)  $\begin{vmatrix} x_A = 2.00 & a = 4.00 & cm \end{vmatrix}$ 를 차례로 선택하여 그래프 메뉴의 (x, y) 좌표 가 주어진 점 메뉴를 이용하여 점 *C*를 좌표평면에 표시한다.
- (8) a+x<sub>A</sub> = 6.00 b = 3.00 cm 를 차례로 선택하여 그래프 메뉴의 (x, y) 좌 표가 주어진 점 메뉴를 이용하여 점 *D*를 좌표평면에 표시한다.
- (9) 점 *A*를 중심으로 하고 반지름이 *AC*인 원과 중심이 *B*이고 반지름이 *BD*인 원을 작도하고 두 원의 교점을 *E*라고 한 다음에 점 *A*, *B* , *E* 선 택하고 선분으로 이어주면 삼각형 *ABE*가 작도 된다.
- (10) 필요 없는 개체를 선택하여 숨겨주면 작도가 완성된다.
- (11) 매개변수가 변함에 따라 삼각형의 크기가 변하는 것을 생동감 있게 보여주기 위하여 3개의 매개변수를 선택하여 애니메이션 버튼을 만들어 준다.
- (12) 통사실함 3개의 버튼 를 누르면 삼각형의 크기가 변하는 것을 볼 수 있
- 9) 이등변삼각형 작도(정의를 이용\_1)
	- (1) 를 이용하여 *AB* 를 그린다.(이등변삼각형의 밑변)
	- (2) 이등변삼각형의 등변이 될 선분의 길이를 지정하기 위해서 *CD* 을 하 나 더 그린다.
	- (3) *CD* 와 점 *A* 를 선택하여 중심과 반지름이 주어진 원을 그린다.
	- (4) *CD* 와 점 *B* 를 선택하여 중심과 반지름이 주어진 원을 그린다.
	- (5) 두 원의 교점을 찍는다.
	- (6) 두 원의 교점을 *G* 라 하고 이 점과 *A*, *B* 를 연결하자.
	- (7) 필요 없는 개체를 선택하여 숨기고 각 꼭지점의 기호를 적당히 변형해 주면 작도가 완성된다.
	- (8) 점 *D* 를 움직일 때마다 이등변삼각형의 성질을 눈으로 확인할 수 있 다.

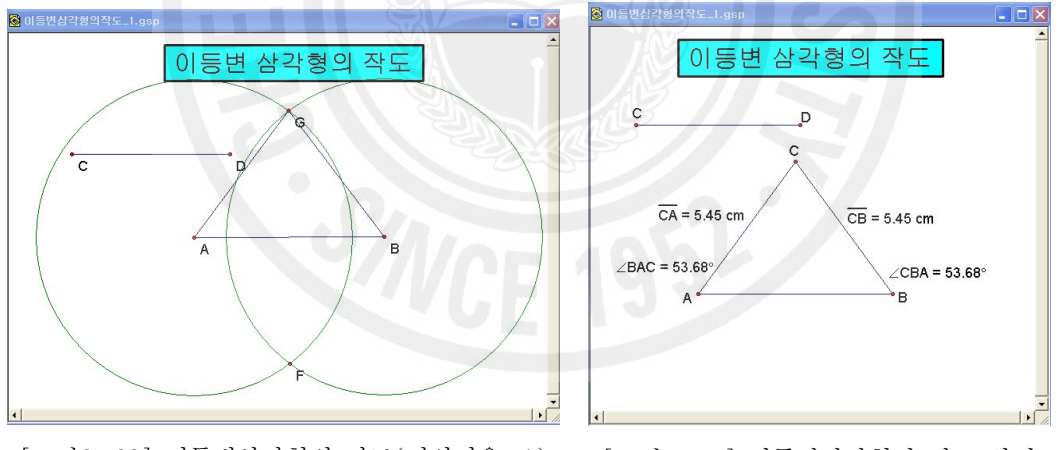

[그림2-23] 이등변삼각형의 작도(정의이용-1) [그림2-24] 이등변삼각형의 작도\_완성

10) 이등변삼각형 작도(정의를 이용\_2)

 $(1)$   $\left\langle \cdot \right|$  를 이용하여  $\overline{AB}$  를 그린다.

(2) 두 점 *A*, *B* 를 선택하고 작도메뉴의 중심과 원주위의 점이 주어진 원을 선택하면 *AB* 를 지름으로 하는 원이 작도된다.

- (3) 원 위에 한 점 *C* 을 잡고 원의 중심 *A* 와 연결한다.
- (4) 점 *C* 와 *B* 를 연결하고 필요 없는 개체를 선택하고 숨기면 작도가 완성된다.
- (5) 점 *A*, *B*, *C* 를 각각 선택하고 편집메뉴 → 동작버튼 → 애니메이션 명령을 실행하여 점A움직이기, 점B움직이기, 점C움직이기 버튼을 만들어 주면 버튼을 누를 때마다 이등변삼각의 성질을 눈으로 확인할 수 있다.

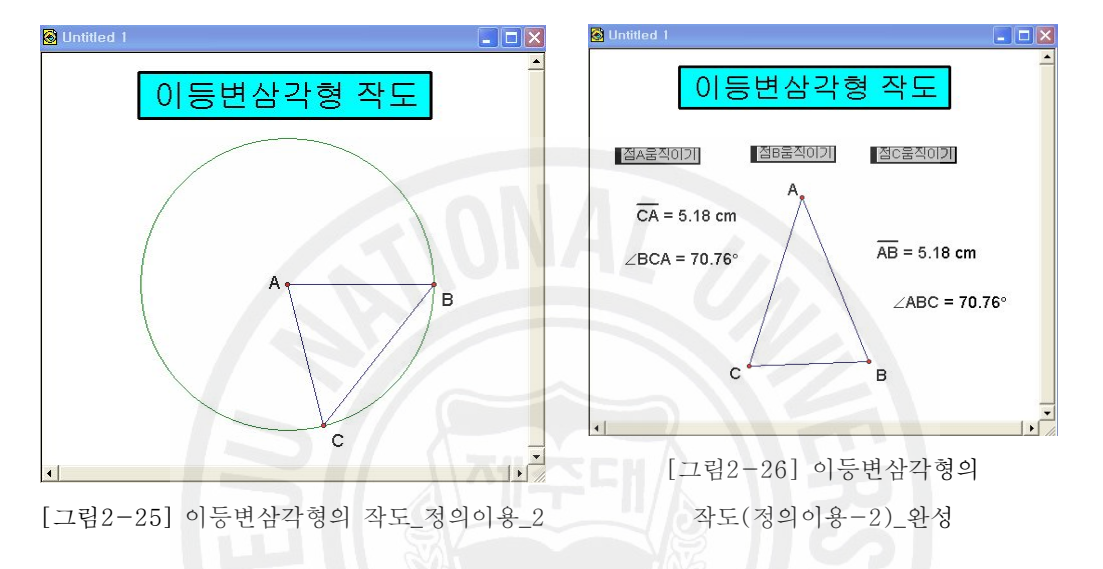

- 11) 이등변삼각형 작도(선대칭 이용)
	- $(1)$  / 를 이용하여  $\overline{AB}$  를 그린다.
	- (2) *AB* 의 중점 *C* 를 잡는다.
	- (3) *AB* 와 점 *C* 를 선택하여 수선을 작도한다.
	- (4) 수선 *J* 위에 한 점 *D* 를 잡고 선분의 양 끝점을 연결한다.
	- (5) 필요 없는 개체를 선택하여 숨기면 작도가 완성된다.
	- (6) 점 *C* 를 선택하여 편집메뉴 → 동작버튼 → 애니메이션 명령을 실행 하여 버튼을 만들어 주면 점 *C* 가 움직일 때마다 이등변삼각형이 성질을 확인할 수 있다.

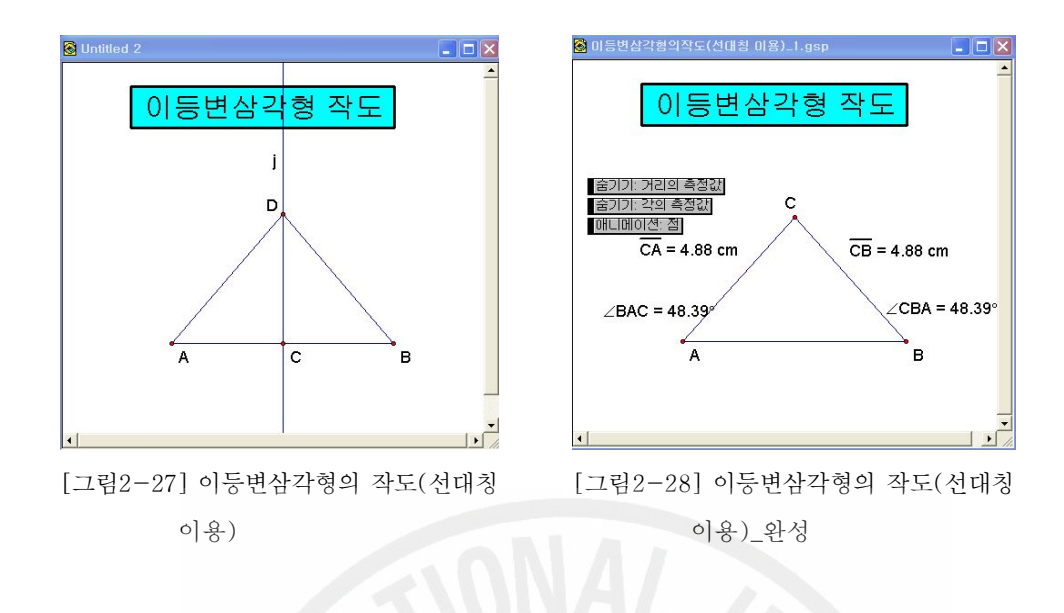

- 12) 정삼각형의 작도
	- (1) 임의의 *AB* 를 그린다.
	- (2) 점 *A*, *B* 를 각각 중심으로 하여 원을 그린다.
	- (3) 원 *A* 위에 두 점을 잡고 작도메뉴 → 원 위의 호를 실행하여 호를 그리고 그 호 위에 점 *J* 을 잡고 반지름을 작도한다.
	- (4) 점 *J* 를 선택하고 애니메이션과 흔적남기기 명령을 내린다.
	- (5) 원 *B* 위에 두 점을 잡고 작도메뉴 → 원 위의 호를 실행하여 호를 그리고 그 호 위에 점 *G* 을 잡고 반지름을 작도한다.
	- (6) 점 *G* 를 선택하고 애니메이션과 흔적남기기 명령을 내린다.
	- (7) 실제 작도하는 것처럼 보이기 위하여 각 단계별로 개체를 선택하여 적 절한 버튼을 만들어 준다.
	- (8) 각 단계별로 생성된 버튼들을 묶어 또 다른 버튼들을 만들어주고 필요 없는 버튼들을 숨겨주면 작도가 완성된다.

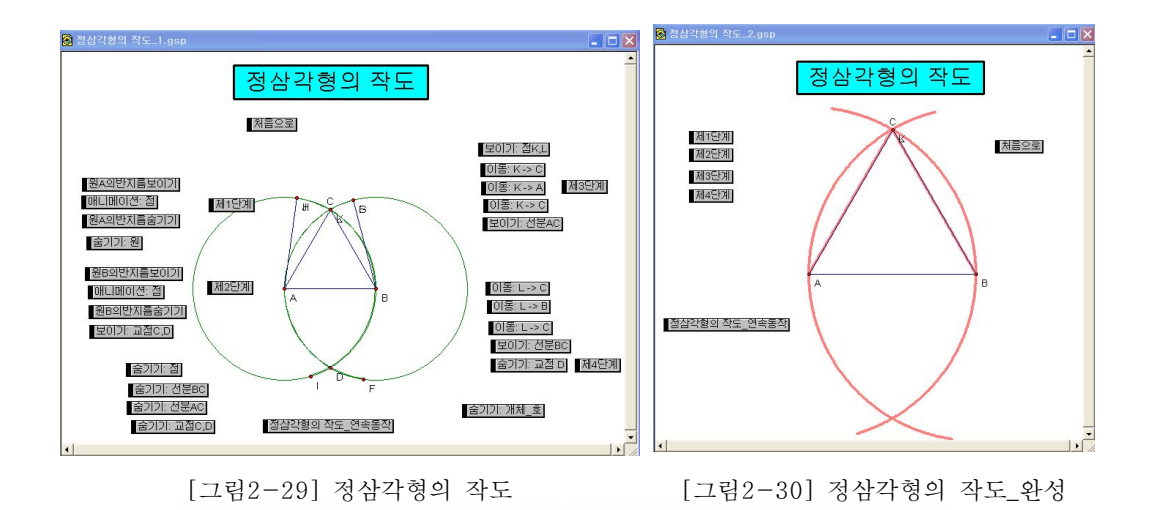

13)삼각형의 내심 작도

- (1) 임이의 △*ABC*를 작도한다.
- (2) △*ABC* 의 세 내각을 이등분하는 선을 작도하고 이 들의 교점 *I* 가 △*ABC*의 내심이 된다.
- (3) 애니메이션을 만들기 위해 편집메뉴 → 동작버튼 → 이동버튼을 만들 어 주고 필요 없는 선들을 숨겨주면 내심 작도가 완료됨.
- (4) 내접원을 만들기 위해 점 *I* 에서 △*ABC*의 한 변에 수선을 작도하고 그 교점을 *Q* 라 하자
- (5) 점 *I* 와 점 *Q* 를 선택하고 원을 작도하면 내접원이 작도됨

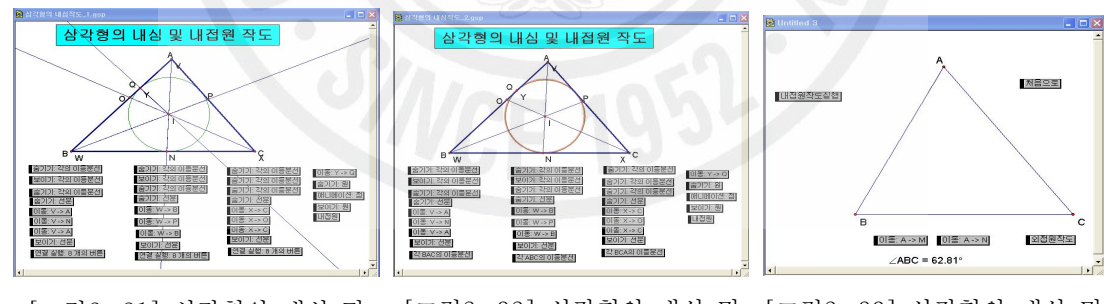

[그림2-31] 삼각형의 내심 및 [그림2-32] 삼각형의 내심 및 [그림2-33] 삼각형의 내심 및 내접원 작도 내접원 작도\_완성 내접원 작도\_애니메이션

14) 삼각형의 외심 작도

- (1) 임의의 △*ABC* 를 그리고 각 변의 중심을 지나는 수선을 그린다.
- (2) 이 세 수선의 교점 *O* 가 △*ABC* 의 외심이 된다.
- (3) 점 *O* 를 중심으로 하고 의 한 꼭지점을 선택하여 원을 작도하면 외접 원이 작도 됨
- (4) 필요 없는 개체를 숨기고 애니메이션 버튼를 만들어주면 △*ABC*의 크 기가 변해도 항상 외심이 작도 됨

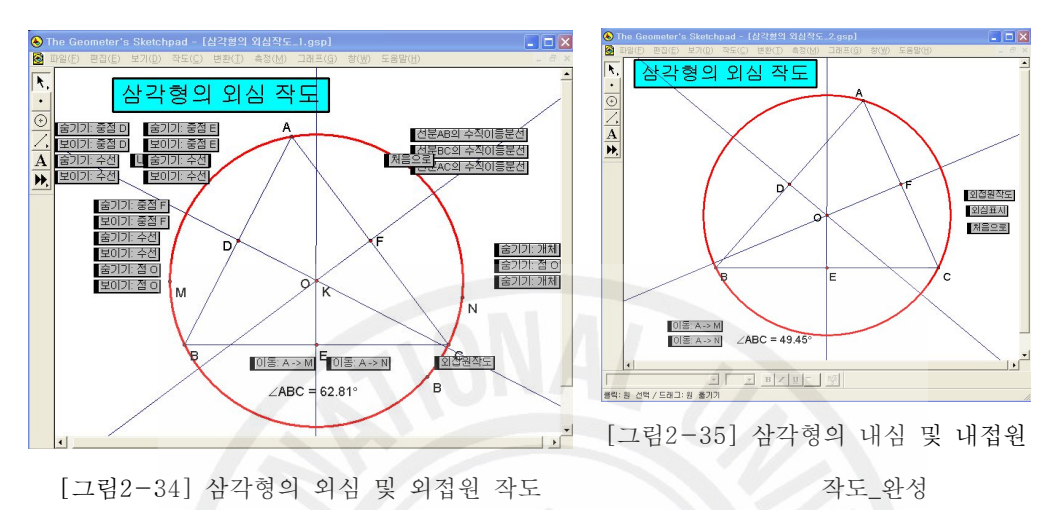

- 15) 삼각형의 수심 작도
	- (1) 도구를 선택하여 임이의 △*ABC* 를 그린다.
	- (2) △*ABC*의 세 꼭지점에서 각 대변에 수선을 작도하여 그 교점을 *D*,*E*,*F* 라 하자.
	- (3) 이 세 수선의 교점을 작도하고 그 점을 *H* 라고 하면 이점이 바로 △*ABC*의 수심이 된다.
	- (4) 각각 세 수선을 선택하여 편집메뉴 → 동작버튼 → 숨기기/보이기 선 택하여 줄기가 개체 버튼을 만든다.
	- (5) 舌기기 개체 버튼을 선택하여 옵션메뉴를 불러내고 항상 숨기기 옵션을 준다.
	- (6) 줄기가 개체 버튼을 선택하여 옵션메뉴를 불러내고 항상 보이기 옵션을 준다.
	- (7) 위와 같은 과정으로 각의측정값, 세 수선의 교점에 대해서도 버튼을 만든다.
	- (8) 그림에서 보이는 버튼들을 차례로 선택하여 편집메뉴 → 동작버튼 →

동시연결실행→연결(순서대로)옵션을 주어 【참각형ABC의수제 버튼을 만든 다.

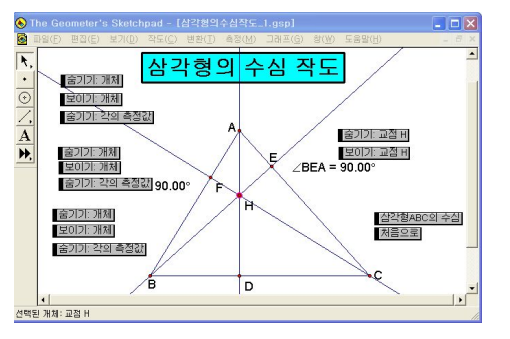

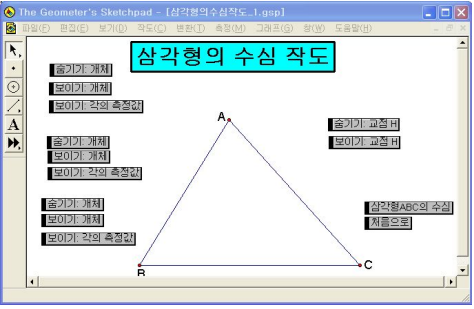

(9) △*ABC*의 세 꼭지점과 세 변을 제외한 나머지 개체를 선택하여 편집메 뉴 → 동작버튼 → 숨기기/보이기 옵션에서 항상숨기기 옵션을 주어 처음으로 버튼을 만들어 주면 작도가 완성된다.

[그림2-36] 삼각형의 수심 작도 [그림2-37] 삼각형의 수심 작도 완성

- 16) 삼각형의 무게중심 작도
	- (1) 임의의 △*ABC* 를 작도하여 세 변의 중점을 잡는다.
	- (2) 삼각형의 세 꼭지점과 세 변의 중점을 연결한다.
	- (3) 이 세 중선의 교점이 무게중심이다.
	- (4) 순서에 맞는 작도과정을 보여주기 위하여 각 단계별로 숨기기/보이기 버튼을 만들어 주고 다시 이 버튼들을 하나로 묶어 동시연결실행 버튼 을 만들어 주면 필요 없는 버튼들을 숨겨주면 삼각형의 무게중심 작도 과정이 완성됨

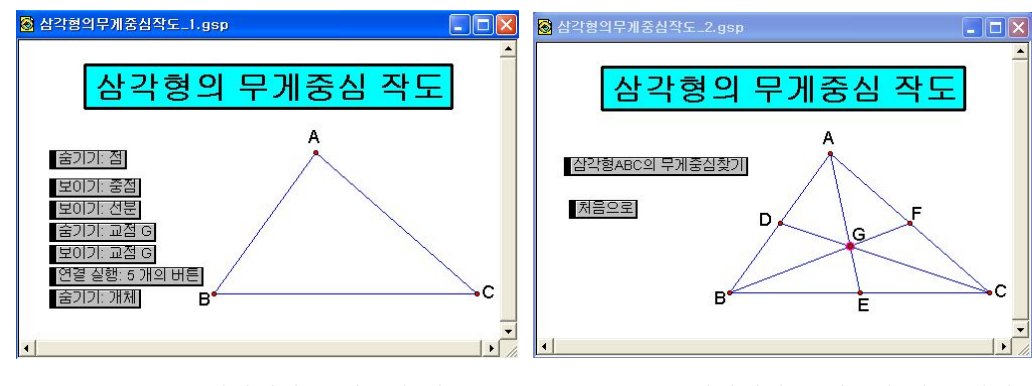

[그림2-38] 삼각형의 무게중심 작도 [그림2-39] 삼각형의 무게중심 작도\_완성

17) 삼각형의 방심 작도

- (1) △*ABC*를 그리고 ∠*A*, ∠*C* 의 외각을 작도한다.
- (2) ∠*A*, ∠*C* 의 외각의 이등분선과 ∠*B* 의 이등분선을 작도하여 그 교점 을 *O* 라고 하면 이점이 바로 △*ABC*의 방심이 된다.
- (3) △*ABC*의 ∠*A*, ∠*C*,의 외각과 이등분선을 선택하여 삼각형ABC의각A,C의두외각의이등분센 버튼을 만들어 준다. '삼각형ABC의 각A,C의 두 외각|

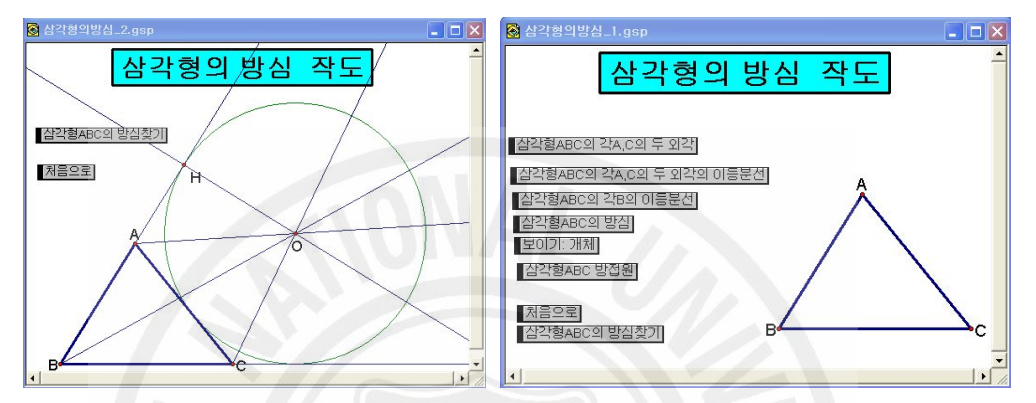

[그림2-40] 삼각형의 방심 작도\_완성 [그림2-41] 삼각형의 방심 작도 (4) 위와 같은 방법으로 순서에 맞는 버튼을 만들고 이들을 순서에 맞게 선택하여 잠각형ABC의 방심찾게 처음으로 버튼을 만들어 주면 삼각형의 방심 작도가 완성됨.

- 18) 애니메이션을 이용한 삼각형의 외심과 외접원의 관찰
	- (1) 화면에 적당한 △*ABC* 를 그리고 외심을 작도한다.
	- (2) 적당한 길이의 세 선분 *DE* , *FG* , *HI* 를 화면에 그린다.
	- (3) 세 점 *J*, *K*, *L* 를 중심으로 하고 *DE* , *FG*, *HI* 를 반지름으로 하는 원을 작도한다.
	- (4) △*ABC* 의 세 꼭지점을 각각 세 원에 점 병합을 시킨다.
	- (5) 세 점 *A*, *B*, *C* 을 선택하여 애니메이션 버튼을 만들고 속성에서 이 름을 적당히 바꾸어 준다.
	- (6) 필요 없는 개체를 숨기고 점를 선택하여 외접원을 그려주면 작도가 완 성된다.
- (7) | 점A움직이기| , 점B움직이기| 집B움직이기| 를 눌려주면 삼각형의 크기에 관 계없이 항상 외심, 외접원이 보여짐을 확인 할 수 있다.
- (8) 통사실행 3개의 버튼을 만들어 한꺼번에 세 꼭지점을 움직여 변화 를 줄 수도 있다.

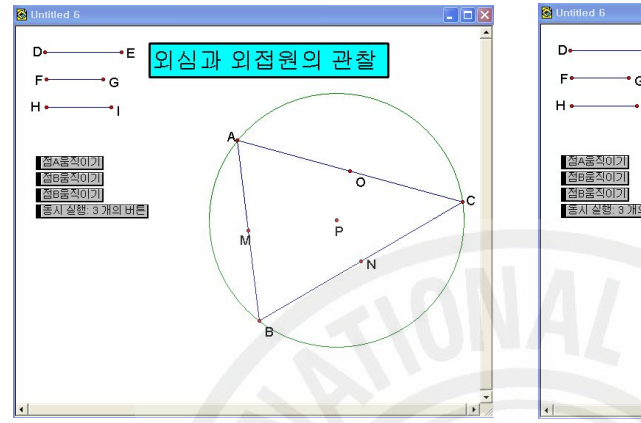

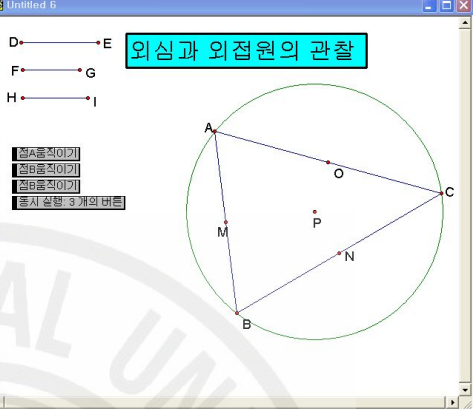

[그림2-42] 삼각형의 외심과 외접원 관찰\_1 [그림2-43] 삼각형의 외심과 외접원 관찰\_2

19) 정삼각형의 내접원과 외접원

- (1) 원 *O* 를 작도하고 그 위에 점 *B* 를 잡는다.
- (2) 점 *O* 와 *B* 를 지나는 직선을 긋고 원 *O* 와의 교점을 *D* 라 하자.
- (3) 점 *B* 를 중심, *OB* 를 반지름으로 하여 원 *O '* 그리고 원 *O* 와 교점 을 *E*, *F* 라 하자.
- (4) 세 점 *D*, *E*, *F* 를 이으면 정삼각형이 작도된다.
- (5) *EF* 와 *DB* 가 만나는 점을 *J* 라하고 점 *O* 를 중심으로 하고 *OJ* 를 반지름으로 하는 내접원을 그리면 작도가 완성된다.
- (6) 그려지는 과정을 보이기 위해 각 개체를 선택하여 편집 → 동작버튼 → 숨기기/보이기를 실행하여 버튼을 만들어 주다.
- (7) 생성된 버튼들을 각 단계별로 선택하여 편집 → 동작버튼 → 애니메이 션버튼 제1단계 제2단계 제3단계 제4단계 제5단계 처음으로 버튼을 만든 다.
- (8) 필요 없는 개체를 선택하여 보기메뉴의 숨기기를 실행하면 각 단계별

로 버튼을 누를 때마다 해당객체가 그려지면서 정삼각형의 내접원과 외접원이 그려짐을 확인할 수 있을 것이다.

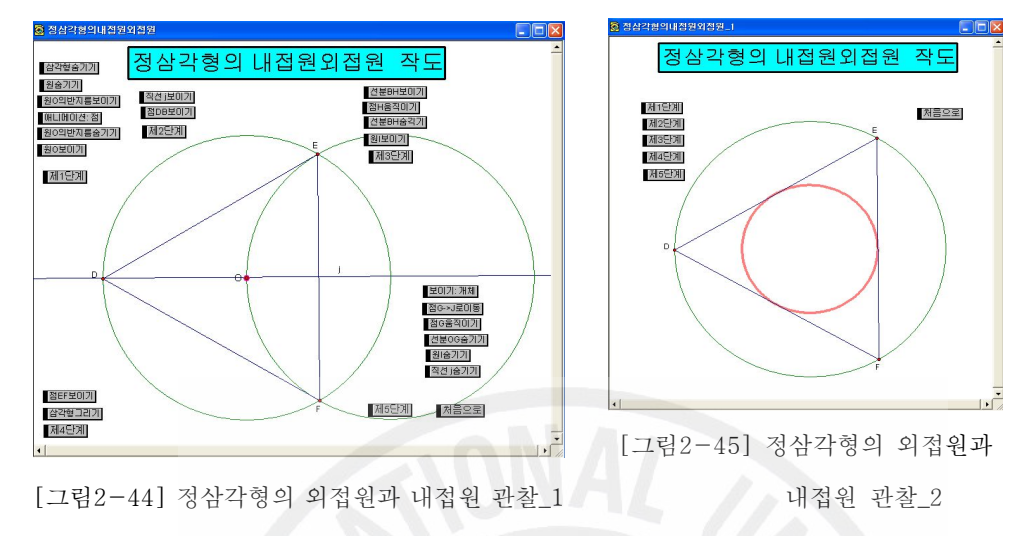

- 3. 여러 가지 사각형 그리기
	- 1) 네 변이 주어진 사각형
		- (1) 임의의 길이를 갖는 선분 *i*, *j*, *k*, *m*을 화면에 그린다.
		- (2) 화면에 점 *O* 를 찍고 반지름을 *i*, *j* 로 하는 원을 그리고 두 원 위에 각각 점 *B*, *C* 를 잡고 중심 *O* 와 연결하여 선분 *i*, *j* 와 같은 선분을 만든다.
		- (3) 점 *B*, *C* 를 각각 중심으로 하는 원을 그려 두 원의 교점을 *D* 라고 하자.
		- (4) 점 *B*, *D* , 점 *C*, *D* 를 각각 연결하여 선분 *m*, *k*와 같은 선분을 만 든다.
		- (5) 원들을 선택하여 숨기면 □*OBDC* 가 만들어진다.
		- (6) 점 *B*, *C*, *D* 중 하나를 움직여보면 네 변의 길이가 주어진 사각형은 여러 가지가 나온다는 사실을 확인할 수 있을 것이다.

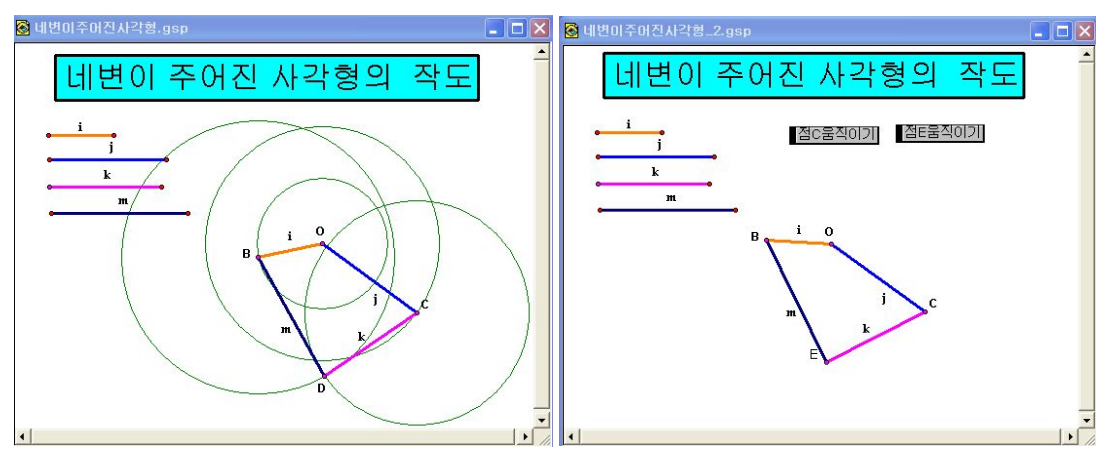

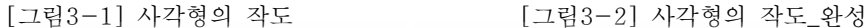

## 2) 평행사변형

- (1) 평행선을 그리기 위해서는 한 점과 한 선분(반직선 또는 직선)이 필요 하다.
- (2) 한 점과 한 선분을 그린 후 도구로 점과 선분을 선택한다. 이때 선분의 양 끝점은 선택하지 않는다.
- (3) 작도 메뉴에서 평행선 명령을 주어 평행선을 작도한다.
- (4) 점 *A*, *C* 를 연결하고 난 다음에 *AC* 와 점 *B* 를 선택하여 작도 메 뉴에서 평행선 명령을 주어 평행선을 작도한다.
- (5) 직선 *j*, *k* 의 교점을 *D* 라 하고 점 *C*, *D* , 점 *B*, *D* 를 각각 선분으로 연결하고 필요 없는 개체를 선택하여 숨겨주면 또한 각 꼭지점의 기호 를 다시 정해주면 평행사변형 작도가 완성된다.

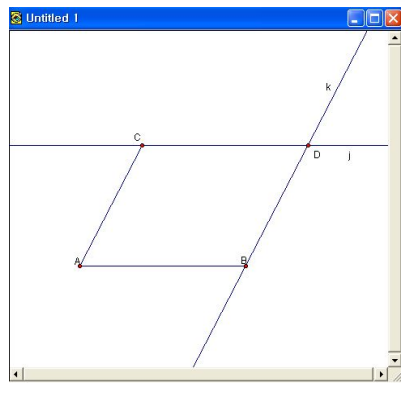

[그림3-3] 평행사변형의 작도 [그림3-4] 평행사변형의 작도\_완성

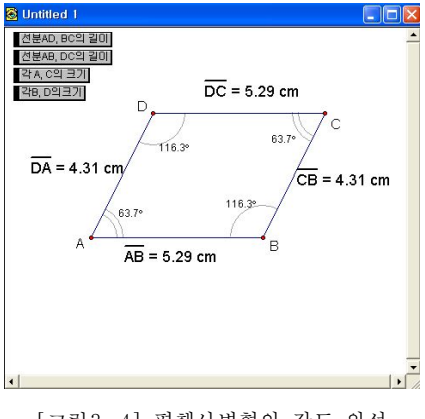

- (6) 평행사변형의 성질을 보여주기 위하여 네 변의 길이, 네 각의 크기를 측정하여 화면에 표시하고 이 값을 선택하여 편집메뉴 → 동작버튼 → 숨기기/보이기 명령을 주어 숨기기/보이기 버튼 4개를 만들어 주면 버 튼을 누를 때마다 변의 길이, 각의 표시가 숨겨지거나 보여진다.
- 3) 직사각형 그리기
	- (1) *AB* 를 작도한다.
	- (2) *AB* 에 점 *A* 와 *B* 를 지나는 수선을 작도한다.
	- (3) 점 *A* 를 지나는 수선 위에 점 *C* 를 작도한다.
	- (4) 점 *C* 를 지나며 *AB* 에 평행한 직선을 작도한다.
	- (5) 직선 *I* 와 직선 *K* 의 교점을 *D* 라하고 점 *C* 와 *A*, *D* 를 각각 연 결하고 점 *B* 와 *D* 를 연결하자
	- (6) 필요 없는 개체를 선택하여 숨겨주고 각 꼭지점의 기호를 다시 정해주 면 직사각형이 완성된다.

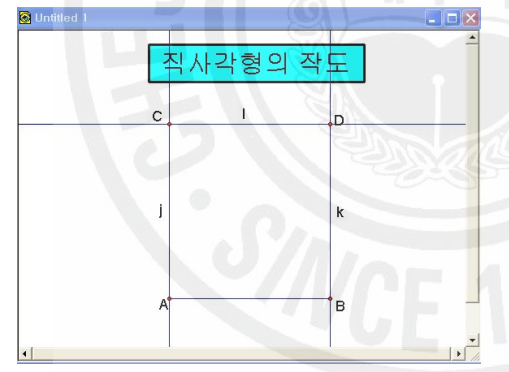

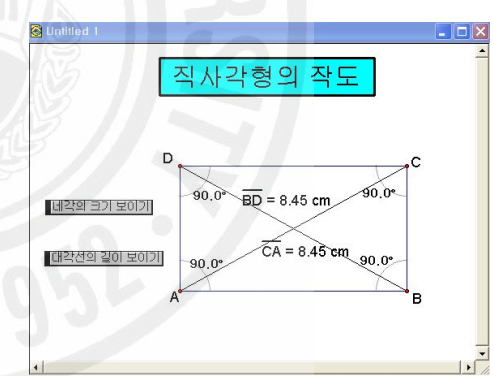

[그림3-5] 직사각형의 작도 [그림3-6] 직사각형의 작도\_완성 (7) 직사각형의 정의 및 성질을 보여주기 위하여 네 각의 크기, 대각선의 길이를 측정하여 화면에 표시하고 이 값을 선택하여 편집메뉴 → 동작 버튼 → 숨기기/보이기 명령을 주어 숨기기/보이기 버튼 2개를 만들어 주면 버튼을 누를 때마다 네 각의 크기, 대각선의 길이가 표시가 숨겨 지거나 보여진다.

4) 정사각형의 작도(수선과 원 이용)

- $(1)$  / 를 이용하여  $\overline{AB}$  를 그린다.
- (2) *AB* 와 양 끝점 *A*, *B* 를 선택하여 각각 *A*, *B* 를 지나는 두 개의 수 선을 그린다.
- (3) 점 *A* 를 중심지정하고 *AB* 를 반지름으로 하는 원을 작도하고 수선 과의 교점을 *D* 라고 하자.
- (4) 점 *B* 를 중심지정하고 *AB* 를 반지름으로 하는 원을 작도하고 수선 과의 교점을 *C* 라고 하자.
- (5) 점 *D* 와 *C*, *A* 를 각각 연결하고 점 *C* 와 *B* 를 연결하고 난 다음 에 필요 없는 개체를 선택하여 숨겨주면 작도가 완성된다.
- (6) 정사각형의 정의 및 성질을 보여주기 위하여 네 각의 크기, 네 변의 길이를 측정하여 화면에 표시하고 이 값을 선택하여 편집메뉴 → 동작 버튼 → 숨기기/보이기 명령을 주어 숨기기/보이기 버튼 2개를 만들어 주면 버튼을 누를 때마다 네 각의 크기, 네 변의 길이가 표시가 숨겨지 거나 보여진다.

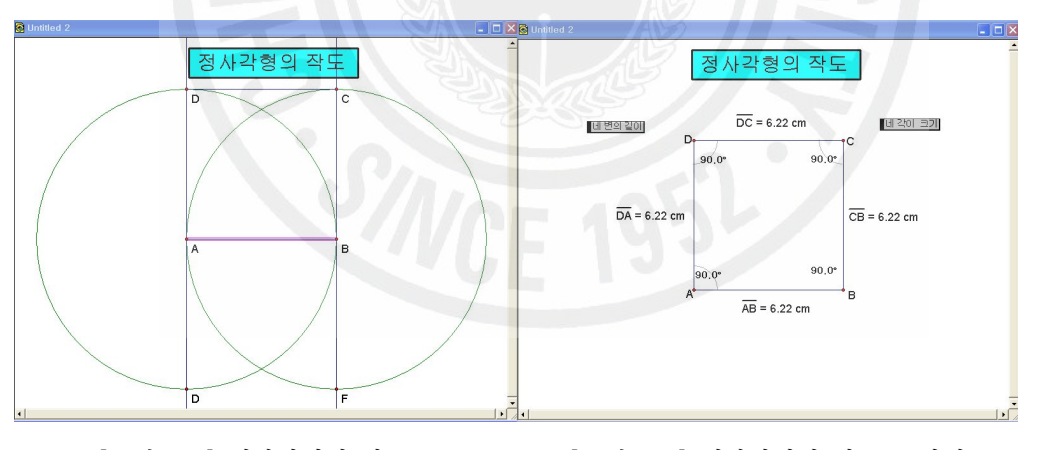

- [그림3-7] 정사각형의 작도\_1 [그림3-8] 정사각형의 작도\_1\_완성
- 5) 정사각형 작도(원 이용)
	- (1) 원 도구 < < e 이용하여 적당한 크기의 원을 그리고 원주 상에 점 *C* 를 작도한다.

(2) 원의 중심 더블클릭 하여 *O* 를 중심지 정하고 점 *C* 를 선택하여 변환메뉴 → 회 전이동을 클릭하면 각을 입력할 대화상자 가 나타난다. 직접입력을 선택하고 회전각 에 90 ° 를 입력하면 미리보기가 되며, 위치 를 확인한 후 실행을 클릭하면 90 ° 회전한 위치에 점 *C'* 가 생긴다.

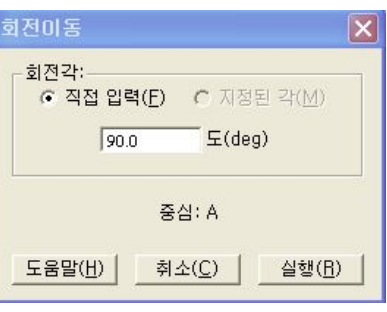

- [그림3-9] 회전이동
- (3) 같은 방법으로 *C'* 를 클릭 하여 회전이동 한다. (이 때 중심지정은 앞서 했던 것을 그대로 따라가기 때문에 다시 할 필요는 없다.)
- (4) 위와 같은 방법을 두 번 더 반복하면 원주 상에 네 점이 작도되고 이 점들을 모두 선분으로 이어준다.

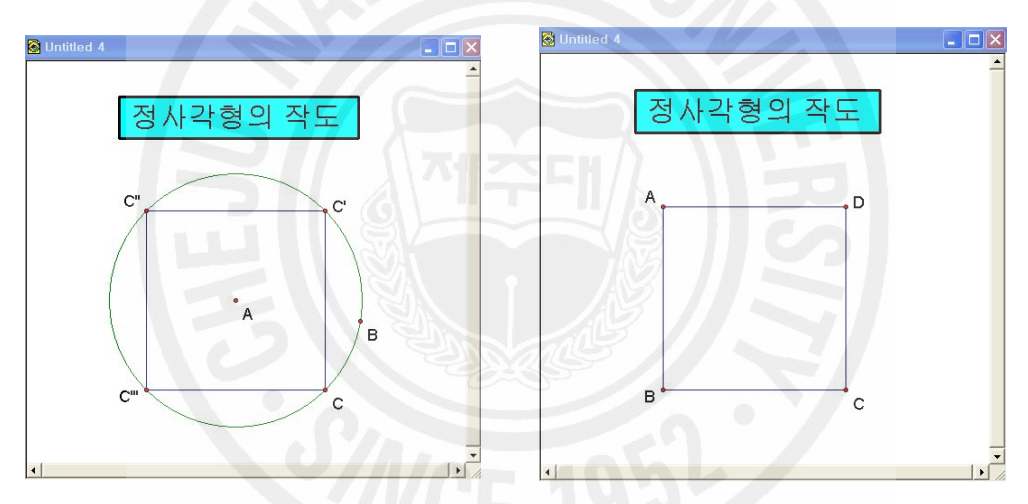

[그림3-10] 정사각형의 작도\_2 [그림3-11] 정사각형의 작도\_2\_완성 (5) 필요 없는 개체를 선택하여 숨기고 각 꼭지점의 기호를 다시 정해주면 정사각형 작도가 완성된다.

- 6) 정사각형 작도(회전이동 이용)
	- $(1)$  / 를 이용하여  $\overline{AB}$  를 그린다.
	- (2) 점 *A* 를 중심지정하고 점 *AB* 와 *B* 를 선택하여 90 ° 회전이동 하면 점 *B'*가 작도된다.
	- (3) 점 *B'* 를 중심지정하고 점 *AB'* 와 *A* 를 선택하여 90 ° 회전이동 하

면 점 *A'*가 작도 되고 이를 점 *B* 와 연결하자.

3 정사각형의작도(회전이동이용)  $\Box$ 정사각형의 작도 정사각형의 작도  $\mathbf{B}^{\prime}$  $\overline{B}$ B  $\overline{C}$ 

(4) 꼭지점의 기호를 다시 정해주면 정사각형의 작도가 완성된다.

- [그림3-12] 정사각형의 작도\_3 [그림3-13] 정사각형의 작도\_3\_완성
- 7) 마름모 그리기
	- $(1)$  << 를 이용하여  $\overline{AB}$  를 그린다.
	- (2) *AB* 를 반지름으로 하는 원을 그린다.
	- (3) 원 위에 한 점 *C* 을 잡고 원의 중심과 연결하고 난 다음에 원을 숨긴 다.
	- (4) 점 *B* 를 중심, *AB* 를 반지름으로 하는 원을 그린다.
	- (5) 점 *C* 를 중심, *AB* 를 반지름으로 하는 원을 그린다.
	- (6) 두 원 *C*, *B* 의 교점을 *D* 라하고 세 원을 숨긴다.
	- (7) 마름모의 각 꼭지점의 기호를 적당히 변형해 주면 마름모가 완성된다.
	- (8) 마름모의 네 변을 선택하여 측정메뉴 → 길이 명령을 주어 길이를 측 정하여 화면에 표시한다.
	- (9) 점 *D* 를 선택하여 편집메뉴 → 동작버튼 → 애니메이션 명령을 실행 하여 **접D룸적이기**버튼을 만들어 주면 점 D 가 움직일 때마다 마름모의 성 질을 확인할 수 있다.

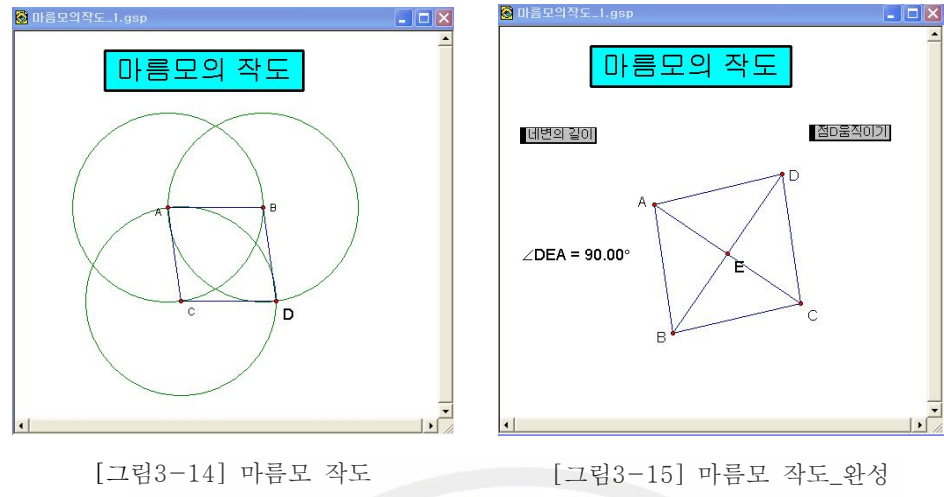

8) 직육면체의 전개도와 겨냥도 그리기8)

가로, 세로, 높이를 변화시키면 전개도와 겨냥도가 함께 변화하도록 전개도와 겨냥도를 그려보자.

(1) 전개도를 먼저 그리기 위해 하나의 직사각형을 그린다.

(2) *AB* 위에 점 *F* 를 잡는다.

(3) 점 *C* , *F* 를 차례로 선택하여 변환메뉴의 벡터지정 명령을 내린다.

(4) *CD* 와 점 *D*를 선택하여 변화메뉴 평행이동 → 평행이동 → 벡터지정 명령을 실행하면 점 *F* 를 지나고 *CD* 에 평행한 *FG* 가 그려진다.

(5) 여기서 수선과 *ED* , *AC* 을 숨기기고 *EG* , *GD* 를 그려 넣는다.

(6) 마찬가지로 *AC* 를 숨기고 *AF* , *FC* 를 그려 그린다.

<sup>8)</sup> 임해경(2005), "초중등교사를 위한 GSP 활용 ", 「수학사랑」pp.33~36.

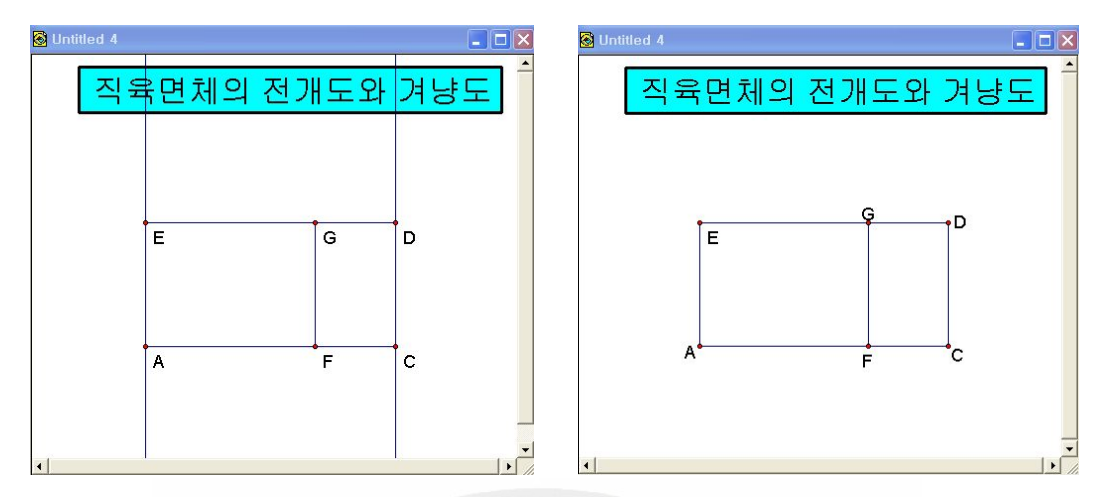

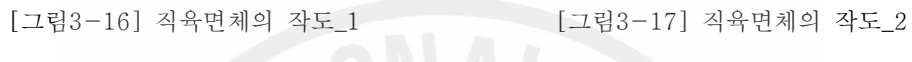

- (7) 점 *E* 와 *D* 를 차례로 선택하여 변환메뉴의 벡터지정 명령을 내린다.
- (8) 평행이동 시키고자 하는 도형을 모두 선택하여 변환메뉴의 평행이동을 실행한다.
- (9) 점 *G*, *F* 를 지나는 직선을 작도하고 점 *G*, *D* 를 선택하여 작도메뉴 의 중심과 원주 위의 점이 주어진 원을 실행한다.
- (10) 점 *F*, *C* 를 선택하여 작도메뉴의 중심과 원주 위의 점이 주어진 원 을 실행한다.
- (11) 도구를 선택하여 두 원과 직선과의 교점 *H*, *I* 를 찍어주고 점 *G* 와 *H* , 점 *F* 와 *I* 연결하고 난 다음에 두 원과 직선을 숨겨준다.

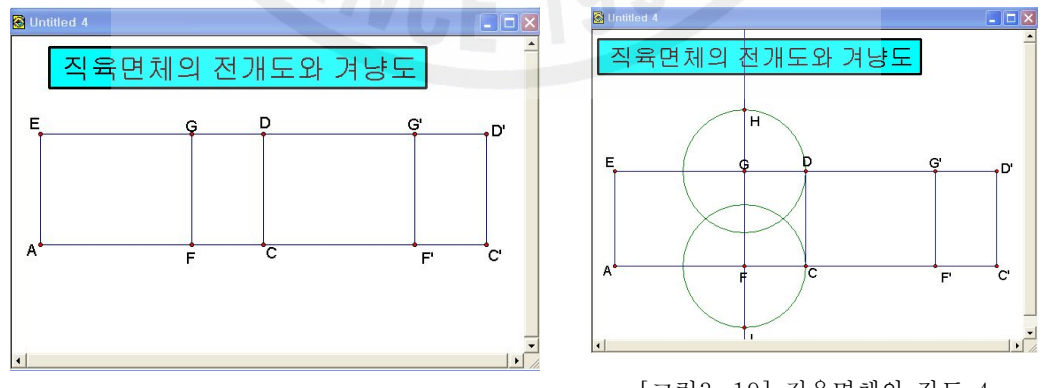

[그림3-18] 직육면체의 작도\_3

[그림3-19] 직육면체의 작도\_4

(12) 점 *G*, *E* 를 차례로 선택하여 벡터지정을 한다.

- (13) *GH* , *FI* 를 변환메뉴에서 지정된 벡터 명령을 내리고 점 *J* 와 *H* , 점 *K* 와 *I* 를 연결하여 주면 직사각형의 전개도가 완성된다.
- (14) 완성된 전개도의 크기와 함께 변하는 겨냥도를 그리기 위하여 전개 도 밖에 한 점 *M* 을 찍고, 점 *E* 와 *M* 을 차례로 선택하여 변환메 뉴이 벡터지정을 실행한다.
- (15) 점 *A*, *F*, *G* 를 선택하여 변환메뉴의 평행이동을 실행하고 네 점을 선분으로 연결하여 사각형을 만든다.
- (16) 직육면체의 앞면과 뒷면은 모양과 크기가 같으므로 *GH* 의 길이를 측정하여 화면에 표시하고 이를 선택하여 변환메뉴의 거리지정을 명 령을 준다.
- (17) □*MA'F'G'*를 선택하여 변환메뉴 → 평행이동 → 방향각( 45˚ )옵션 을 주어 실행한다.
- (18) 나머지 모서리 부분을 선분으로 연결하고 보이지 않는 부분은 점선 으로 바꾼다.
- (19) 전개도에서 점 *F* 를 선택하여 편집메뉴 → 동작버튼 → 애니메이션 명령을 실행하여 <mark>점F룸직이기</mark> 버튼을 만들어 주면 점 *F* 가 움직일 때 마다 직육면체가 변하는 것을 확인할 수 있다.

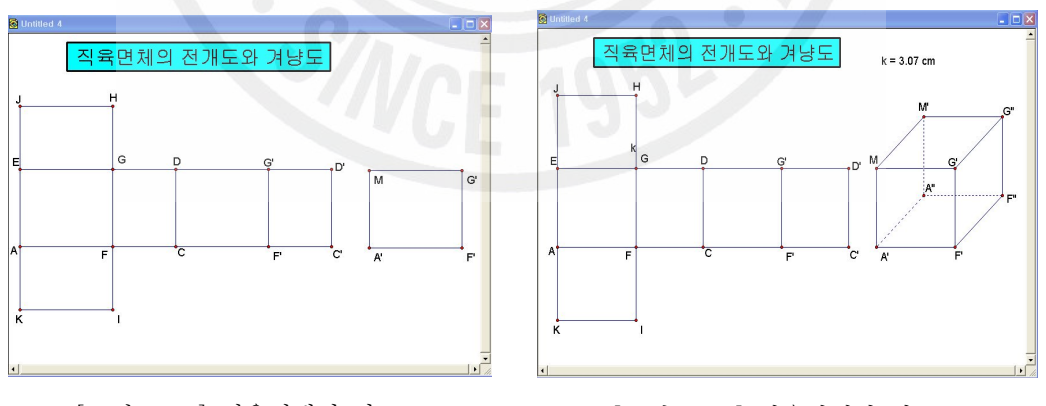

- 
- [그림3-20] 직육면체의 작도\_5 [그림3-21] 직육면체의 작도\_6

9) 정사각형의 내접원과 외접원 작도

(1) 원 *O* 를 작도하고 그 위에 점 *A* 를 잡는다.

- (2) 직선 *OA* 를 그리고 원과의 교점을 *B* 라 하자
- (3) 점 *O* 를 지나 *AB* 에 수직인 직선을 긋고 원과의 교점을 *C*, *D* 라고 하자.
- (4) 네 점 *A*, *C*, *B*, *D* 를 연결하면 주어진 원에 내접하는 정사각형이 작도된다.
- (5) *AC* 와 평행이고 점 *O* 를 지나는 직선을 긋고 *AD* 와 교점을 *F* 라 하자.
- (6) 점 *O* 를 중심으로 하고 *AF* 를 반지름으로 하는 원을 그리면 주어진 정사각형에 내접하는 원이 작도된다.
- (7)그려지는 과정을 보이기 위해 각 개체를 선택하여 편집 → 동작버튼 → 숨기기/보이기를 실행하여 버튼을 만들어 준다.
- (8) 각 단계별로 생성된 버튼들을 선택하여 편집 → 동작버튼 → 애니메이 션버튼 제1단계 제2단계 제3단계 제4단계 제5단계 를 만들고 나머지버튼 들을 숨겨 주면 위의 버튼을 누를 때마다 정사각형에 외접하는 원과 내 접하는 원이 작도된다.

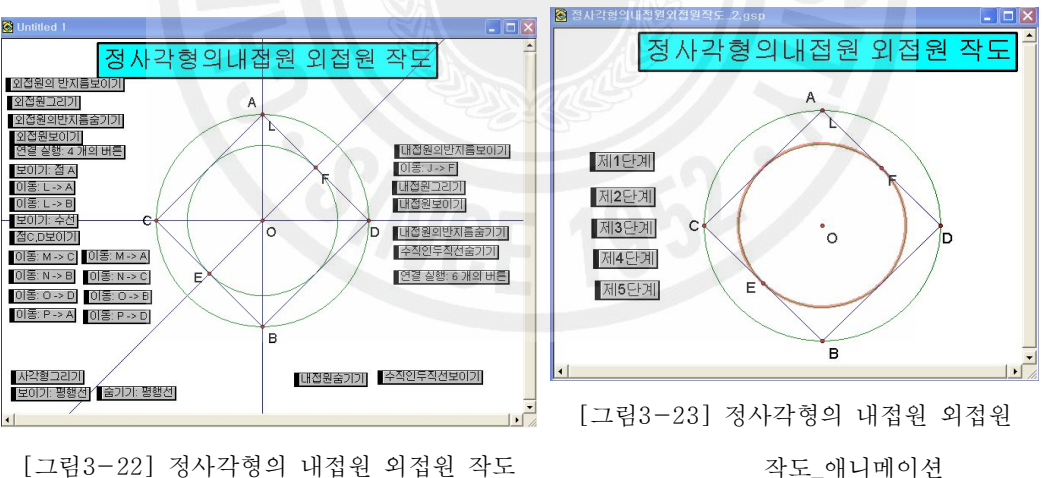

[그림3-22] 정사각형의 내접원 외접원 작도

- 
- 4. 여러 가지 다각형 그리기
	- 1) 정오각형의 작도
		- (1) 원 *O* 를 작도하고 원 위에 한 점 *O'* 를 잡는다.
- (2) 두 점 *O*, *O '* 를 지나는 직선을 긋고 원의 중심 *O* 를 지나는 수선을 작도하고 원과의 교점을 *A* 라 하자.
- (3) 점 *O'*를 중심, *OO'* 를 반지름으로 하는 원을 그리고 원 *O* 과의 교 점을 작도하고 두 점을 연결한다. 그 선분과 *OO'*의 교점을 *O''* 라 하자.
- (4) 점 *O''* 를 중심으로 *O''A* 를 반지름으로 하는 원을 그리고 *OO'*와 만나는 점을 *P* 라고 하여 *AP* 의 길이를 측정한다.
- (5) 점 *A* 와 *AP* 의 측정값을 선택하여 작도메뉴의 중심과 반지름이 주 어진 원을 실행하고 원 *O* 와의 교점을 *B E* 라고 하자.
- (6) 각각 점 *B*, *E* 를 중심, *AP* 의 측정값을 선택하여 작도메뉴의 중심 과 반지름이 주어진 원을 실행하고 두 원 *B*, *E* 와 원 *O* 와의 교점을 *C*, *D* 라고 하자.
- (7) 점 *A*, *B*, *C*, *D*, *E* 를 선분으로 연결하면 정오각형이 작도된다.
- (8) 점 *O*, *C* 를 지나는 직선을 작도하고 *AE* 와 교점을 *M* 이라고 하자.
- (9) *OM* 을 반지름으로 하는 원을 그리면 내접원 작도가 완성된다.
- (10) 필요 없는 개체를 선택하여 숨기고, 각 단계에 맞는 버튼을 만들면 실제 작도하는 모습을 확인할 수 있다.

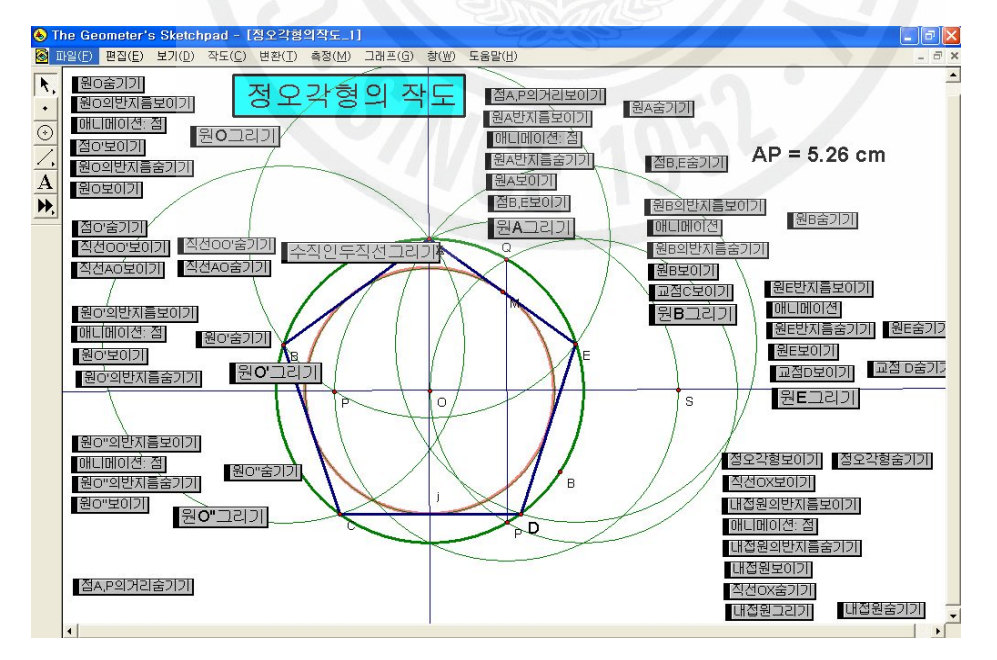

[그림4-1] 정오각형의 작도

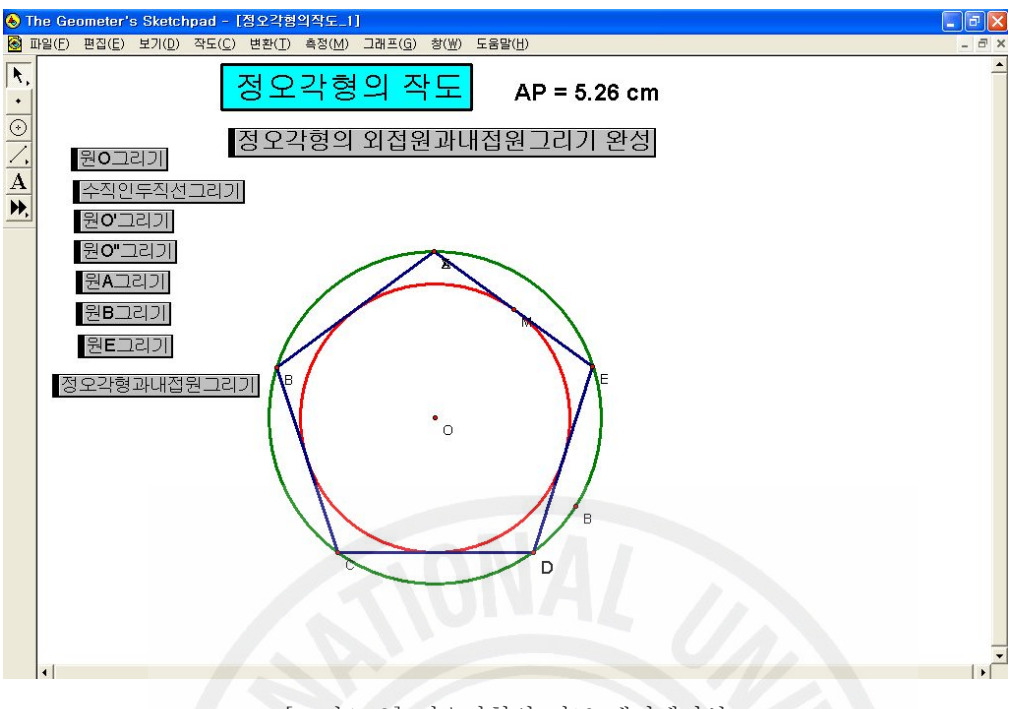

[그림4-2] 정오각형의 작도\_애니메이션

## 2) 정육각형의 작도

정육각형의 한 변의 길이는 외접원의 반지름의 길이와 같다는 사실을 이용 하면 된다.

- (1) 임의의 원 *A* 를 그리고 원 위에 한 점 *B* 를 잡는다.
- (2) 점 *A* 와 *B* 를 지나는 직선을 작도하고 원과의 교점을 *C* 라고 하자.
- (3) 점 *C*, *D* 를 각각 중심, *AB* 를 반지름으로 하는 원을 작도하고 원 *A* 와 교점을 *F*, *E*, *G*, *H* 라고 하자.
- (4) 점 *F*, *C*, *E*, *G*, *B*, *H* 를 차례로 연결하면 정육각형의 된다.
- (5) 그려지는 과정을 보이기 위해 각 개체를 선택하여 편집 → 동작버튼 → 숨기기/보이기를 실행하여 버튼을 만들어 준다.
- (6) 생성된 버튼들을 각 단계별로 묶어 편집메뉴 → 동작 → 동시연결실행 명령을 주어 실행버튼 원A그리기 원B그리기 원C그리기 절육각형완성 을 만들어 준다.
- (7) 위의 버튼을 제외한 나머지 개체들을 선택하여 모두 숨겨준다.

(8) 뭔A그리기 원B그리기 절육각형완성 버튼을 누를 때마다 정육각 형을 그리는 애니메이션이 실행됨을 확인할 수 있을 것이다.

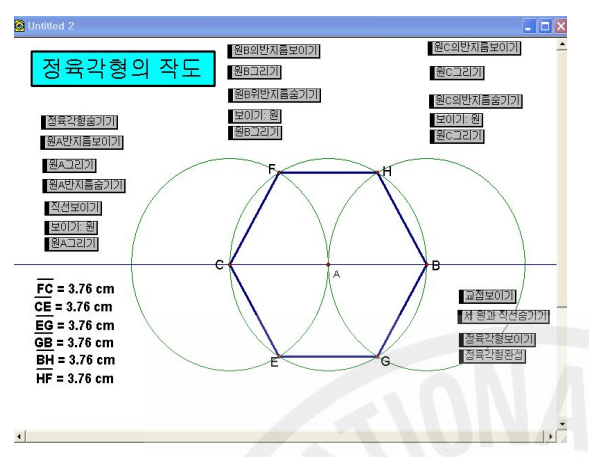

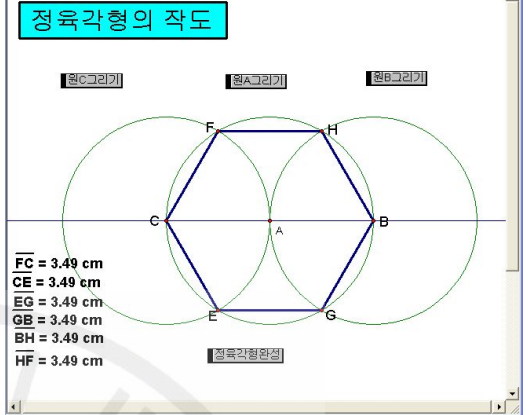

[그림4-3] 정육각형의 작도

[그림4-4] 정육각형의 작도\_애니메이션

- 3) 정팔각형의 작도
	- (1) 원 *O* 를 작도한다.
	- (2) 원 위의 점 *A* 를 작도하고 이 점과 점 *O* 를 지나는 직선을 작도한다.
	- (3) 점 *O* 를 지나고 *OA* 에 수직인 직선을 작도하고 원 *O* 과의 교점을 *C*, *D* 라고 하자.
	- (4) 점 *A*, *O* 를 차례로 선택하여 작도메뉴의 중심과 원주 위의 한 점이 주어진 원을 실행한다.
	- (5) 위와 같은 방법으로 원 *C*, *E*, *G* 를 작도하고 원 *O* 와 교점을 *F*, *G*, *H*, *I* 라고 하자.
	- (6) *FG* , *GI* 를 작도하고 원 *O* 와 교점을 *L*, *M*, *N*, *P* 라고 하자.
	- (7) 8개의 점 *A*, *L*, *C*, *N*, *B*, *M*, *D*, *P* 를 선분으로 연결하면 정팔각 형이 작도된다.
	- (8) 점 *O* 를 지나 *LC* 에 수직인 직선을 긋고 수선의 발을 *Q* 라 하자.
	- (9) *OQ* 를 반지름으로 하는 원을 그리면 정팔각형의 내접원이 작도된다.
	- (10) 각 단계별로 생성된 버튼들을 선택하여 편집 → 동작버튼 → 애니메

이션버튼 제1단계 제2단계 제3단계 제4단계 제5단계 제6단계 제7단계 를 만들고 나머지버튼들을 숨겨 주면 위의 버튼을 누를 때마다 정팔각형의 외접원, 내접하는 원이 작도된다.

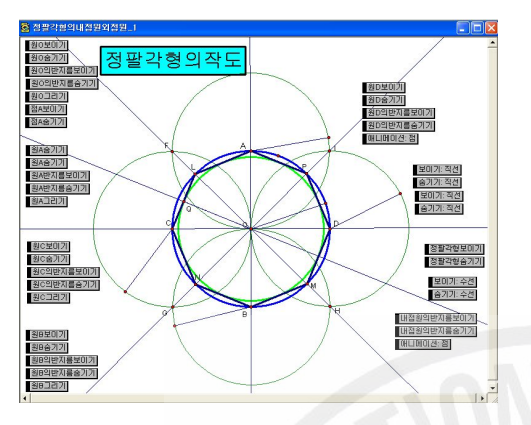

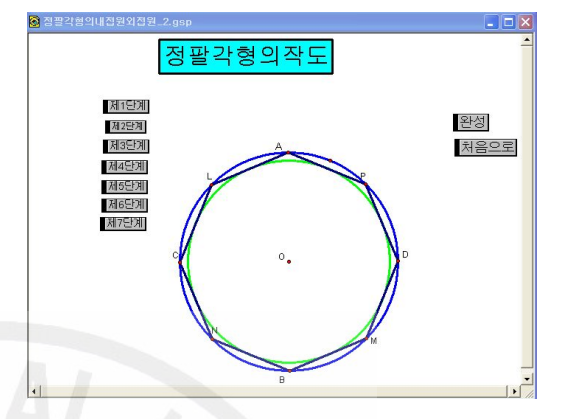

[그림4-5] 정팔각형의 작도 [그리스] [그림4-6] 정팔각형의 작도\_애니메이션

- 5. 원과 관련된 작도
	- 1) 원의 접선 작도(한 원과 원 밖의 한 점이 주어질 때 )
		- (1) *OA* 를 그리고 이 선분 위에 점 *C* 를 잡고 *AC* 위에 점 *B* 를 잡고 중심을 *O* , *OB* 를 반지름으로 하는 원을 그린다.
		- (2) *DO* 를 그리고 그 위에 점 *E* 을 잡고 *DE* 위에 점 *P* 를 잡는다.
		- (3) *PO* 를 작도하고 그 중점 *M* 을 잡고 *OM* 을 반지름으로 하는 원을 그린다.
		- (4) 두 원의 교점을 *J*, *K* 라 하고 점 *P* 와 이들을 각각 반직선으로 연결 하고 필요 없는 개체를 선택하여 숨기면 작도가 완성된다.

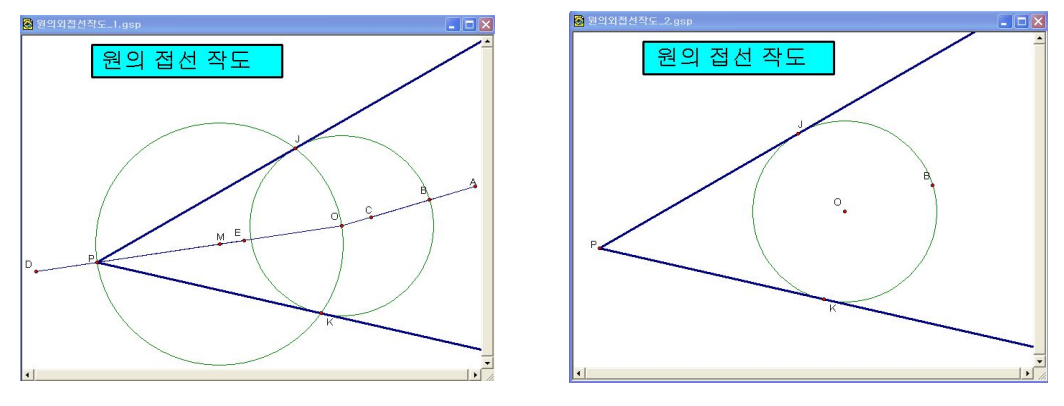

[그림5-1] 원의 접선 작도 [그림5-2] 원의 접선 작도\_완성

- (5) 각 개체를 선택하여 단계별로 묶어 이들을 단계별로 실행할 수 있는 버튼을 만들고 난 다음에 필요 없는 버튼을 숨겨주면 실제 작도하는 모습을 확인 할 수 있다.
- (6) 접B움직이기 점P움직이기 버튼을 눌러보면 원 O 의 크기가 변함에 따라 또는 점 *P* 가 움직여도 그 상황에 맞게 접선이 작도된다는 것을 알 수 있다.

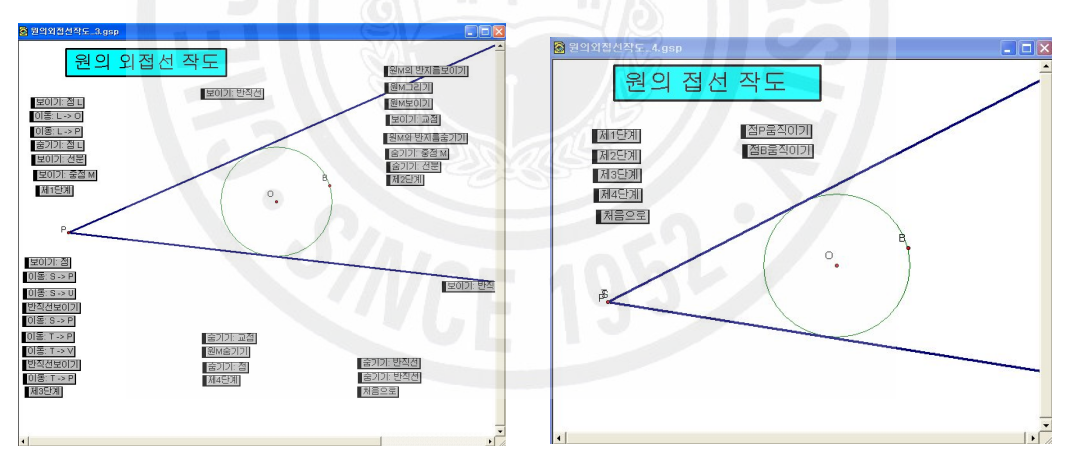

[그림5-3] 원의 접선 작도\_애니메이션\_1 [그림5-4] 원의 접선 작도\_애니메이션\_2

- 2) 공통외접선의 작도(임의의 두 원 *O*, *O '* 주어졌을 때 공통접선 찾기)
	- (1) 이 문제는 두 원의 공통접선이 만나는 교점을 찾는 것이다. 이 점은 두 개의 닮은 원의 중심이 되어서 두 원에서 닮음으로 대응하는 모든 두 점을 이은 직선이 된다.
- (2) 원 *O* 의 중심을 지나는 직선을 긋고 원과의 교점을 *A*, *B* 라고 하자.
- (3) 원 *O'* 의 중심을 지나고 *AB* 에 평행인 직선을 긋고 원과의 교점을 *D*, *E* 라고 하자.
- (4) 점 *A*, *C* , 점 *B*, *D* 를 지나는 직선을 긋고 이들의 교점을 *G* 라 하 자.
- (5) *GO* 를 작도하고 이 선분을 지름으로 하는 원을 그린다.
- (6) 원 *I*, *O* 위 교점을 *J*, *H* 라하고 이들을 점 *G* 와 연결하면 두 원 *O*, *O '* 의 공통외접선이 작도된다.
- (7) 필요 없는 개체를 선택하여 숨기고, 각 단계에 맞는 버튼을 만들면 실 제 작도하는 모습을 확인할 수 있다.

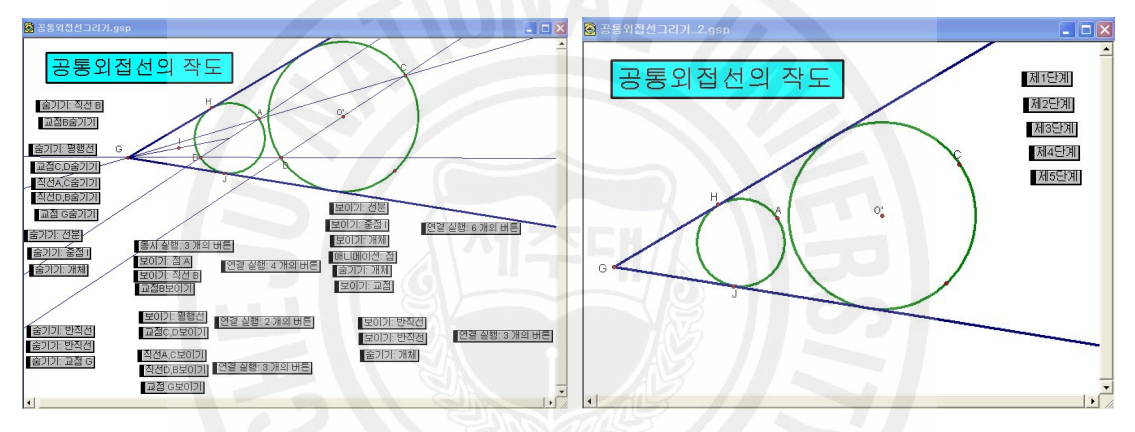

[그림5-5] 원의 공통외접선 작도 [그림5-6] 원의 공통외접선 작도\_애니메이션

- 3) 원에서 같은 거리에 있는 현의 길이 작도
	- (1) 화면에 *PQ* 를 작도하고 그 위에 점 *M* 을 잡는다.
	- (2) 점 *M* 을 선택하고 편집메뉴 → 동작버튼 → 애니메이션을 실행하여 |점M움직이기| 버튼을 만든다.
	- (3) *PM* 과 *PQ* 길이를 측정하여 화면에 표시한다.
	- (4) 도구를 클릭하여 화면에 점 *O* 를 찍고 *PQ* 의 측정값을 선택하 여 작도메뉴의 중심과 반지름이 주어진 원을 선택하여 원을 그린다.
	- (5) 점 *O* 를 중심으로 *PM* 의 측정값을 선택하여 작도메뉴의 중심과 반 지름이 주어진 원을 선택하여 원을 그린다.
- (6) (5)번에서 그린 원 위에 두 점을 잡고 중심 *O* 와 연결하자.
- (7) *OG* , *OH* 에 수선을 그리고 (4)번 원과 교점을 *A*, *B*, *C*, *D* 라고 하자.
- (8) 점 *A*, *B* ,점 *C*, *D* 를 각각 선분으로 연결하고 수직인 두직선을 숨기 면 작도가 완성된다.
- (9) 점 *G*, *H* 를 각각 선택하여 편집메뉴 → 동작버튼 → 애니메이션을 실행하여 애니메이션 버튼 | 점G움직이기 | 점H움직이기 만든다.
- (10) 두 버튼 접G움직이기 점H움직이기 을 선택하여 동시실행 버튼을 만들 고 필요 없는 개체를 선택하여 숨긴다.
- (11) 생성된 버튼을 눌러보면 원의 중심으로부터 같은 거리에 있는 두 현 은 항상 길이가 같다는 것을 애니메이션을 통하여 확인할 수 있을 것 이다.

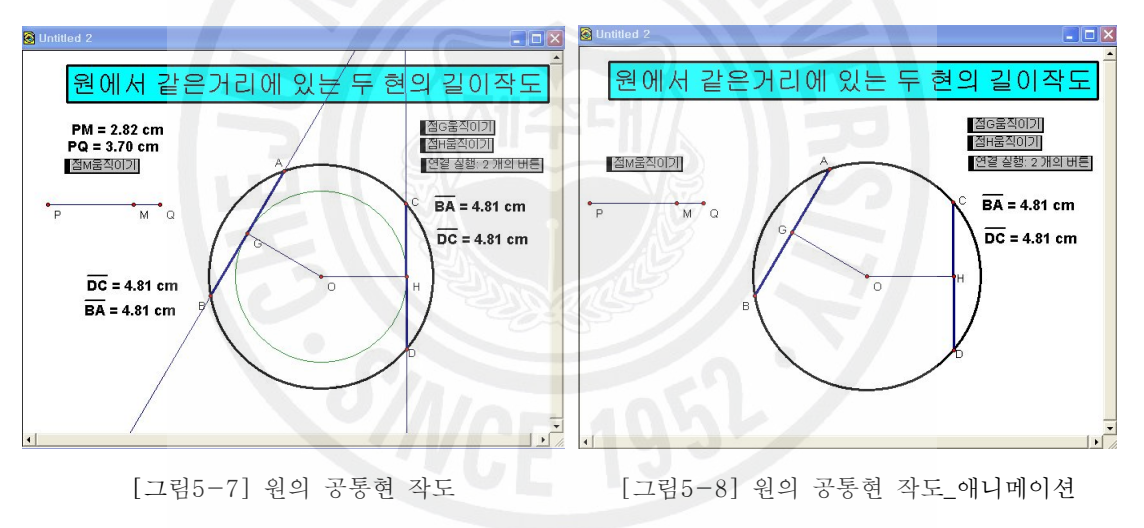

## 4) 원주각과 중심각

- (1) *OQ* 를 작도하고 그 위에 점 *M* 을 잡고 이 점을 움직이도록 애니메이 션버튼 점M움직이기 을 만든다.
- (2) 점 *O* 중심, *OM* 을 반지름으로 하는 원을 작도하고 그 위에 두 점 *A*, *B* 를 찍고 점 *O* 와 연결한다.
- (3) 원 위에 한 점 *P* 를 잡고 두 점 *A*, *B* 와 각각 연결한다.
- (4) ∠*APB*, ∠*AOB* 를 측정하여 화면에 표시한다.
- (5) 점 *A*, *B*, *P* 를 각각 선택하여 원 위에서 움직이도록 애니메이션버튼 [점A움직이기] [점B움직이기] 점P움직이기] 을 만들어 준다.
- (6) 필요 없는 개체를 선택하여 숨겨주면 작도가 완성된다.
- (7) 생성된 버튼을 눌러보면 원주각의 크기는 그 호에 대한 중심각 크기의

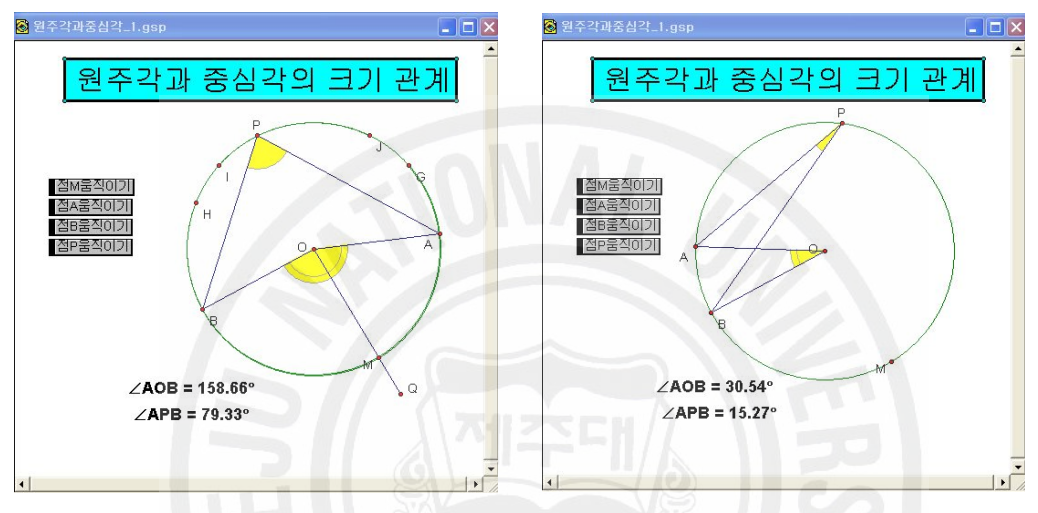

1 2 이 된다는 것을 애니메이션을 통하여 확인할 수 있을 것이다.

[그림5-9] 원주각 중심각\_작도 [그림5-10] 원주각 중심각\_애니메이션

- 6. 그래프 그리기
	- 1) 쌍곡선 *y*= *a x* 그래프
		- (1) 그래프 메뉴에서 격자보이기를 실행하여 좌표평면을 만든다.
		- (2) 원점  $O \equiv$  중심으로 단위점  $B(1,0) \equiv 90^\circ$ 회전이동 시켜 점 $B' \equiv$  만든 다.
		- (3) 두 점 *O*, *B'*를 차례로 선택하여 변환메뉴의 벡터지정 명령을 실행한 다.
		- (4) *x*축을 선택하여 좌표축 위의 점 *C*를 작도한다.
		- (5) 점 *C*와 *x*축을 선택하여 수선 *J*을 작도한다.
		- (6) 수선 *J* 위에 두 점 *D*,*E*를 잡고 연결한 다음에 *CD* 위에 점 *F* 를 작

도한다.

- (7) 점 *C* 를 중심지정하고 변환메뉴의 평행이동에서 지정된 벡터만큼 옵 션을 선택하여 실행시켜 점 *C '* 를 작도한다.
- (8) 세 점 *C*,*C'* ,*F* 를 선택하여 변환메뉴에서 비율지정명령을 주고 측정 메뉴에서 비율을 계산하여 화면에 나타낸다.
- (9) *x*축을 선택하여 좌표축 위의 점 *G* 를 작도한다.
- (10) 점 *G* 를 선택하여 측정메뉴에서 좌표명령을 주어 점 *G* 의 좌표를 화면에 나타낸다.
- (11) 점 *G* 의 화면표시를 선택하여 측정메뉴의 *x* 좌표명령을 주어 화면 에 표시한다.
- $\mathsf{CF}$ (12)  $\frac{c}{c}$  = 5.73  $\overline{x_0}$  = -2.76 를 선택하여 측정메뉴 → 계산 → 새 계산식 주어진 값을 선택하여 계산한다.
- (13)  $\overline{x_0}$  = -2.76  $\overline{\frac{G C}{x_0}}$  = -2.07 을 차례로 선택하여 그래프 메뉴 → ( *x*, *y*) 가 주어진 점 명령을 실행하여 점 *I* 를 표시한다.
- (14) 점 *G*, *I* 를 선택하여 작도 → 자취 명령을 준다.
- (15) *a* 의 값이 변함에 따라 그래프의 모양을 다르게 보여주기 위하여 점 *F* 를 선택하여 애니메이션 동작버튼 점F움직0기를 만들어 준다.

(16) 필요 없는 개체를 선택하여 모두 숨겨주면 작도가 완성된다.

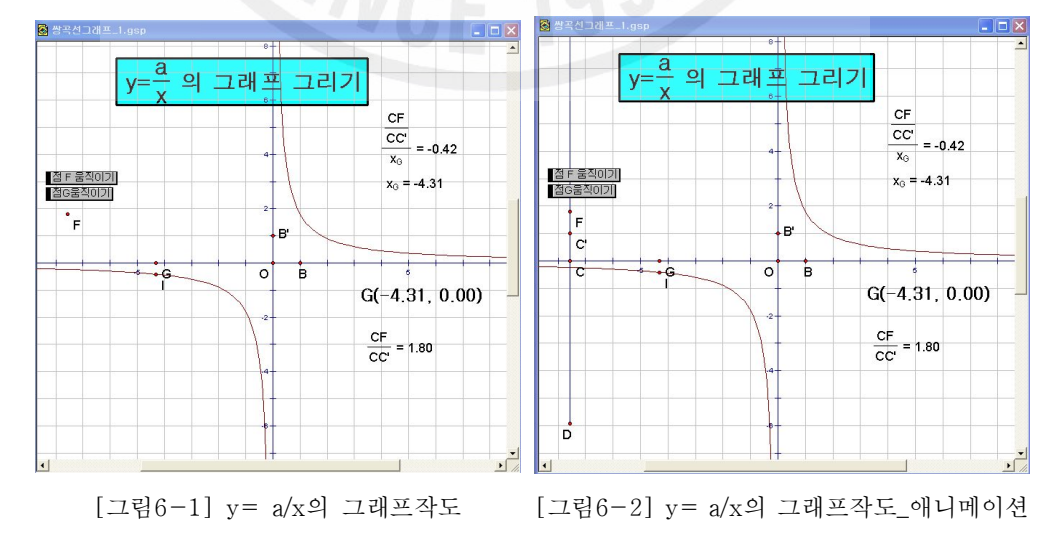

(17) 여기서 그래프를 숨기고 점 *I* 를 선태하여 흔적보이기 명령을 주고 난 다음에 점 *G* 를 움직면 실제 그래프가 그려지는 과정을 보여준다.

2) 그래프 그리기 (관계식 이용)

GSP 4.0은 관계식을 입력하면 원하는 함수의 그래프를 그려준다. 그래프 메뉴의 새 함수의 그래프를 클릭하면 함수식을 입력할 창이 나타난다. 여기에 원하는 함수식을 입력하면 된다. 예를 들어  $v = 2x$  를 입력하면 다음과 같이 그려진다

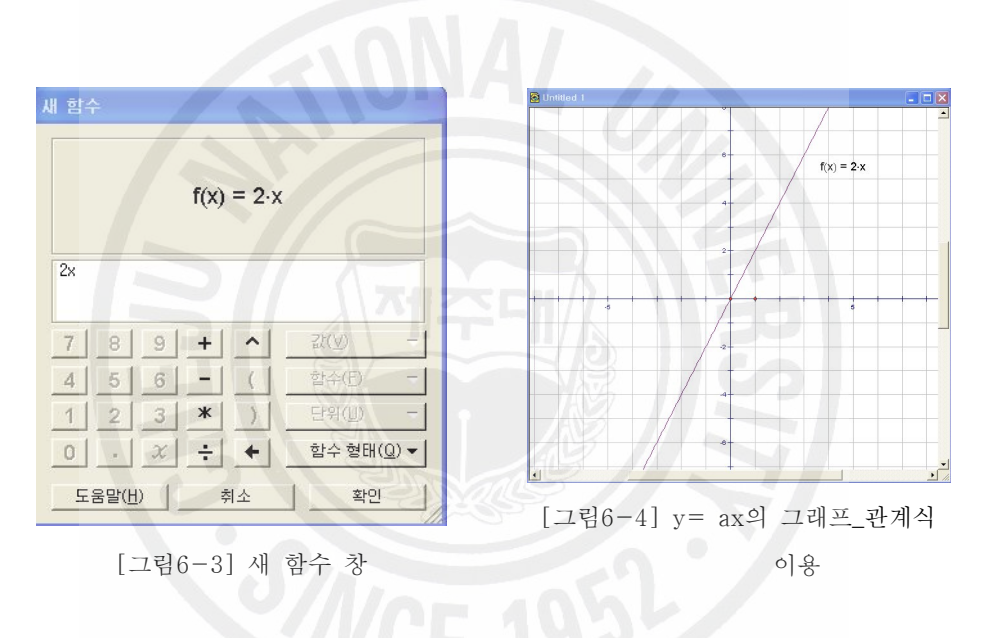

3) 그래프 그리기 (새 함수 이용)

그래프 메뉴의 새 함수를 클릭한 창에 원하는 식을 입력하면 함수식이 만들어 진다. 이 함수식을 선택하고 그래프 메뉴의 함수의 그래프를 클릭하면 그 함수의 그래프가 그려진다.

예를 들어 *x* <sup>2</sup> -*x*-3 를 입력하면 다음 그림과 같이 그래프가 그려진다.

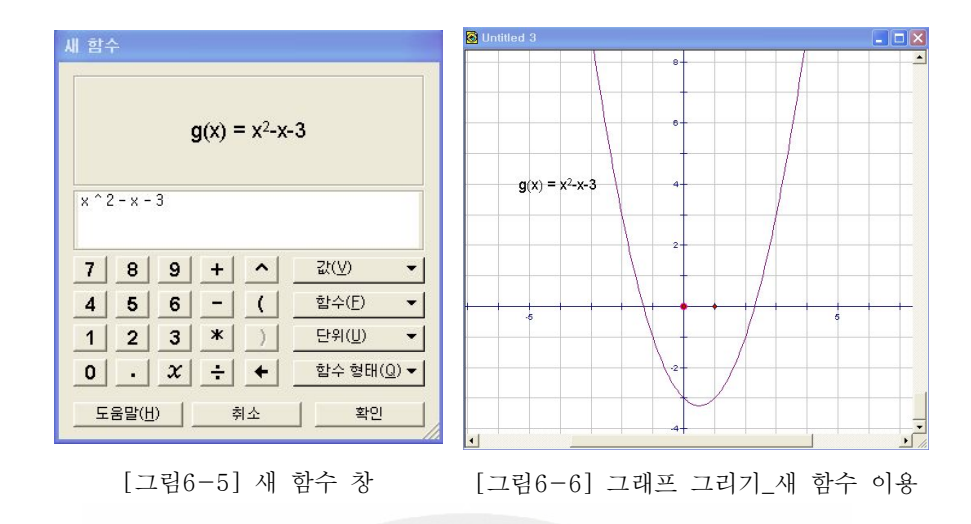

4) 그래프 그리기( 매개변수 이용)

.

(1) 그래프 메뉴의 새 매개변수를 클 릭하여 나타난 창의 이름란에 *a* 를 입력한다. 다시 한 번 그래프 메뉴의 새 매개변수를 클릭하여 나 타난 창의 이름란에 *b* 를 입력한 다.

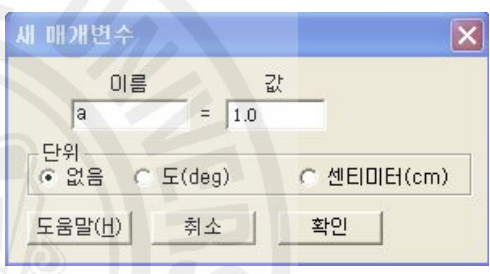

- [그림6-7] 매개변수 창
- (2) 그래프 매뉴의 새 함수의 그래프를 선택하여 나타나 창에 *a*\**x* <sup>2</sup> -*b* 를 입력한다. 이 때 *a*, *b* 는 화면의 매개변수 값을 클릭하면 입력된다. 그 리고 확인 번튼을 누르면 *y*= *ax* <sup>2</sup> -*b* 의 그래프가 그려진다.

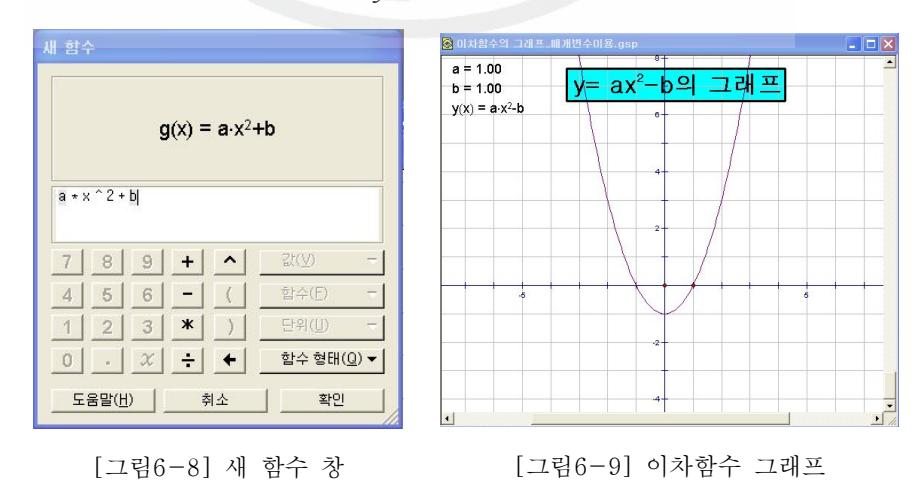

- (3) 매개변수 *a*, *b* 의 값을 바꿔서 그래프를 변화시켜서 다른 모양이 되 도록 *a*, *b* 를 선택하여 편집 → 동작버튼 → 애니메이션 명령을 실 행하여 때니메이션 매개변수 버튼을 만들어 주면 작도가 완성된다.
- (4) 화면의 매개변수 값을 선택하고 키보드의 + 키와 키를 누르면 값 이 1씩 증가하거나 감소하는 것을 확인 할 수 있다.
- (5) +, 키를 눌러 변화되는 값의 크기를 바꾸려면 화면의 매개변수 값 을 선택하고 마우스의 오른쪽 버튼을 눌러 속성을 클릭 한다. 나타난 대화상자의 매개변수에서 키보드(+/-)로 값 바꾸기에 원하는 값을 직접 입력하면 된다.

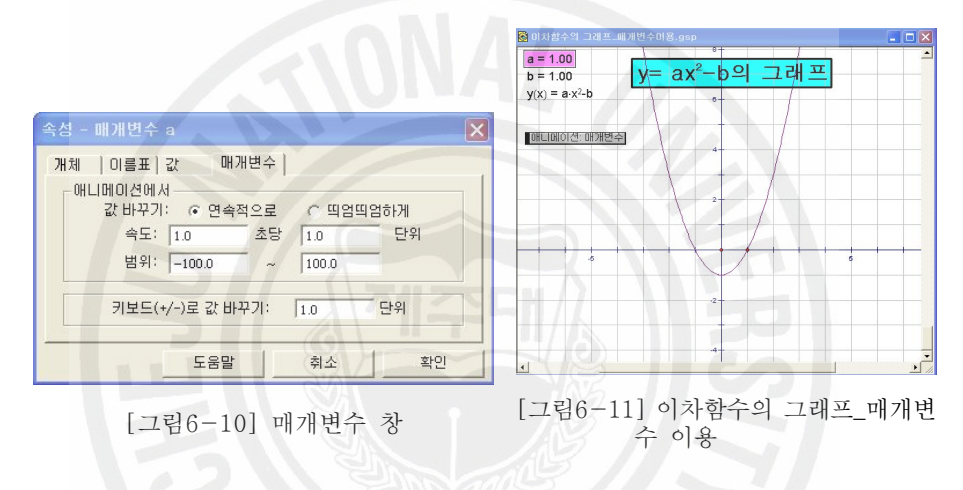

5) 그래프 그리기(슬라이더 이용)

위에서 함수의 관계식을 입력하여 그래프를 그려보았다. 이는 함수에서 상수값 을 변화시켜가면서 그래프의 모양을 관찰할 수 없다. 변하는 상수값에 따라서 변 하는 그래프를 그려보기 위하여 슬라이더을 이용하면 편리하다.

- (1) *y*= *ax* +*b* 의 그래프
	- ① 그래프 메뉴의 새 좌표계 설정으로 좌표평면을 화면에 표시 한 뒤 *x* 축 위에 한 점 *A*를 찍은 후 이 점을 지나고 *x* 축에 수직인 직선을 작도한다.
	- ② 이 직선 위에 한 점 *B* 를 찍고 점 *A*와 점 *B* 를 선분으로 잇고 난 다음에 직선을 숨긴다.

③ 점 *B* 의 이름표를 *a*로 바꾸고 점 *A* 의 이름표를 숨긴다. 같은 방법 으로 또 하나의 선분을 나란히 작도하여 이름표를 *b*로 하자.

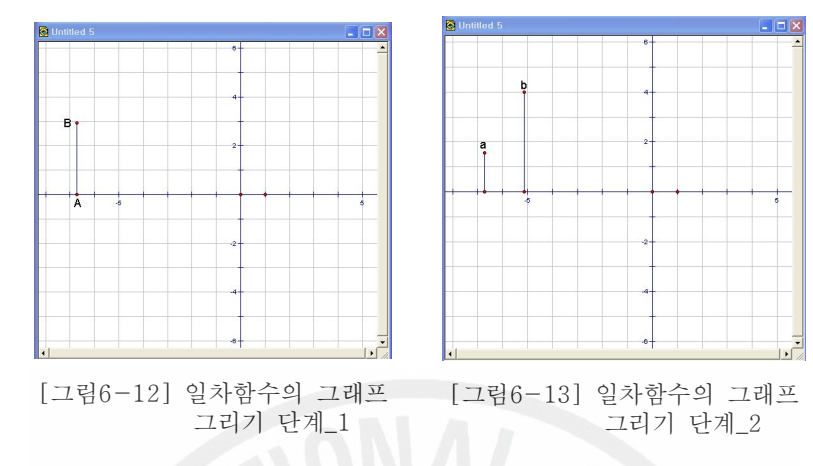

- ④ 점 *a* 와 *b* 를 선택하여 측정메뉴의 *y* 좌표를 클릭 한다.
- ⑤ 글 도구를 이용하여 두 측정값의 이름을 *a*, *b* 로 바꾼다.
- ⑥ 화면에 나타난 두 측정값을 클릭 하여 그래프 메뉴의 새 함수의 그래 프에서 나타난 창에 *ax*+*b* 를 입력한다.

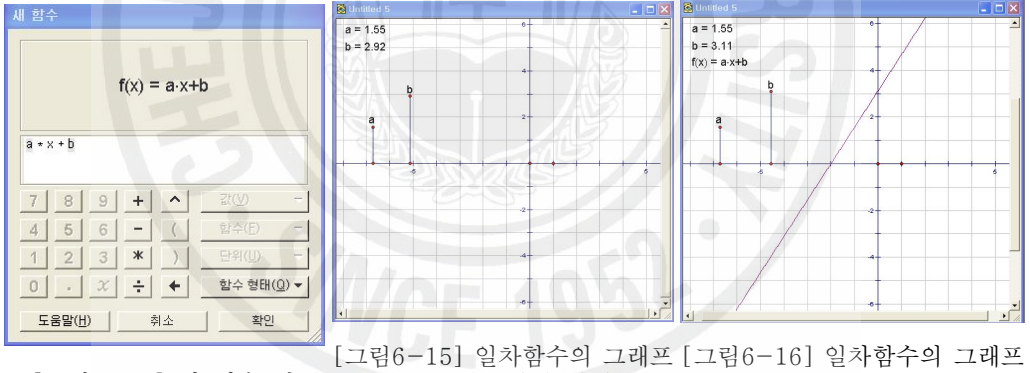

- [그림6-14] 새 함수 창 그리기 단계\_3 그리기 단계\_3
	- ⑦ *a*, *b*의 값이 변함에 따라 그래프의 모양을 변화시켜서 보여주기 위 하여 점 *a*, *b* 를 각각 선택하여 편집메뉴 → 동작버튼 → 애니메이 션 버튼을 만들어 준다.
	- ⑧ 두 애니메이션 버튼을 선택하여 이름을 각각 로 바꾸어 주면 작도가 완성된다.

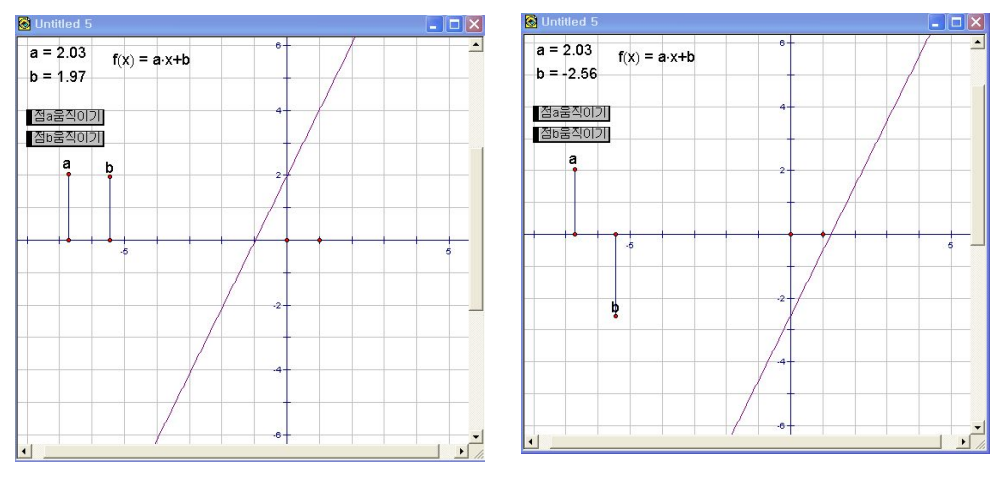

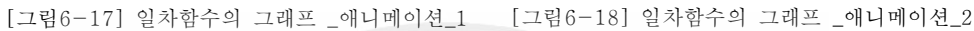

- (2) *y*=*ax* <sup>2</sup> 의 그래프
	- ① 그래프 메뉴의 새 좌표계 설정으로 좌표평면을 화면에 표시 한 뒤 *x* 축 위에 한 점 *A*를 찍은 후 이 점을 지나고 *x* 축에 수직인 직선을 작도한다.
	- ② 이 직선 위에 한 점 *B* 를 찍고 점 *A*와 점 *B* 를 선분으로 잇고 난 다음에 직선을 숨긴다

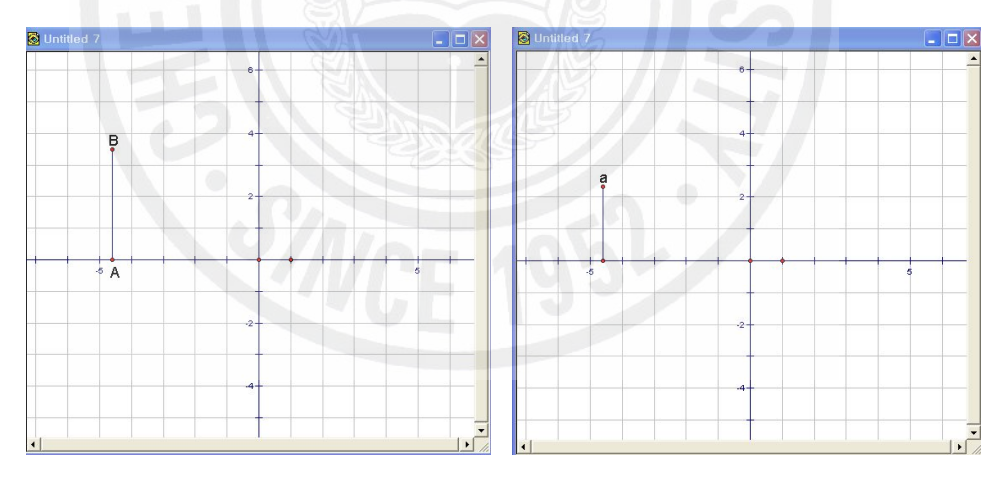

[그림6-19] 이차함수의 그래프 그리기 단계\_1 [그림6-20] 이차함수의 그래프 그리기 단계\_2 ③ 점 *B* 의 이름표를 *a*로 바꾸고 점 *A* 의 이름표를 숨긴다.

- ④ 점 *a* 를 선택하여 측정메뉴의 *y* 좌표를 클릭 한다.
- ⑤ 화면에 나타난 측정값을 클릭 하여 그래프 메뉴의 새 함수의 그래프 에서 나타난 창에 *ax* <sup>2</sup> 를 입력한다.
- ⑥ *a* 값의 변화에 따라 그래프가 움직이도록 하기 위하여 점 *a* 를 선택

하여 편집메뉴 → 동작버튼 → 애니메이션 버튼을 만들어 주면 작도가 완성된다.

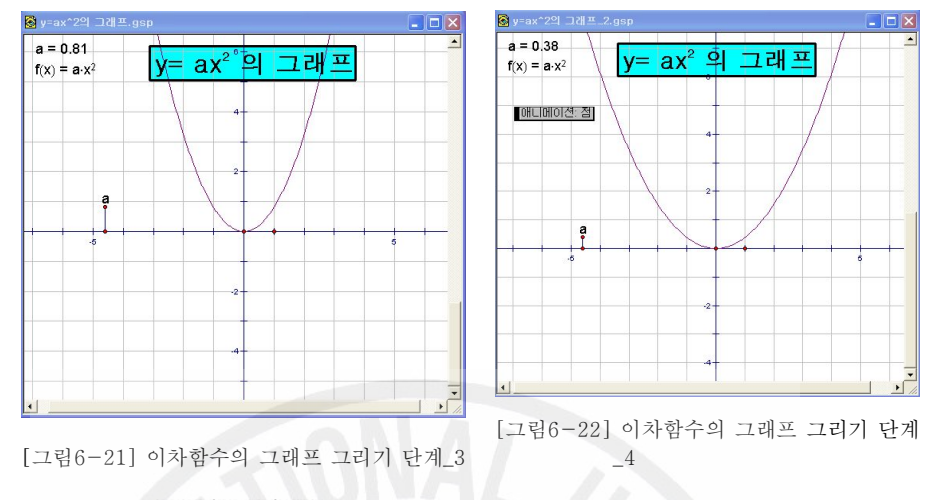

② 위에서 매디메이션 젬 버튼을 누름에 따라 그래프의 모양이 달라짐을 눈으로 확인할 수 있다.

- (3) *y*= *ax* <sup>2</sup> +*bx*+*c* 의 그래프
	- ① 그래프 메뉴의 새 좌표계 설정으로 좌표평면을 화면에 표시 한 뒤 *x* 축 위에 한 점 *A*를 찍은 후 이 점을 지나고 *x* 축에 수직인 직선을 작도한다.
	- ② 이 직선 위에 한 점 *B* 를 찍고 점 *A*와 점 *B* 를 선분으로 잇고 난 다음에 직선을 숨기고 점 *B* 를 선택하여 이름을 *a* 로 바꾼다.
	- ③ 그래프 *x* 축 위에 한 점 *C* 를 찍은 후 이 점을 지나고 *x* 축에 수직 인 직선을 작도하고 이 수선 위에 점 *D* 를 잡고 점 *C* 와 연결하고 난 다음에 점 *D* 의 이름표를 *b*로 바꾸고 점 *C* 를 숨긴다.
	- ④ 그래프 *x* 축 위에 한 점 *E* 를 찍은 후 이 점을 지나고 *x* 축에 수직 인 직선을 작도하고 이 수선 위에 점 *F* 를 잡고 점 *E* 와 연결하고 난 다음에 점 *F* 의 이름표를 *c* 로 바꾸고 점 *E* 를 숨긴다.
	- ⑤ 점 *a*, *b*, *c* 를 선택하여 측정값에서 *y* 값을 측정하여 화면에 나타낸 다.
	- (6)  $|y_a = 1.38|$   $|y_b = 3.59|$   $|y_c = 3.51|$  을 각각 선택하여 오른쪽 마우스 버

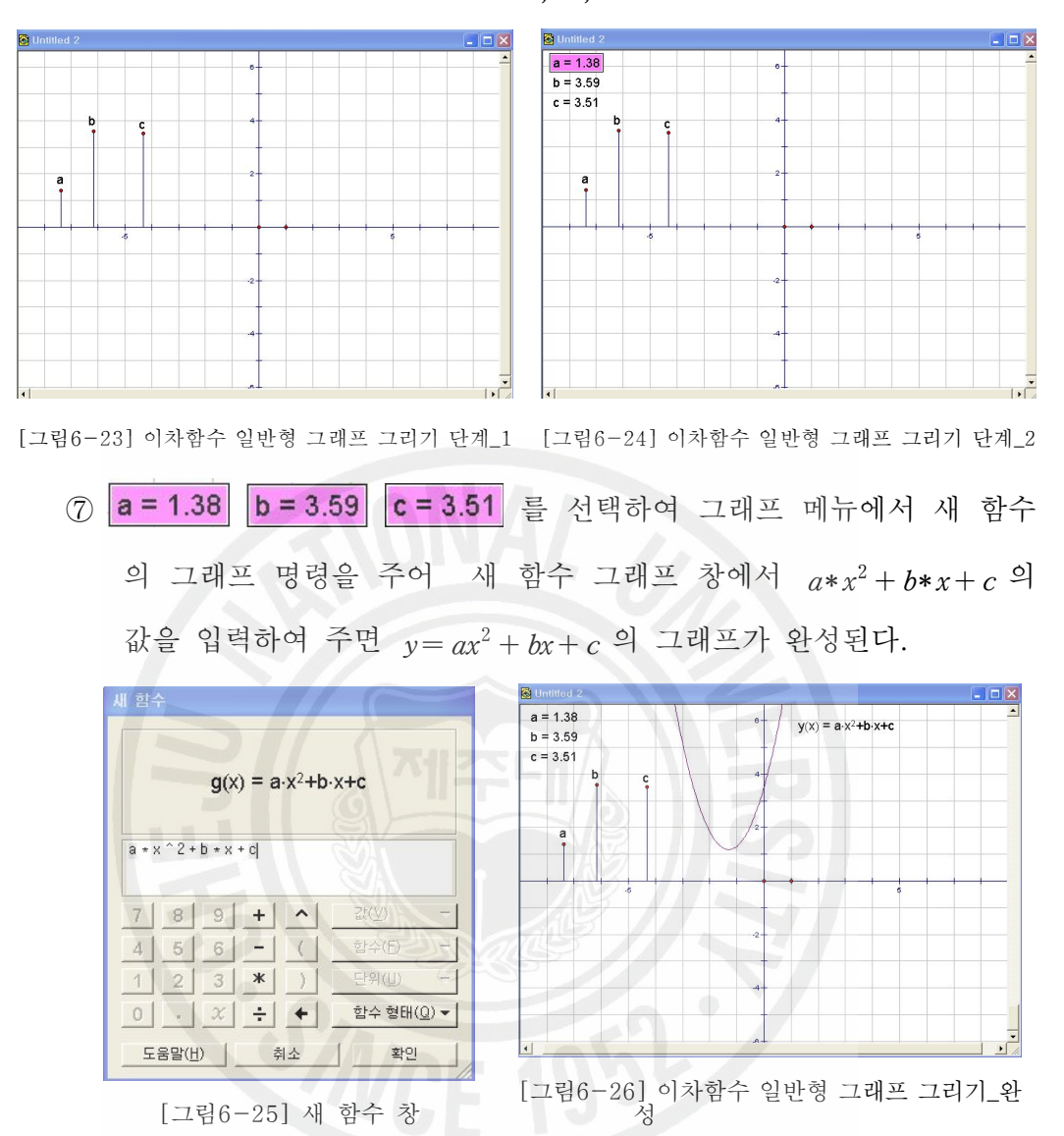

튼을 클릭하여 속성에서 이름을 *a*, *b*, *c* 로 바꾸어 준다.

⑧ 점 *a*, *b*, *c* 를 각각 선택하여 편집메뉴 → 동작버튼 → 애니메이션 버 튼을 3개 만들어 주면 이 버튼을 누를 때마다 *a*, *b*, *c* 의 값이 변함에 따라 그래프가 변하는 모습을 확인 할 수 있다.

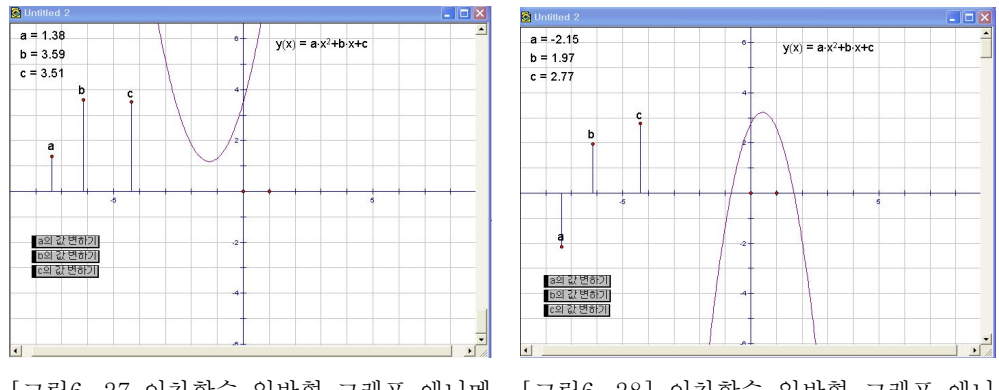

[그림6-27 이차함수 일반형 그래프\_애니메 [그림6-28] 이차함수 일반형 그래프\_애니 이션\_1 메이션\_2

- $(4)$   $y=a(x-p)^2+q$  의 그래프
	- ① 그래프 메뉴의 새 좌표계 설정으로 좌표평면을 화면에 표시 한 뒤 *x* 축 위에 한 점 *A*를 찍은 후 이 점을 지나고 *x* 축에 수직인 직선을 작도한다.
	- ② 이 직선 위에 한 점 *B* 를 찍고 점 *A*와 점 *B* 를 선분으로 잇고 난 다음에 직선을 숨기고 점 *B* 를 선택하여 이름을 *a* 로 바꾼다.
	- ③ 그래프 *x* 축 위에 한 점 *C* 를 찍은 후 이 점을 지나고 *x* 축에 수직 인 직선을 작도하고 이 수선 위에 점 *D* 를 잡고 점 *C* 와 연결하고 난 다음에 점 *D* 의 이름표를 *p*로 바꾸고 점 *C* 를 숨긴다.
	- ④ 그래프 *x* 축 위에 한 점 *E* 를 찍은 후 이 점을 지나고 *x* 축에 수직 인 직선을 작도하고 이 수선 위에 점 *F* 를 잡고 점 *E* 와 연결하고 난 다음에 점 *F* 의 이름표를 *q* 로 바꾸고 점 *E* 를 숨긴다.
	- ⑤ 점 *a*, *p*, *q* 를 선택하여 측정값에서 *y* 값을 측정하여 화면에 나타낸 다.

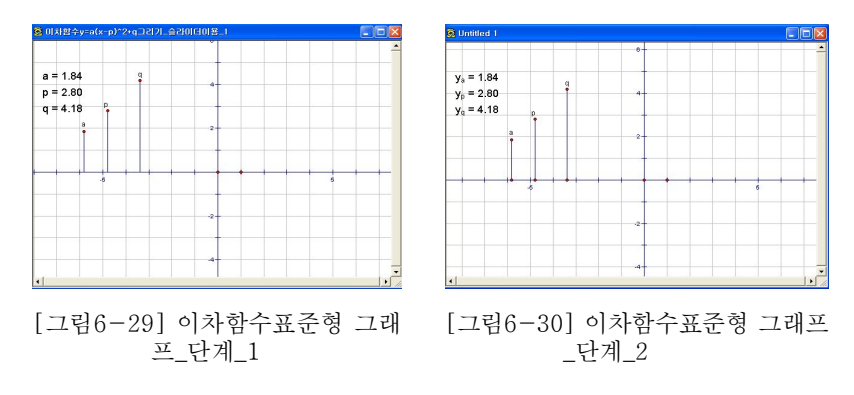

6 | y<sub>a</sub> = 1.84 || y<sub>p</sub> = 2.80 || y<sub>q</sub> = 4.18 || 을 각각 선택하여 오른쪽 마우스 버튼 을 클릭 하여 속성에서 이름을 *a*, *p*, *q* 로 바꾸어 준다.

⑦ **a = 1.84** p = 2.80 q = 4.18 를 선택하여 그래프 메뉴에서 새 함수 의 그래프 명령을 주어 새 함수 그래프 창에서 *a*\*( *x*-*p*) <sup>2</sup> +*q* 의 값 을 입력하여 주면 *y*= *a*(*x*-*p*) <sup>2</sup> +*q* 의 그래프가 완성된다.

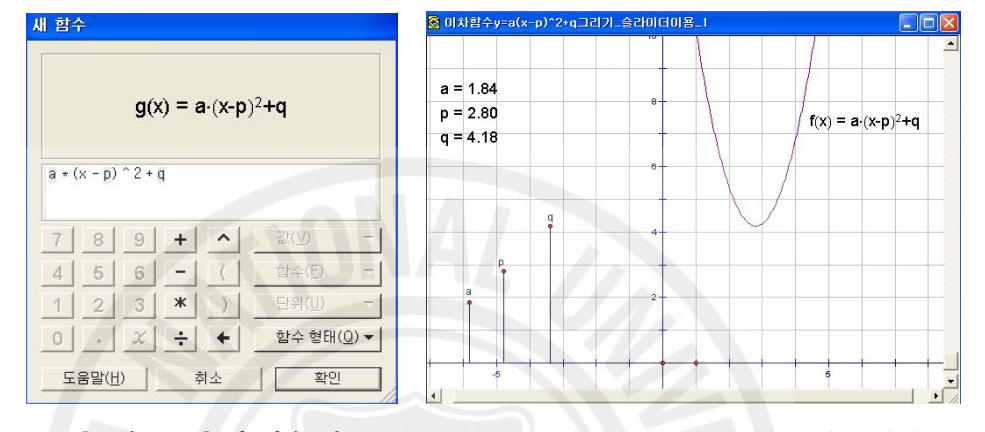

[그림6-31] 새 함수 창 [그림6-32] 이차함수표준형 그래프\_완성 ⑧ 점 *a*, *p*, *q* 를 각각 선택하여 편집메뉴 → 동작버튼 → 애니메이션 버 튼을 3개 만들어 주면 아래그림과 같이 버튼을 누를 때마다 *a*, *p*, *q* 의 값이 변함에 따라 그래프가 변하는 모습을 확인 할 수 있 다.

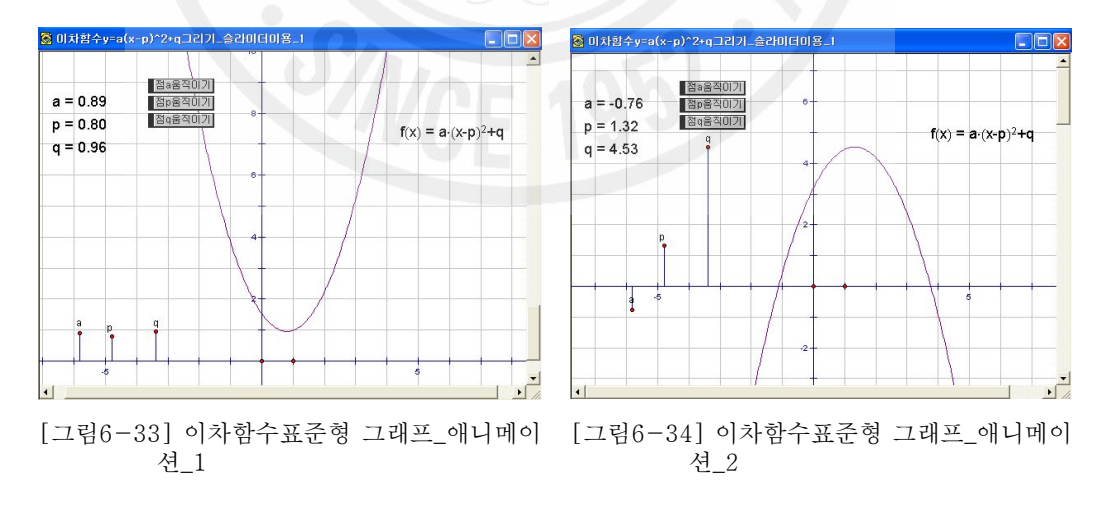

<sup>(5)</sup> 이차함수의 평행이동 작도(벡터이용)
① 그래프 메뉴의 새 좌표계 설정으로 좌표평면을 화면에 표시 한 뒤 *x* 축 위에 한 점 *A*를 찍은 후 이 점을 선택하여 측정메뉴의 *x* 좌표 명 령을 주어 화면에 *A* 좌표의 *x* 좌표값을 표시한다.

- 2 x = -1.52 를 선택하여 측정메뉴 → 계산 → 값을 선택하여 x<sup>2</sup>의 값을 화면에 표시하고 <mark>X = -1.52</mark> 와 X<sup>2</sup> 를 선택하여 작도메뉴에서 자취명 령을 실행하여 *y*= *x* <sup>2</sup> 의 그래프를 그린다.
- ③ 화면의 적당한 위치에 점 *C* 를 찍고 점 *O* 와 점 *C* 를 차례로 선택 하여 변환메뉴의 벡터지정 명령을 내린다.(잠깐동안 벡터가 지정되고 있다는 애니메이션이 나타난다.)
- ④ 이차함수 위의 점 *B* 를 선택하여 변환메뉴의 평행이동 → 지정된 벡 터명령을 실행하면 *B'* 가 나타난다.
- ⑤ 점 *A* 와 *B'* 를 선택하여 작도메뉴 → 자취명령을 내리면 주어진 벡 터만큼 평행이동된 그래프가 그려진다.
- ⑥ 점 *A* 에 의해서 점 *B* 가 움직이고 점 *B* 에 의해서 점 *B '* 이 움직 인다. 여기서 점 *B* 가 점 *B '* 의 상위도형이고 상위도형과 하위도형 을 선택하면 자취를 구할수 있다.)
- ⑦ 자취가 나타나면 지정된 벡터의 끝점 *C* 을 선택하여 끌어보면 평행 이동이 되는 이차함수를 눈으로 확인 할 수 있다.
- ⑧ *x* 좌표와 *y* 좌표의 측정값을 이용하면 이차함수의 관계식을 만들 수 있다. 점 *C* 를 선택해서 측정메뉴에서 좌표를 구한다.
- ⑨ 점 *C* 의 좌표를 선택하여 측정메뉴에서 *x* 좌표와 *y* 좌표를 각각 구 하여 화면에 표시한다.
- 10 Xc = 2.37 Yc = 0.95 를 선택하여 그래프메뉴의 새 함수 그래프에서 값을 선택하여 새 함수 팝업창에 를 입력하여 함수식을 화면에 표시하면 점 *C* 가 움직임에 따라 함수식이 변하는 것을 확인 할 수 있을 것이다

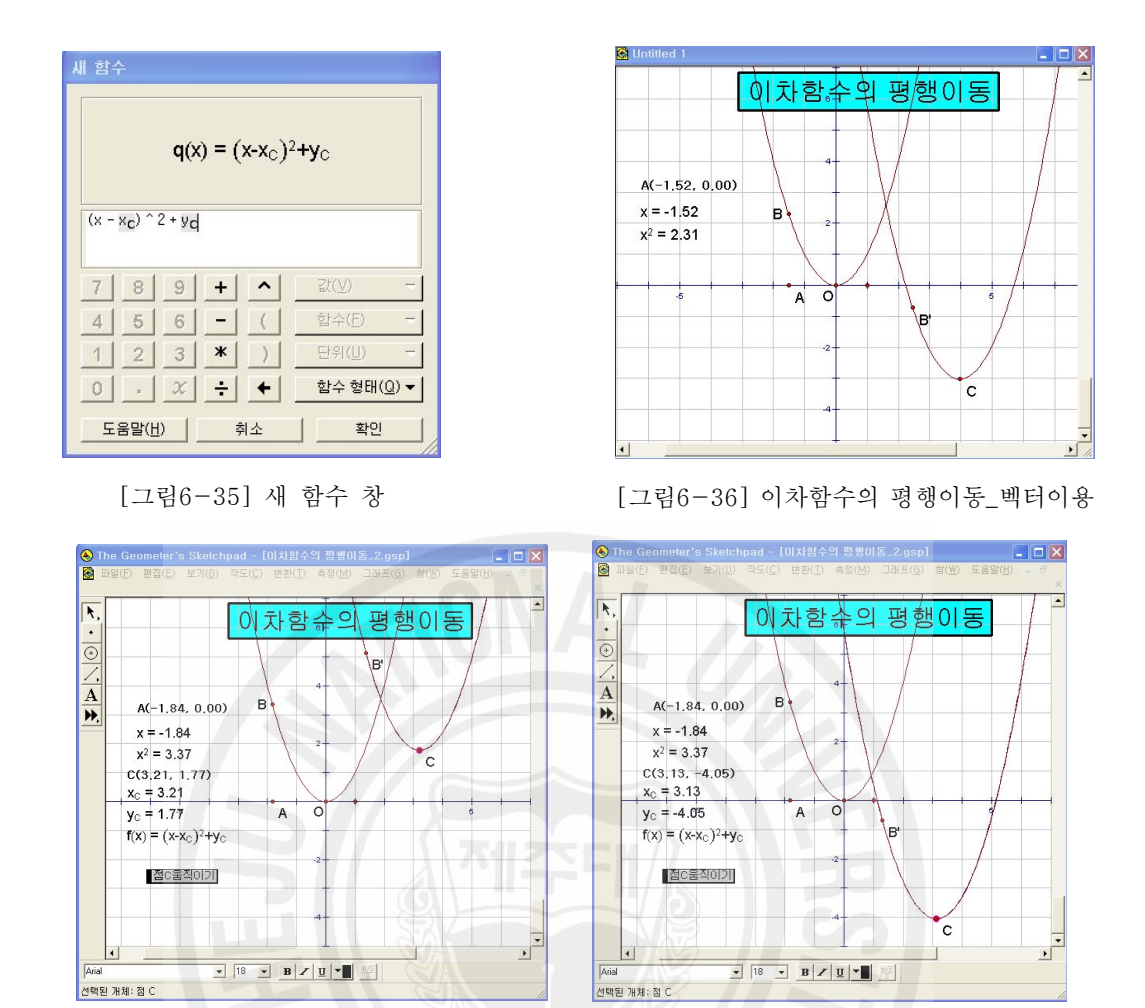

\_애니메이션\_1

- (6) 이차함수의 평행이동(변수 지정)
	- ① 이차함수 *y*= *a*( *x*-*p*) <sup>2</sup> +*q* 를 작도하기 위하여 변수가 될 *a*, *p*, *q* 를 좌표를 이용하여 만들자.
	- ② 그래프 메뉴의 새 좌표계 설정으로 좌표평면을 화면에 표시 한 뒤 *x* 축 위에 세 점 *A*. *B*, *C* 를 찍은 후 *x* 축과 세 점을 각각 차례로 선 택하여 세 점 *A*. *B*, *C* 을 지나고 *x* 축에 수선을 작도한다.
	- ③ 세 수선을 선택하여 수선 위의 6개의 점 *C*, *D*, *E*, *F*, *G*, *H* 을 작도 하여 이들을 선분으로 연결하고 수선은 숨긴다.
	- ④ 세 선분 *CD*, *EF*, *GH* 을 선택한 후 작도메뉴에서 도형 위의 점을

<sup>[</sup>그림6-37] 이차함수의 평행이동\_벡터이용 [그림6-38] 이차함수의 평행이동\_벡터이용 \_애니메이션\_2

작도하고 그 점들의 이름을 왼쪽에서부터 차례대로 *a*, *p*, *q* 라 하자.

- ⑤ 점 *a*, *p*, *q* 를 선택하여 측정메뉴에서 좌표를 선택하면 세 점의 좌표 가 화면에 표시된다.
- ⑥ 점 *a*, *p*, *q* 를 선택하여 측정메뉴에서 *y* 좌표를 선택하면 세 점의 *y* 좌표가 화면에 표시된다.
- ⑦ *x* 축 위에 한 점 *M*을 잡고 이 점이 *x* 좌표를 화면에 표시한다
- 8 y<sub>a</sub> = -1.80 y<sub>p</sub> = 1.88 y<sub>q</sub> = 0.89 x<sub>M</sub> = -1.41 를 차례로 선택하여 측정 메뉴의 계산에서 창에 va \* (xM - yp) ^2 + yq 를 입력하여 화면에 표시한다.
- ⊙ X<sub>M</sub> = -1.41 y<sub>a</sub>· (x<sub>M</sub>-y<sub>0</sub>)<sup>2</sup>+y<sub>α</sub> = -18.61 을 차례로 선택하여 그래프메뉴의 좌표로 주어진 점을 실행하면 점 *N* 이 화면에 표시 된다.
- ⑩ 점 *M* 과 *N* 을 차례로 선택하여 작도메뉴의 자취를 실행하면 화면에 *y*= *a*(*x*-*p*) <sup>2</sup> +*q* 의 그래프가 그려진다.

⑪ 점 *A*, *B*, *C* 와 세 선분 *CD*, *EF*, *GH* 를 숨긴다.

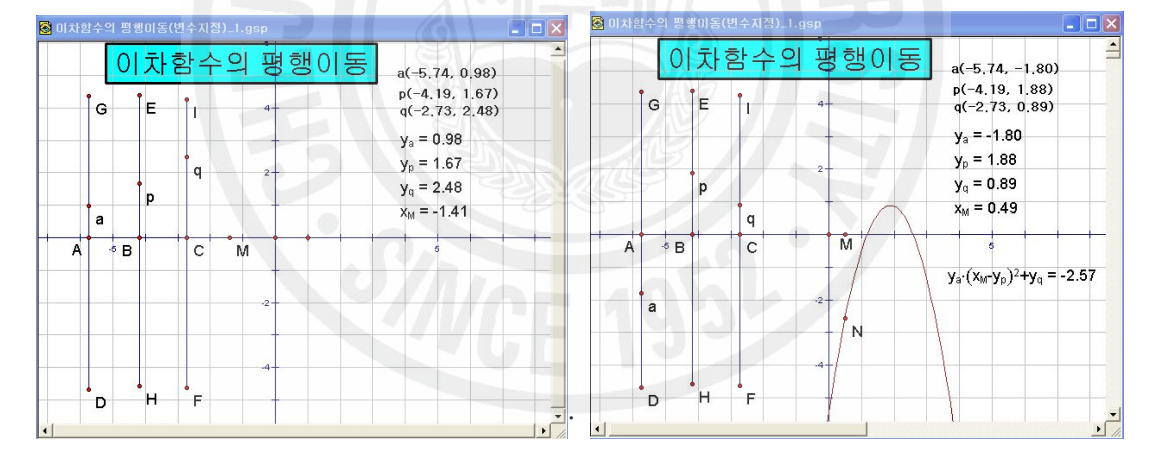

[그림6-39] 이차함수의 평행이동\_변수지정\_1 [그림6-40] 이차함수의 평행이동\_변수지정\_2 ⑫ 점 *a*, *p*, *q* 를 선택하여 편집 → 동작버튼 → 애니메이션을 실행하여 버튼을 화면에 표시하자.

⑬ 필요 없는 개체를 선택하여 숨긴 다음에 버튼을 각각 눌러보면 그래 프가 *a*, *p*, *q* 의 위치가 변함에 따라 다르게 보여짐을 확인할 수 있 을 것이다.

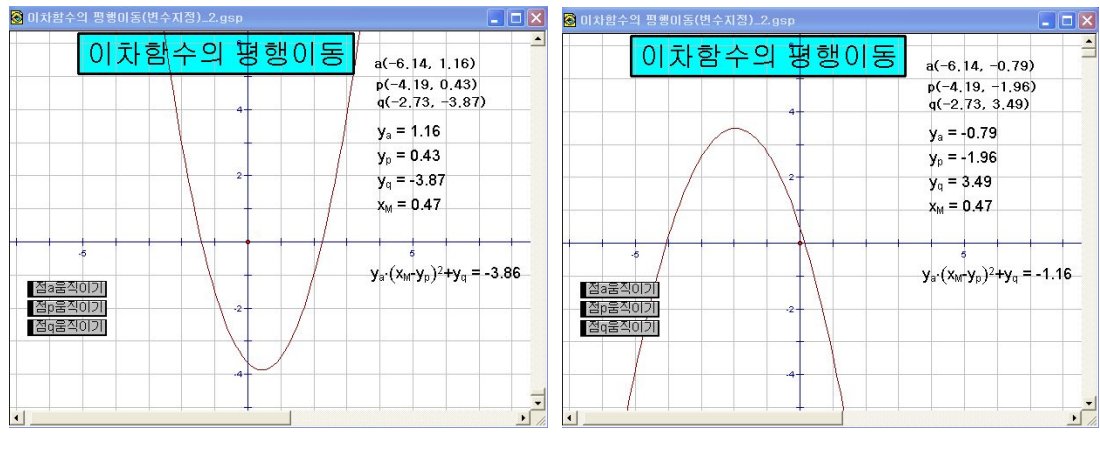

[그림6-41] 이차함수의 평행이동\_변수지정\_애니 [그림6-42] 이차함수의 평행이동\_변수지정\_애니 메이션\_1 메이션\_2

(7) *y*= *ax* 의 그래프에서 기울기 변화( *a* 의 절대값이 같을 때)

- ① 그래프 메뉴에서 새 좌표계 설정을 실행하고 *y* 축 위에 점 *A* 찍는 다.
- ② 원점과 점 *A* 를 반지름으로 하는 원을 그린다.
- ③ 이 원과 *x* 축과의 교점을 *B*, *C* 라고 하자
- <sup>④</sup> <sup>점</sup> *<sup>O</sup>*, *<sup>A</sup>*, *<sup>B</sup>* , <sup>점</sup> *<sup>O</sup>*, *<sup>C</sup> <sup>A</sup>* <sup>를</sup> 각각 차례로 선택하여 ⁀*AB* ,⁀*CA* <sup>를</sup> <sup>만</sup> 든다.
- <sup>⑤</sup> ⁀*CA* 위에 <sup>점</sup> *<sup>F</sup>* <sup>를</sup> 잡고 *<sup>y</sup>* 축을 대칭축으로 하여 선대칭인 <sup>점</sup> *<sup>F</sup> '* <sup>를</sup> ⁀*AB* 위에 작도한다.
- ⑥ 점 *O*, *F* , 점 *O*, *F '* 를 각각 직선으로 연결하면 *a* 의 절대값이 은 *y*= *ax* 의 그래프가 그려진다.
- ⑦ 점 *F* , *F '* 의 *x* 좌표와 *y* 를 각각 측정하여 화면에 표시한 다음 이 들을 선택하여 계산메뉴에서 기울기를 계산한다.
- ⑧ 점 *F* 를 선택하여 편집 → 동작버튼 → 애니메이션을 실행하여 D 물기의 변화 보이기 버튼을 만들어 주면 점이 움직임에 따라 a 의 값 이 계산되어 화면에 나타난다.
- ⑨ 필요 없는 개체를 선택하여 화면에 표시하면 작도가 완성된다.

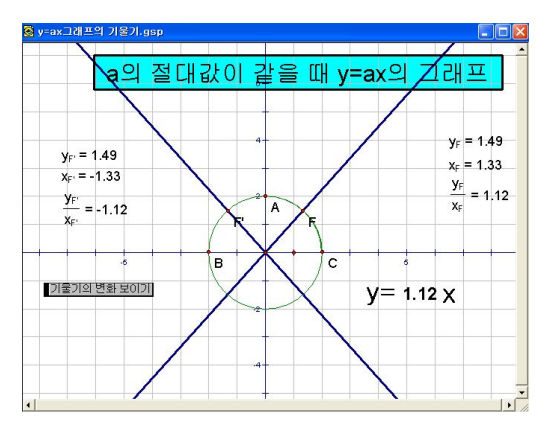

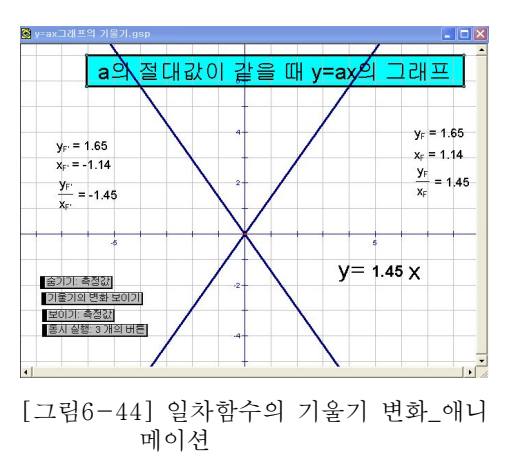

[그림6-43] 일차함수의 기울기 변화

- (8) *y*= *ax* 그래프의 평행이동
	- ① 그래프 메뉴에서 새 좌표계 설정을 실행하고 *y* 축 위에 점 *A* ( 0, 2)를 잡고 *x* 축 위에는 한점 *C* 를 잡고 두 점을 지나는 직선 *k* 를 작도한 다.
	- ② 점 *C* 를 *x* 위에서 움직일 수 있도록 애니메이션버튼 를 만들어 준다.
	- ③ *x* 축 위에 한 점 *D* 를 잡고 이 점을 지나면서 *x* 축에 수선을 작도한 다.
	- ④ 수선 위에 두 점 *E* ,*F* 을 작도하고 선분으로 연결한 다음 이 선분에 두 점 G를 잡고 애니메이션버튼 | <mark>점G움직이기</mark> 를 만들어준다.
	- ⑤ 점 *D*, *E* 를 선택하여 변환메뉴의 백터지정을 실행한다.
	- ⑥ 직선 *k* 위에 세 점 *X*, *I*, *Z* 를 잡아 이들을 변환메뉴 → 평행이동 → 지정된벡터 명령을 실행하면 세 점 *X*, *I*, *Z* 의 대칭점이 작도되 고 이들을 직선으로 연결하면 주어진 그래프를 점 *G* 의 *y* 좌표만큼 평행이동한 그래프가 그려진다.
	- ⑦ *x* 축 위에 적당한 점들을 잡고 점 *C* 를 이점에 이동시킬 수 있도록 이동버튼을 만든다.
	- ⑧ 두 직선을 선택하고 측정메뉴 → 방정식 명령을 실행하여 그래프식을

화면에 표시한다.

- ⑨ 대칭인 점들을 선택하여 측정메뉴 → 좌표상거리 명령을 실행하여 거리를 화면에 표시하면 필요 없는 개체를 선택하여 숨기면 작도가 완성된다.
- 10 점C움직이기 점G움직이기 버튼을 각각 또는 동시에 눌러 두 그래 프사이의 관계를 생동감 있게 관찰할 수 있다.

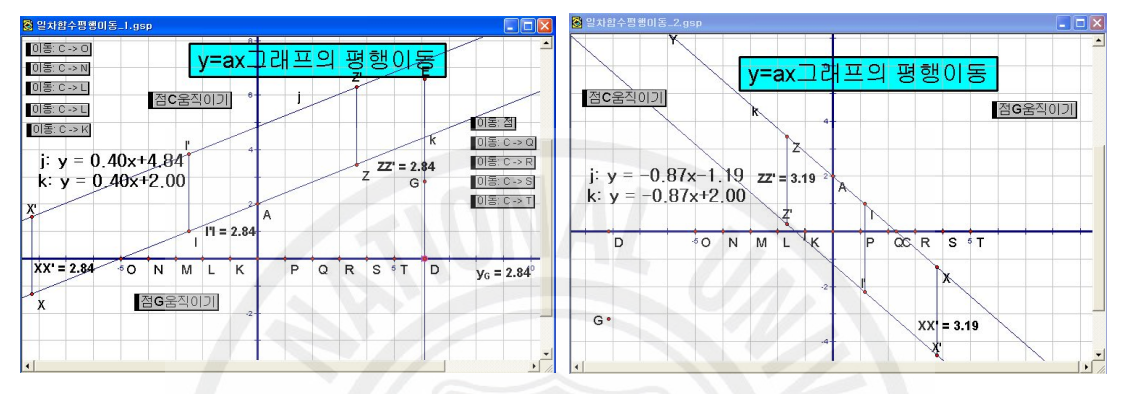

- [그림6-45] 일차함수 그래프의 평행이동\_1 [그림6-46] 일차함수 그래프의 평행이동\_1
- 7. 닮음변환
	- 1) 고정된 비율사용

지정된 중심점에 대해 지정된 닮음비만큼 선택된 도형을 확대 또는 축소시켜 언어진 도형을 만든다 ...

- (1) 스케치 창에 적당한 △*ABC* 를 그리고 삼각형 밖에 한 점 *D* 를 잡는다.
- (2) 점 *D* 를 중심지정하고 △*ABC* 를 선택한다.
- (3) 변환메뉴의 닮음변환을 실행하고 닮음변환 팝업 창에 직접입력 옵션 을 선택하고 적당한 숫자를 입력한다.
- (4) 입력한 숫자에 따라서 화면에 그려지는 닮은 도형이 여러가지로 그려 진다.
- (5) 닮음의 중심과 닮은 도형의 대응점들을 차례로 연결하자.
- (6) 두 삼각형에서 대응변의 길이 닮음의 중심에서 대응점들까지 거리를 측정하여 화면에 나타내자.
- (7) 화면에 나타내어진 값들을 선택하여 측정이 계산메뉴에서 닮음비와 닮음의 중 심에서 대응점들까지 거리의 비가 같다는 것을 계산하여 화면에 표시하면 작 도가 완료된다.
- (8) 계산되어 나타난 값을 선택하여 편집메뉴 → 동작버튼 → 숨기기/보이기를 실 행하여 **ほ음비의값확인** 버튼을 만들어 주면 닮음비의 값을 숨기거나 보이기를 할 수 있다.
- (9) 점 *D* 를 움직여 보면 두 닮은도형이 어떻게 나타나는지 눈으로 확인할 수 있 다.

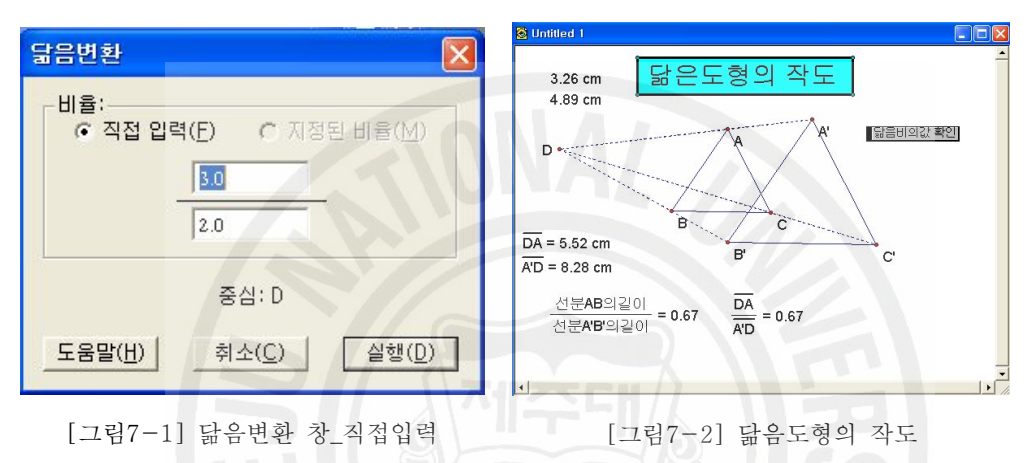

- 2) 닮음변환(지정된 비율사용)
	- (1) 동적인 작도를 하기 위해서는 지정된 비율을 사용하면 된다. 먼저 화 면에 적당한 △*ABC* 를 그린다.
	- (2) 닮음이 중심이 될 점 *D* 를 찍고 난 다음에 *EF*, *GH* 를 그린다.
	- (3) *EF* , *GH* 를 차례로 선택하여 두 선분으로 비율지정을 실행하면 간단한 애 니메이션으로 지정된 비율을 나타낸다.
	- (4) 도구로 △*ABC* 를 선택하여 변환메뉴 → 닮음변환 → 지정된 비율을 실 행하면 작도가 완성된다.
	- (5) 지정된 비율>1이면 확대, 지정된 비율<1이면 축소변환이 된다.
	- (6) 닮음의 중심 *D* 와 대응점들을 반직선으로 연결하고 삼각형의 내부를 적당한 색으로 칠하자.
	- (7) 여기서 *EF* , *GH* 를 각각 움직여 보면 닮은도형이 어떻게 움직이는지 생동 감 있게 관찰할 수 있다.

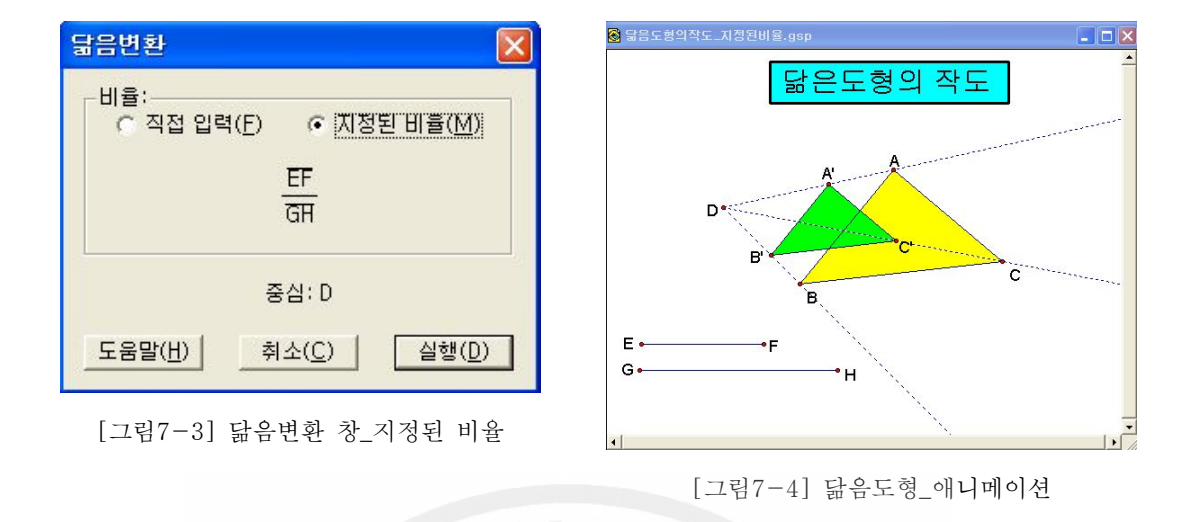

3) 닮음변환(세 점으로 결정되는 비율 사용)

세 점 사이의 방향이 있는 거리를 이용하여 비율을 지정할 수 있다. 만약 임의 의 선분 위에 세 점 *A*, *B*, *C* 가 있다면 이들을 선택한 순서대로 측정메뉴의 비 율을 선택하면 분모 분자가 되어 화면에 계산되어 나타난다. 그 비율은 처음 선 택한 점을 기준으로 같은쪽에 있으면 닮음의 중심으로부터 같은 쪽에, 다른쪽에 있으면 닮은도형을 서로 반대방향에 나타난다.

- (1) 스케치화면에 *AB* 를 작도하고 그 위에 세 점 *C*, *D*, *E* 를 작도한다.
- (2) 출발점을 *C* 로 하여 차례로 *D*, *E* 를 선택한다.
- (3) 세 점이 선택되면 측정메뉴 → 비율을 실행하면 화면에 *CE CD* 와 그 값이 계 산되어 나타난다.
- CE (4) 화면에 △FGH 를 작도하고 c = 1.43 를 선택하여 변환메뉴의 비율지정을 실 행한다.
- (5) △*FGH* 를 선택하고 변환메뉴에서 닮음변환을 실행하면 비율에 의해 결정되 는 닮은도형이 그려진다.
- (6) 닮음의 중심 점 *I* 와 닮은도형의 대응점들을 차례로 연결하면 작도가 완성된 다.
- (7) 닮음의 중심으로부터 같은방향 또는 다른 방향에 두 닮은도형이 나타나도록 점 *D* 또는 *E* 를 움직이면서 관찰할 수 있도록 버 튼을 만들어주어 두 도형의 위치관계 확인할 수 있다.

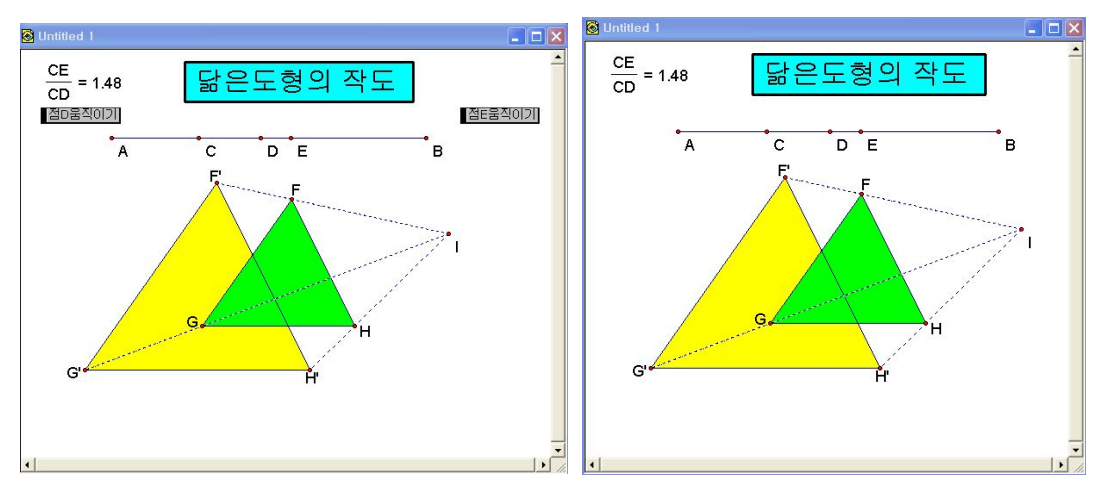

[그림7-5] 닮음변환\_비율사용\_애니메이션\_1 [그림7-6] 닮음변환\_비율사용\_애니메이션\_2

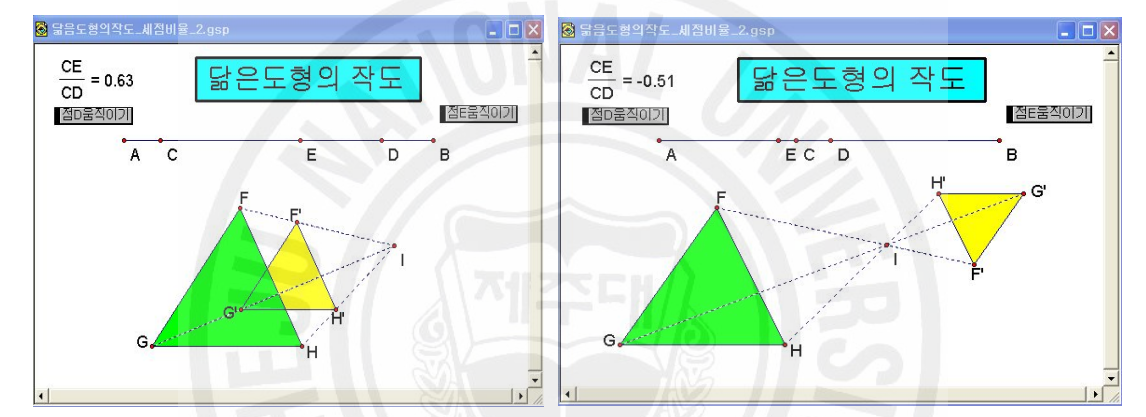

[그림7-7] 닮음변환\_비율사용\_애니메이션\_3 [그림7-8] 닮음변환\_비율사용\_애니메이션\_4

- 4) 삼각형의 중점연결 정리
	- (1) 삼각형을 그린 후 세 변의 중점을 작도하여 이들을 선분으로 연결하 자.
	- (2) 대응되는 두 변 ( *DF* , *BC* )를 선택하여 측정메뉴 → 길이를 실행하면 길 이가 화면에 표시된다.
	- (3) 나머지 대응변의 길이도 측정하여 화면에 나타낸다.
	- (4) 길이의 비가 일정한지 알아보기 위하여 측정된 값들을 선택하여 측정메뉴 → 계산을 클릭하면 계산기화면이 나오는데 여기서 █ 값业 ▼ 탭을 선택하여 두 변의 길이의 비를 계산하여 화면에 나타내면 삼각형의 중점연결정리를 확 인할 수 있다.
	- (5) 측정된 값들을 선택하여 편집메뉴 → 동작버튼 → 숨기기/보이기를 실행하여

[선분DF와 BC의 길이 비] 【선분DE와 AC의 길이 비] 【선분EF와 AB의 길이 비 】 버튼 \_ 세 \_ 개 를 만들어 두 변의 중점을 이은 선분과 대변의 길이의 비가 항상 1:2 라는 사 실을 알 수 있다.

- (6) 삼각형의 크기에 관계없이 항상 성립함을 보이기 위해 세 개의 원을 적당한 위치에 그려서 각 꼭지점을 원에 각각 병합시킨다.
- (7) 각 꼭지점을 각각 세 원 위에서 움직이도록 애니메이션 버튼을 만들어 준다.

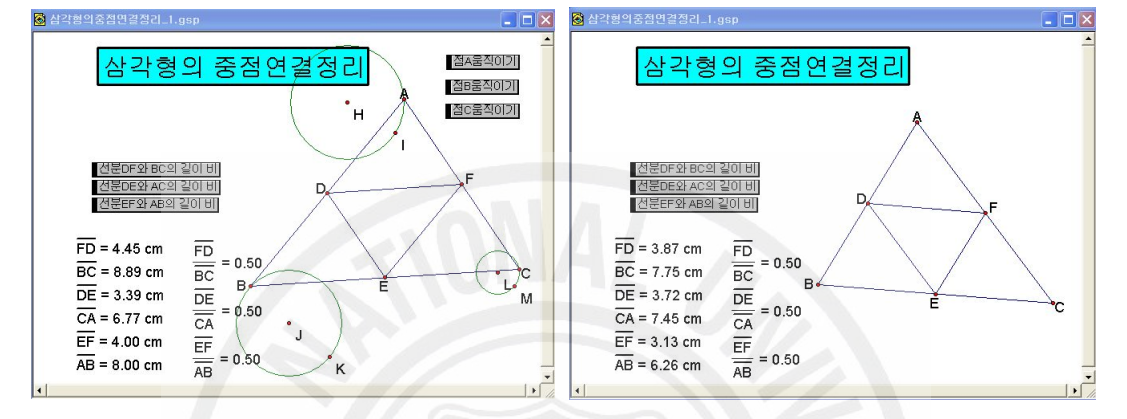

[그림7-9] 삼각형의 중점연결정리 작도 [그림7-10] 삼각형의 중점연결정리 작도\_완성

- (8) 필요 없는 개체를 숨기고 △*ABC* 와 △*DEF* 의 면적의 비를 알아보기 위하 여 각각이 내부를 다른 색으로 칠한다.
- (9) 색칠해진 삼각형의 내부를 클릭하여 △*ABC* 와 △*DEF* 의 넓이를 측정하여 화면에 표사한다.
- $(10)$  ABC = 11.27 cm<sup>2</sup> ADEF = 2.82 cm<sup>2</sup> 를 클릭하여 측정메뉴 → 계산에 서 값을 입력하여 주면 두 삼각형의 넓이의 비가 항상 일정하다는 사실을 확 인 할 수 있다.
- (11) 동시에 실행이 가능한 버튼들은 하나로 묶어 또 다른 동작버튼 하나를 만들 어서 이들은 보기메뉴에서 숨기기를 실행하여 숨긴다.
- (12) 『대응변의 길이의 비】 세꼭지점 움직이기 |삼각형ABC와 DEF의 면적이 비]버튼을 누를 때마다 삼각형의 크기는 바뀌지만 길이의 비, 면적이 비는 항상 일정함을 보 일 수 있다.

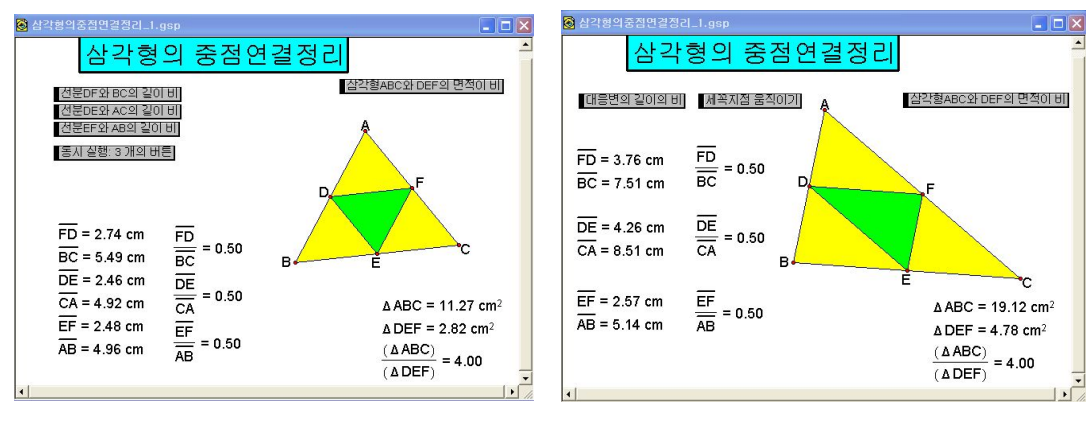

[그림7-11] 삼각형의 중점연결정리 애니메이션 \_1

[그림7-12] 삼각형의 중점연결정리 애니메이션  $\overline{2}$ 

- 8. 삼각비에 관련된 작도
	- 1) 임의의 각에 대한 삼각비의 값
	- 2) 그래프 메뉴에서 새 좌표계 설정을 실행하고 *y* 축 위에 점 *A* 찍는다.
	- 3) 원점과 점 *A* 를 반지름으로 하는 원을 그리고 원과 *x* 축과 교점을 *F*, *G* 라 하자.
	- 4) <sup>점</sup> *<sup>O</sup>*. *<sup>G</sup>*. *<sup>A</sup>* 선택하여 작도메뉴의 <sup>원</sup> 위의 호를 실행하여 ⁀*GA* <sup>를</sup> 만들고 그 위에 점 *J* 를 찍는다.
	- 5) 각각 점 *J*, *G* 를 지나면서 *x* 축에 수선을 작도하고 그 위에 *JL* , *KG* 를 그 린다.
	- 6) △*JOL* △*KOG* 에서 세 선분의 길이를 측정하여 화면에 표시하고 이들을 선택 하여 삼각비를 계산한다.
	- 7) 점 *J* 를 선택하여 편집메뉴 → 동작버튼 → 애니메이션을 실행하여 버튼을 만들어 준다.
	- 8) ∠*JOL*의 크기를 측정하여 화면에 나타내고 필요 없는 개체를 숨긴다.
	- 9) <sup>점</sup> *<sup>O</sup>* <sup>를</sup> 중심 지정하여 <sup>점</sup> *<sup>G</sup>* <sup>를</sup> 각각 <sup>30</sup>°, <sup>45</sup>°, <sup>60</sup>°회전한 점들을 ⁀*GA* 위에 <sup>작</sup> 도하고 이름을 *P*, *Q*, *R* 이라고 바꿔준다.
	- 10) 점 *J* 를 *P*, *Q*, *R* 에 이동하도록 편집메뉴 → 동작버튼 → 이동명령을 주어 이동버튼 3개를 만들어 준다.

11) 이동버튼의 이름을 적당히 주고 배열을 해 주면 버튼을 누를 때마다 ∠JOL = 50.04° 의 크기에 따른 삼각비의 값이 계산되어 나타남을 확인할 수 있

다.

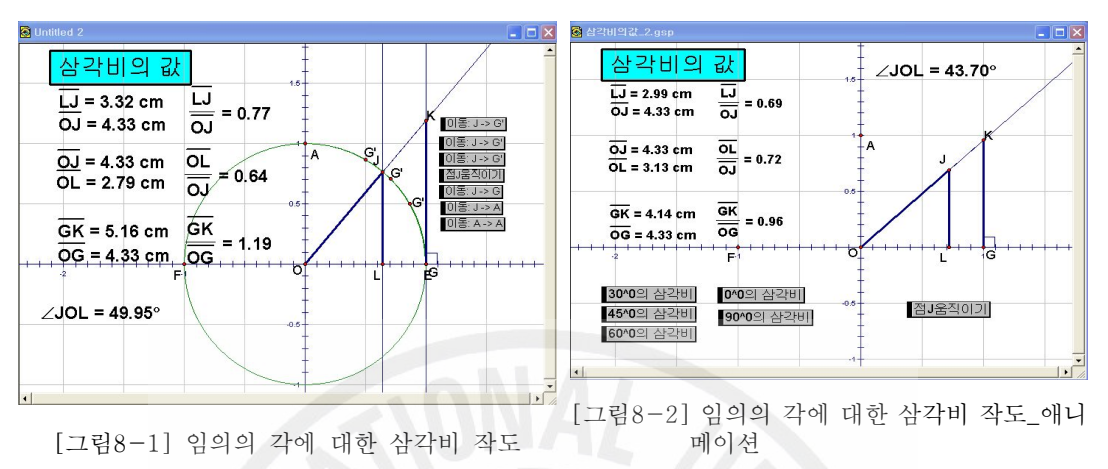

- 9. 피타고라스의 정리 증명
	- 1) 방법 1
		- $(1)$  / 를 이용하여  $\overline{AB}$  를 작도하고 그 위에 점  $E$  를 잡는다.
		- (2) 점 *B*, *C*, *D* 각각 중심, *AE* 를 반지름으로 하는 세 원을 그린다.
		- (3) 이 원들과 정사각형의 세 변과의 교점을 각각 *H*, *P*, *F* 라고 하고 △*BHE*, △*CIH*, △*DFI* 를 작도한다.
		- (4) *CD* 위에 점 *O* 를 잡고 점 *D*, *E* 를 선택하여 변환메뉴 → 벡터지정을 실 행하고 점  $O$  를 점  $K$  까지 움직이는 이동버튼 **이동 O->K**, 거꾸로 이동되 는 버튼 0 품 0 -> D를 만든다.
		- (5) 점 *D*, *F*, *P* 를 선택하여 작도메뉴의 삼각형의 내부를 작도하고 숨기기/보 이기 버튼을 만들어 하나는 항상숨김, 다른 것은 항상보임 옵션을 준다.
		- (6) 참각형DFI보이기 | 이동 ㅇ-> K | 삼각형DFI숨기기 를 선택하여 편집메뉴 → 동작 → 동시연결실행에서 동시연결실행 옵션을 선택하여 | 삼각혐DFI룸식이게 버튼을 만든다.
		- (7) *IF* 위에 점 *P* 를 잡고 점 *I*, *P* 를 선택하여 변환메뉴 → 벡터지정을 실행

하고 점 *P* 를 점 *F* 까지 움직이는 이동버튼 이동 P->F, 거꾸로 이동되는 버튼 01동: P-> I 를 만든다.

- (8) 점 *C*, *I*, *H* 를 선택하여 작도메뉴의 삼각형의 내부를 작도하고 숨기기/보이 기 버튼을 만들어 하나는 항상숨김, 다른 것은 항상보임 옵션을 준다.
- (9) 삼각형CIH보이기, 이동: O → K, 삼각형CIH숨기기 를 선택하여 편집메뉴 → 동작 → 동시연결실행에서 동시연결실행 옵션을 선택하여 <mark>삼각형CIH움직01기</mark> 버튼을 만든다.
- (10) 위와 같은 방법으로 △*BHE* 에 대해서도 같은 과정을 반복하여 작도한다.
- (11) 삼각형DFI움직이기 삼각형CIH움직이기 삼각형BHE움직이기 버튼을 차례로 선택 하여 피타고라스의정리애니메이션 버튼을 만든다.
- (12) 이동 0-> D 이동 P-> I 이동 Q-> H 를 차례로 선택하여 처음으로 버튼을 만들어 주고 점 *E* 에 대해서도 움직이기 버튼을 만든다.
- (13) 필요 없는 개체를 선택하여 숨겨주면 작도가 완성된다.
- (14) 피타고라스의정리애니메이션 처음으로 점E움직이기 버튼을 누르면 생동감 있는 해당 애니메이션이 실행됨을 확인 할 수 있다.

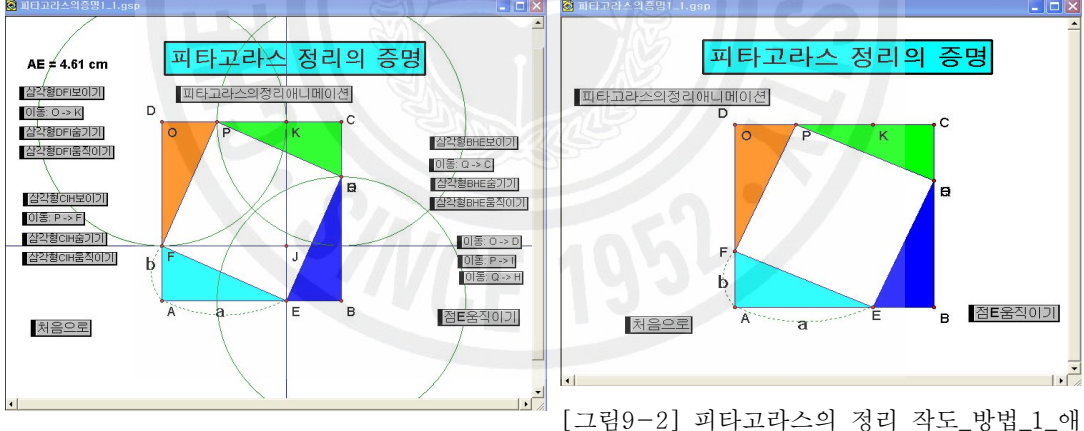

[그림9-1] 피타고라스의 정리 작도\_방법\_1

니메이션

2) 방법 29)

(1) 먼저 직각삼각형 *ABC* 를 작도한다.

(2) △*ABC* 의 세 점을 각각 한 변으로 하는 정사각형 세 개를 작도한다.

<sup>9)</sup> 김향숙 외 (2005) "창의적인 수학을 위한 GSP활용" pp. 61~67

- (3) △*ABC* 의 두 꼭지점을 지나는 직선을 세 개를 작도하고 △*ABC* 각 변을 한 변으로 하는 정삼각형을 변환메뉴의 회전이동 명령을 실행하여 작도한다.
- (4) 직선 *p* 위에 점 *F* 를 잡고, 점 *E* 를 *F* 만큼 변환메뉴에서 벡터지정을 실 행한다.
- (5) 점 *C'* 를 변환메뉴 → 평행이동 → 지정된 벡터 옵션을 주어 실행시켜 점 *C''* 를 작도하고 □*ACFC''* 를 만들고 난 다음에 내부를 색칠한다.
- (6) 점 *F*, *G* 와 점 *F*, *E* 를 각각 차례로 선택하여 편집 → 동작 → 이동 명령을 주어 이름: F-> G 이름: F-> E 버튼을 만들어 주면 □*ACFC''* 이 버 튼을 누를 때마다 이동됨을 확인할 수 있다.
- (7) 직선 *q* 위에 점 *H* 를 잡고, 점 *H* 를 *B'* 만큼 변환메뉴에서 벡터지정을 실 행하고 난 다음에 위의 ⑤번과 같이 사각형을 만들어 준다.
- (8) 점 *H*, *Z* 와 점 *F*, *E* 를 차례로 선택하여 편집 → 동작 → 이동 명령을 주어 <mark>□ Ol돌: H → B' | Ol돌: H → G</mark> 버튼을 만들어 주면 □ BDHC 가 이 버튼을 누 를 때마다 이동됨을 확인할 수 있다.
- (9) □*ACGR* , □*CBWZ* 을 각각 선택하여 편집 → 동작메뉴 → 숨기기/보이기 버튼을 만들고 옵션을 항상 보이거나 항상 숨기기 중 하나를 선택하여 만들어 준다.
- (10) 꼭지점 *C* 를 지나고 *BC* 에 수직인 수선을 작도하고 이와 평행이면서 점 *A*, *B* 를 각각 지나는 직선을 작도하자.
- (11) 직선 *n* 위에 점 *Z* 를 잡고 점 *G*, *Z* 를 차례로 선택하여 변환메뉴의 벡터 지정을 실행한다.
- (12) 점 *R*, *A*, *B*, *D* 를 차례로 선택하여 변환메뉴 → 평행이동 → 지정된 벡 터 옵션을 주어 실행한다.
- (13) 벡터이동에 의해 생긴 점 *R'*, *A'*, *C'* 과 *Z* 를 선택하여 사각형의 내부를 노란색으로 채운다.
- (14) 벡터이동에 의해 생긴 점 *C'*, *W '*, *C '* 과 *Z* 를 선택하여 사각형의 내부를 녹색으로 채운다.
- (15) 점 *Z*, *C* 와 점 *Z*, *G* 를 각각 차례로 선택하여 편집 → 동작 → 이동 명령을 주어 <mark>미톰: Z → C</mark> 미톰: Z → G 버튼을 만들어 주면 □ R'A'C'Z',

□*C'B'W 'Z'* 이 버튼을 누를 때마다 이동됨을 확인할 수 있다.

- (16) 직선 *n* 위에 점 *T* 를 잡고 점 *T*, *A* 를 지나는 직선을 그리고 이 직선과 평행이면서 점 *A'* 를 지나는 직선을 그리고 직선 *n* 과의 교점을 *U* 라고 하자.
- (17) 네 점 *A*, *A '*, *U*, *T* 와 *U*, *B '*, *B*, *T* 각각 선택하여 사각형의 내부를 색으로 채운다.
- (18) 점 *T*, *V* 와 점 *T*, *C* 를 각각 차례로 선택하여 편집 → 동작 → 이동 명령을 주어 이름: T-> V 이톰: T-> C 버튼을 만들어 주면 □ *AA'UT*, □*UB'BT* 가 이 버튼을 누를 때마다 이동됨을 확인할 수 있다.
- (19) 각 버튼을 누를 때마다 사각형들이 보이거나 숨길 수 있도록 버튼을 만들고 이들을 적당히 묶어가면서 작업을 하고 필요 없는 개체는 선택하여 숨겨주면 작도가 완성된다.

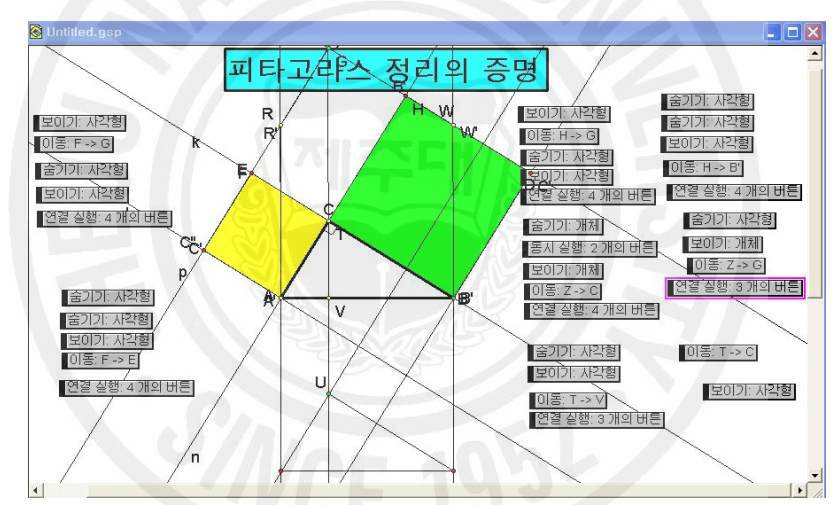

 $[149-3]$  피타고라스의 정리 작도 방법 2

(20) 숨기기, 연결 실행버튼들을 숨기거나 적당히 묶어서 단계별로 재배열하고 또 이들을 묶어서 일행하게 처음으로 버튼을 만들어 버튼을 눌러보면 생동감 있는 해당 애니메이션이 실행됨을 확인 할 수 있다.

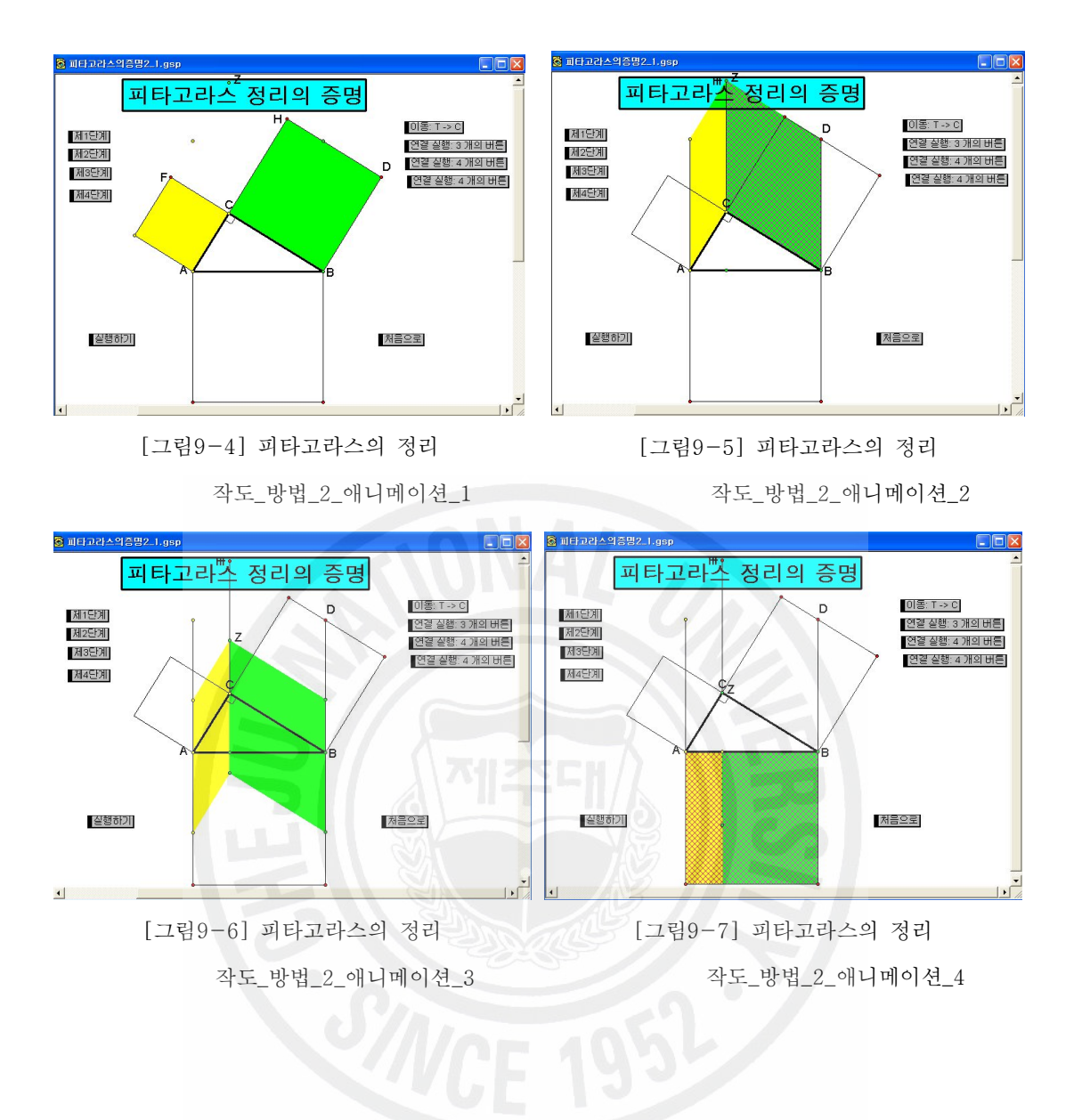

10. 교과서 관련 여러 가지 작도

- 1) 제곱근의 대소
	- (1) *AB*를 적당히 그리고 난 다음에 측정메뉴에서 *AB*의 길이를 측정하여 화면 에 나타낸다.
	- (2)  $\overline{AB}$  밖에 한 점  $C$ 찍고 이 점을 중심지정 하여 $\overline{AB}$  길이의  $\frac{1}{2}$  인 원을 그린 다.
	- (3) 작도된 원 위에 점 *D*를 잡고 점 *C*와 *D*를 연결하고 난 다음에 이 원과 점

*M*을 숨긴다.

- (4) *AB* 밖에 점 *E* 를 잡고 점 *A*와 *E*를 차례로 선택하여 변환메뉴 → 벡터지 정을 실행한다.
- (5) *AB*와 점 *B*를 선택하여 변환메뉴 → 평행이동에 서 지정된 벡터 옵션을 선택하여 실행 명령을 주면 *EF*가 만들어진다.
- (6) 점 *E*를 중심지정 하여 점 *F*를 변환메뉴 → 회전 이동에서 오른쪽 그림과 같이 회전각을 직접 입력하 여 점 *H*를 만든다.

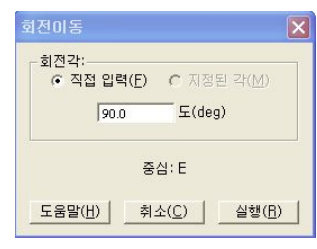

[그림10-1] 회전이동 창

- (7) 같은 방법으로 점 F를 중심지정 하여 점 E를 -90<sup>0</sup>회전하여 점 G를 만든 다.
- (8) 점 *H*와 *E*, 점 *H*와 *G*, 점 *G*와 *F*를 각각 연결하여 □*EFGH*를 만든다.
- (9) *CD* 밖에 점 *I* 를 잡고 점 *C*와 *I*를 차례로 선택하여 변환메뉴 → 벡터지정 을 실행한다.
- (10) *CD*와 점 *D*를 선택하여 변환메뉴 → 평행이동에서 지정된 벡터 옵션을 선 택하여 실행 명령을 주면 *IJ*가 만들어진다.
- (11) 위의 ⑥, ⑦, ⑧번과 같은 과정을 *IJ*에서 적용하면 □*IJKL*이 만들어진다.
- (12) □*EFGH*, □*IJKL*의 내부를 적당한 색으로 칠하고 측정 메뉴에서 넓이를 측정하여 화면에 나타낸다.

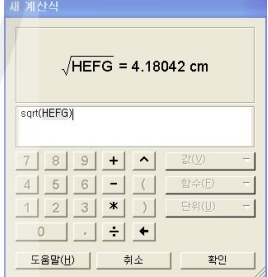

- 계산식 창에서 sqrt()함수를 계산하면 각 정사각형의 한 [그림10-2] 계산식 창 (13) 측정된 각각의 넓이를 선택하여 측정메뉴 → 계산 →새 변의 길이가 계산된다.
- (14) 필요 없는 개체를 선택하여 숨기기를 하면 제곱근의 대소를 알아보는 작도 가 완성된다.
- (15) 점 *B*를 선택하여 좌우로 끌어보면 제곱근의 대소를 확인할 수 있다.

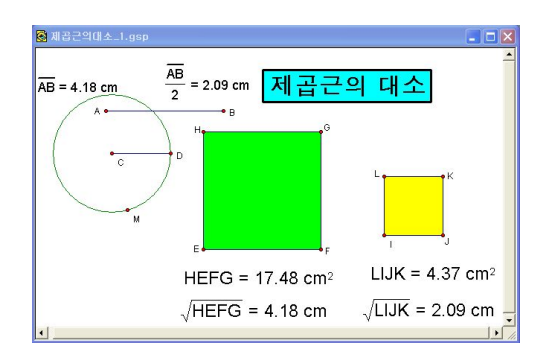

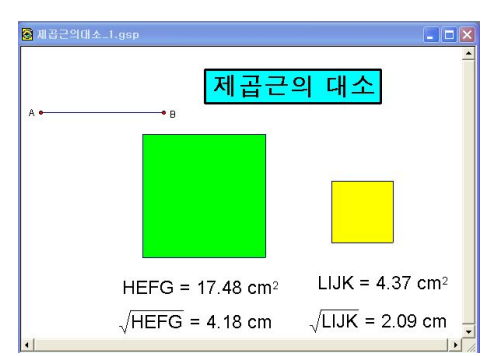

<sup>[</sup>그림10-3] 제곱근의 대소 작도 [그림10-4] 제곱근의 대소 애니메이션

2) 프랙탈

프랙탈은 자연계의 구조적 불규칙성를 기술하고 분석할 수 있는 기하학으로 그 개념은 1975년 IBM 연구원이면서 하버드 객원교수로 있던 만델부로트 (Mandelbrot)가 소개하였다. 이는 영어 단어 Fracture(부숨)와 fraction(파편)에서 유래되었다.

학생들이 학교에 들어가면 직선, 동그라미, 세모, 네모 등을 그리며 기하학을 배 운다. 하지만 인위적이 아닌 자연상태의 어떤 모양도 유클리드 기하학적 형상을 보이지 않는다. 자연의 형상을 근사적으로 보아 대충 산을 원뿔로, 나무는 삼각 형에 막대가 달린 모양으로 묘사하게 되지만 이는 정확한 묘사가 아니다. 자연의 형상에 내포된 불규칙성을 간파한 만델브로트는 "구름은 둥그렇지 않으며 산은 원뿔 모양이 아니다. 해안선은 부드러운 곡선이 아니며 번개는 결코 직선으로 퍼 져 나가지 않는다."고 주장했다. 자연 형상에 내포된 불규칙성의 정도는 축척에 상관없이 일정함을 간파하고 "영국 해안선의 길이는 얼마일까?"를 생각하며 놀 라운 사실을 발견하게 된다. 그는 해안선의 길이는 재는 자의 길이가 짧아질수록 지수함수적으로 늘어난다는 사실을 밝혀냈다.

프랙탈은 고전적인 유클리드 기하보다 자연현상을 더 잘 나타낼 수 있다. 그 이 유는 프랙탈이 자기닮음을 특징으로 하고 있는데 자연에는 자기유사성의 성질이 많이 존재하기 때문이다. 일정 기간의 날씨 패턴은 긴 주기의 날씨 패턴과 닮았 다. 나뭇가지는 나무와 닮았고 바위는 산과 닮았다. 프랙탈은 과학, 의학, 컴퓨터 등의 응용 분야에 많다. 프랙탈의 예로서는 고사리 잎의 가지치기 모양, 구름의

무정형 패턴, 번개의 불규칙적 궤적, 전기의 방전 패턴, 눈 등의 결정의 성장 모 습, 허파, 실핏줄, 신경망의 가지 구조, 불규칙적인 주가의 등락 패턴, 분자들의 무질서 운동, 우주의 은하계의 비정규적 분포 등 분자부터 천문학적 단위까지 모 든 척도의 자연계의 비정규적 분포 현상들에서 나타난다.

3) 장미10)

컴퓨터의 속성 중 하나는 반복하는 작업을 신속하게 처리하는 것이다. 이 반복 기능을 이용하여 예쁜 장미그림을 그릴 수 있다.

- (1) 오각형을 그린다.
- (2) 오각형의 다섯 개의 변을 선택하고 작도메뉴의 중점을 선택하여 실행하고 이 들을 선분으로 연결한다.
- (3) 다섯 개의 삼각형의 내부를 적당한 색으로 내부를 색칠한다.
- (4) 점 *A*, *B*, *C*, *D*, *E* 를 순서대로 선택하고 변환메뉴의 반복을 클릭하면 다 음과 같은 대화 상자가 나타난다. 여기에 대응할 개체 점 *F*, *G*, *H*, *I*, *J* 를 차례로 클릭한다.

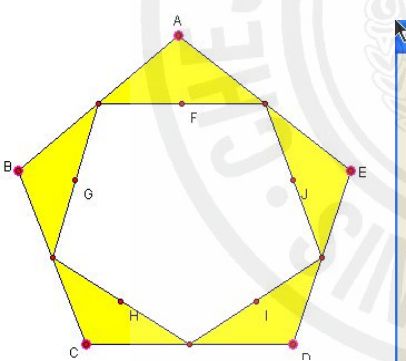

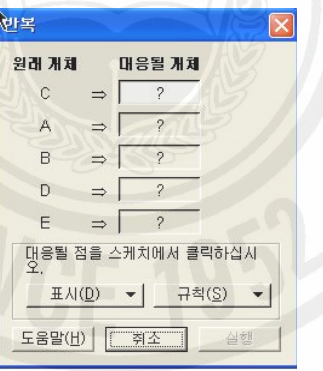

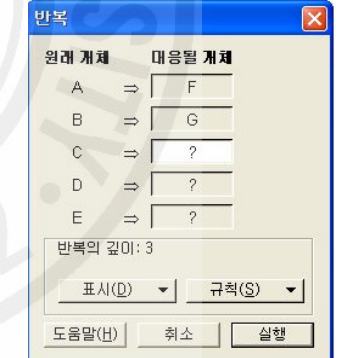

[그림10-5] 장미 프랙탈 그림 단 계\_1 [그림10-6] 반복메뉴 창\_1 [그림10-7] 반복메뉴 창\_2 (5) 이 때 대화상자의 표시를 클릭해서 모든 단계가 선택되었는지 확인한다. 또 규칙을 클릭해서 개체나 점이 아닌 개체만 선택할 수 있고 표시에서 반복의 깊이를 증가, 감소시켜 자기닮음을 실행시킬 수 있다.

<sup>10)</sup> 임해경(2005), "초중등교사를 위한 GSP 활용 ", 「수학사랑」pp.144~145.

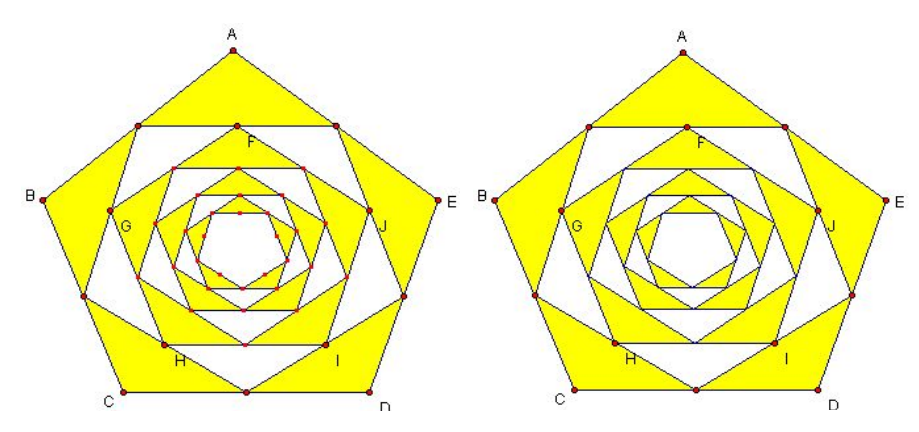

[그림10-8] 장미 프랙탈 그림 단계\_모 든 개체 [그림10-9] 장미 프랙탈 그림 \_점이 아닌 개체

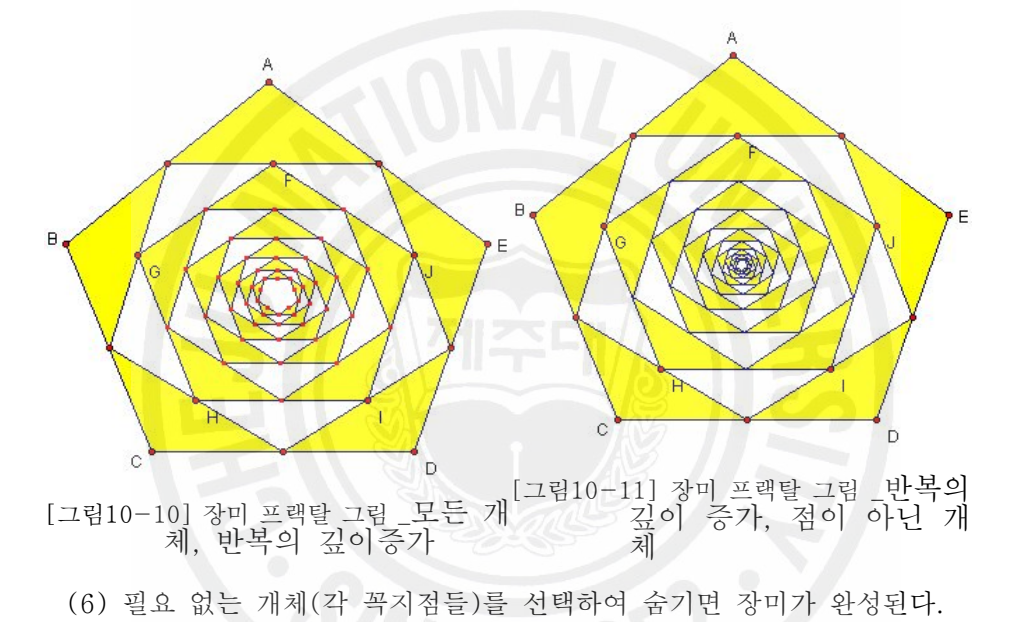

4) 나선 그리기

변환의 반복기능을 사용하여 평행이동, 지정된 각만큼 회전이동 하는 개체를 다 음 도형을 만들어 보자.

- (1) 원 *O* 를 작도하고 그 위에 점 *M* 을 잡고 원의 중심과 연결한 다음 편집메뉴 → 동작버튼 → 애니메이션을 눌러 원위의점M 움직이기 버튼을 만든다.
- (2) 점 *N* 과 *O* 를 선분으로 연결시킨 후 ∠*NOM* 을 측정하여 화면에 표시한 다.
- (3) 선분 *j*, *k* , *AB* 를 그린다.
- (4) 점 *A*, *B* 를 순서대로 선택하고 변환 → 벡터지정을 실행한다.
- (5) 점 *A*, *B* , *AB* 를 모두 선택하고 변환 → 평행이동을 눌러 지정된 벡터사 용으로 선분 *n'* 을 작도한다.
- (6) 점 *N*, *O*, *M* 를 순서대로 모두 선택하고 변환 → 각 지정을 누른다.
- (7) 점 *B* 를 더블클릭 하여 중심으로 지정한다.
- (8) 선분 *n'* 을 선택하여 변환 → 회전이동을 눌러 지정된 각 사용하여 선분 *n''* 을 작도한다.
- (9) 선분 *k* ,*j* 순서대로 선택하여 변환 → 비율지정을 실행한다.
- (10) 선분 *n''*을 선택하고 변환 → 닮음변환을 실행하고 지정된 비율사용을 하여 선분 *n'''*를 작도한다.
- (11) *n'*, *n''* 와 이름표 모두를 숨긴다.
- (12) 점 *A*, *B* 를 선택하여 변환메뉴 → 반복을 실행하여 옵션에서 표시는 모든개체, 규칙은 점이 아닌 개체를 선택하여 실행시킨다
- (13). ∠*NOM* 의 측정값과 그려진 개체를 선택하 여 보기 → 색 → 가변색을 선택한다.
- (14) 그려진 개체를 선택하여 H □ 버튼을 각각 (그림10-12] 반복 창 여러번 눌러보면 각 단계에 맞는 그림이 그려진다.
- (15) 원위의점M 움직이기 를 눌러보면 점 M 이 움직임에 따라서 그려진 개체가 색깔이 변하면서 움직이는 것을 관찰할 수 있다.
- (16) 선분 *k* ,*j* 의 길이를 변화시켜가면서 개체의 모양이 변하는 것을 관찰할 수도 있다.

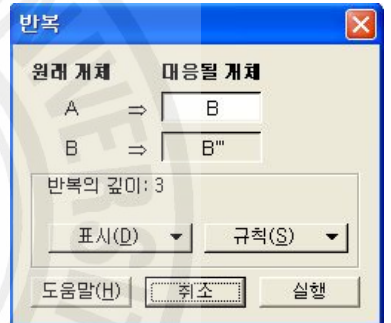

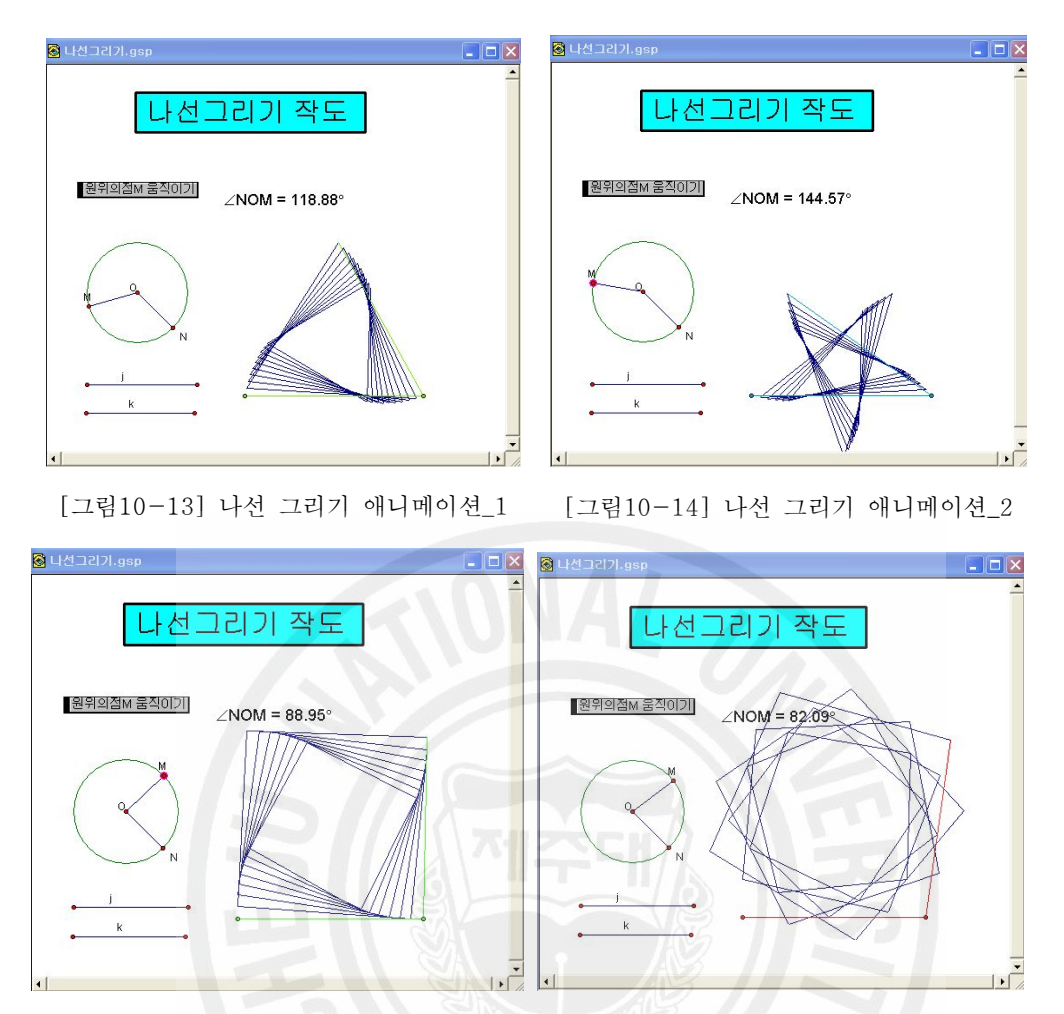

[그림10-15] 나선 그리기 애니메이션\_3 [그림10-16] 나선 그리기 애니메이션\_4

- 5) 시어핀스키 삼각형11)
	- (1) 삼각형 *ABC* 를 그린다.
	- (2) 삼각형의 세 개의 변을 선택하고 작도메뉴의 중점을 선택하여 실행하고 이들 을 선분으로 연결한다.
	- (3) △*ADF*, △*DBE*, △*FEC* 의 내부를 적당한 색으로 칠한다.
	- (4) 점 *A*, *B*, *C* 를 선택하고 변환메뉴의 반복을 실행하여 대화상자가 나타나면 점 *A*, *D*, *F* 를 차례로 클릭 한다.
	- (5) 을 클릭하여 대응추가를 선택하고 점 *D*, *B*, *E* 를 차례로 클릭 한다.

<sup>11)</sup> 임해경(2005), "초중등교사를 위한 GSP 활용 ", 「수학사랑」pp.146~147.

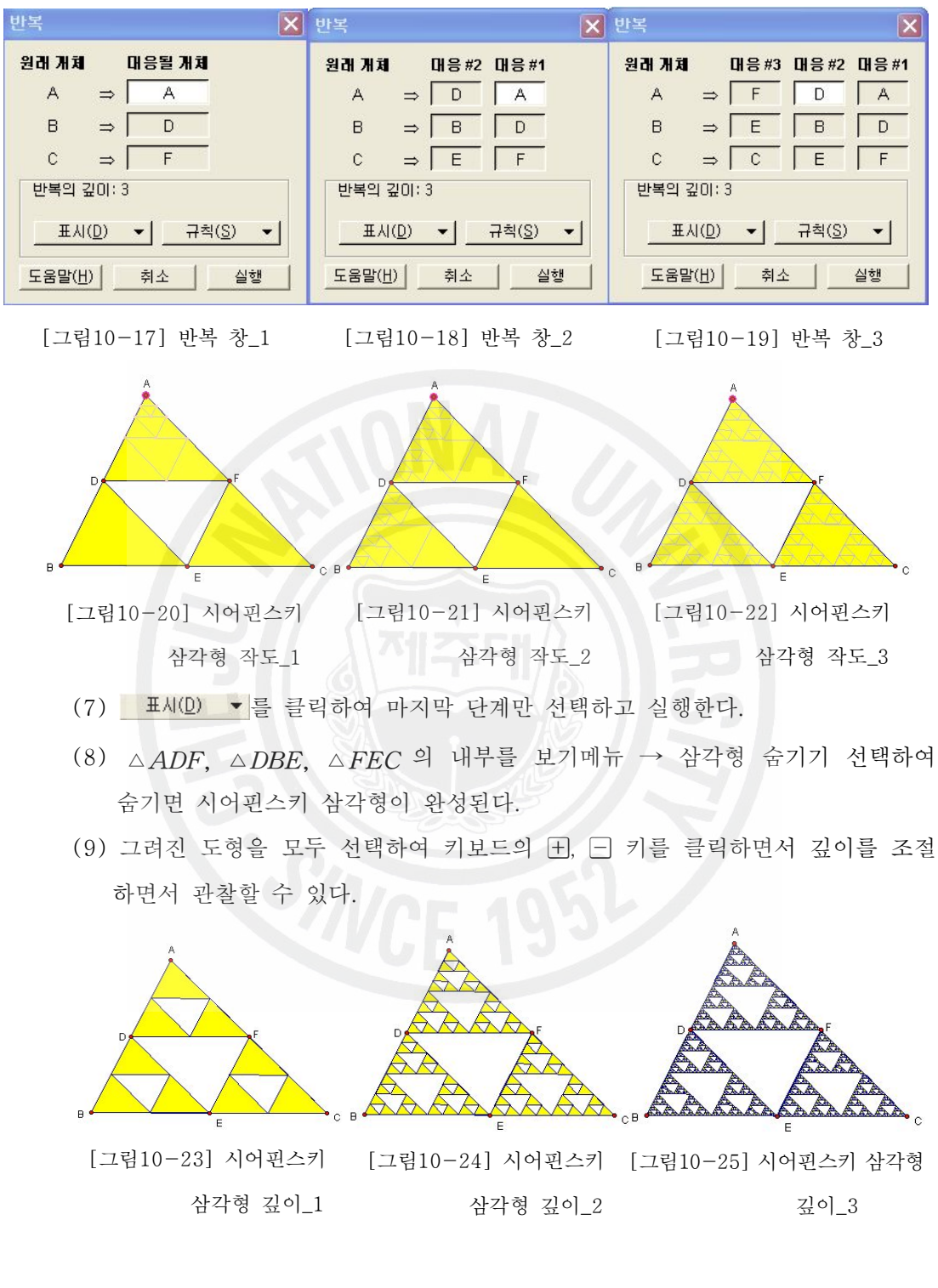

(6) 한 번 더 규칙에서 대응추가를 하고 점 *F*, *E*, *C* 를 클릭한다.

6) 코흐곡선12)

12) 임해경(2005), "초중등교사를 위한 GSP 활용 ", 「수학사랑」pp.150~152.

프랙탈 기하라는 수학의 한 분야가 있기 오래 전인 1904년 코흐(Helge von Koch)에 의하여 처음 프랙탈이 소개 되었다. 코흐는 『어떤 유한공간에 꽉 탄 곡선의 길이은 무한히 길다.』는 것을 보여주기 위하여 곡선을 연구하였고 그이 이름을 따서 코흐곡선(Koch curve)라 하였다.

정삼각형의 각 변을 삼등분해 중앙의  $\frac{1}{3}$ 를 제거한다. 제거된 부분에 꼭지점이 바깥쪽을 향하도록 정삼각형의 두 변을 그린다. 이를 반복하면 눈송이 모양의 아 름다운 모양이 나타나는데 이것이 코흐곡선이다. 이 도형은 둘레 길이는 무한히 늘어나면서 일정한 공간(처음삼각형에 외접하는 원)은 벗어나지 않는다. 물론 교 차하지도 않는다. 무한히 반복된 코흐곡선을 현미경으로 들여다보면 원래의 모양 과 유사함을 발견할 수 있다. 이것을 자기유사성이라 하는데 프랙탈 구조의 특징 이다.

- (1) *AB* 를 그린다.
- (2) 점 *A* 를 더블클릭하여 중심지정하고 점 *B* 를 선택하여 변환 → 닮음변환을 눌러 점 *B* 를 1/3. 2/3의 비율로 닮음변환시킨 점 *C*, *D* 를 작도한다.
- (3) 점 *C* 를 더블클릭하여 중심지정하고 점 *D* 를 선택한 후 변환 → 회전이동 을 눌러 60°회전이동시킨 점 *E* 를 작도한다.
- (4) *AB* 를 숨기고 각 점들을 차례로 선분으로 연결한다.
- (5) 점 *A*, *B* 를 차례로 선택하여 변환메뉴의 반복을 클릭해서 나타나는 대화상 자에서 점 *A*, *C* 를 클릭한다.
- (6) 규칙의 대응추가를 하고 점 *C*, *E* 를 클릭한다. 같은 방법으로 다시 대응추 가를 하고 점 *E*, *D* 를 클릭한다. (점 *D*, *E* 에 대해서도 마찬가지)

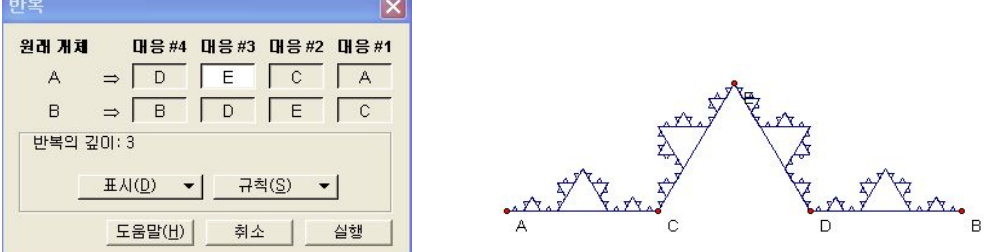

(7) 반복메뉴에서 표시옵션에서 마지막 단계의 개체만을 선택하고 실행한다.

<sup>[</sup>그림10-27] 코흐곡선 작도\_1

<sup>[</sup>그림10-26] 반복 창

(8) *AC* , *CE*, *ED*, *DB* 점 *C*, *E*, *D* 를 숨기면 코흐곡선이 완성된다.

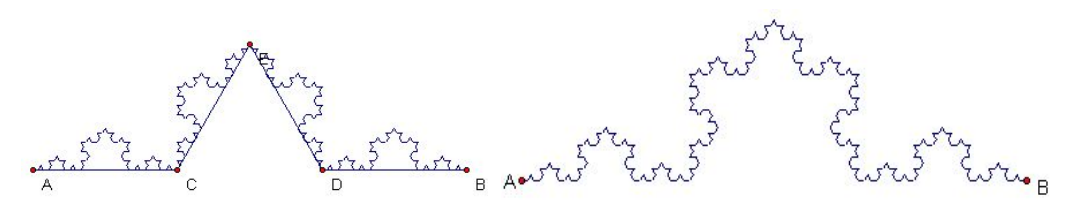

[그림10-28] 코흐곡선 작도\_2 [그림10-29] 코흐곡선 작도\_3 (9) 그려진 도형을 모두 선택하여 키보드의 田, 日 키를 클릭하면서 깊이를 조절 하면서 코흐곡선을 관찰할 수 있다.

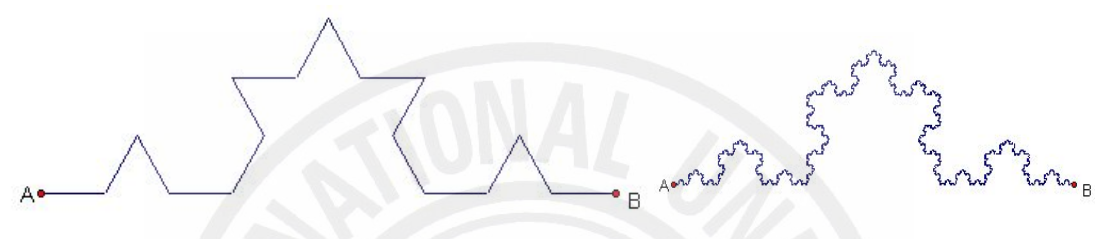

[그림10-30] 코흐곡선 반복의 깊이\_1 [그림10-31] 코흐곡선 반복의 깊이\_2

- (10) 코흐의 눈송이를 만들기 위하여 앞에서 그린 그림을 등록하여 이용하면 편 리하다. 그린 그림을 선택하고 사용자도구(▶)를 클릭하여 사용자도구 만들 기를 선택하면 나타나는 대화상자에서 코흐곡선이라고 입력하고 확인한다. 이 때 사용자 도구에, 코흐곡선도구가 생긴다.
- (11) 정삼각형을 작도하고 세 변을 숨긴 후 꼭지점만 남긴다.
- (12) 사용자도구의 코흐곡선을 클릭하고 정삼각형의 꼭지점 중 두 개를 세 번에 걸쳐 선택하며 코흐의 눈송이가 만들어진다.
- (13) 코흐의 눈송이에 색칠하기 위하여 위의 ① ~ ④까지 작도한 후 △*CDE* 의 내 부를 색칠한다.

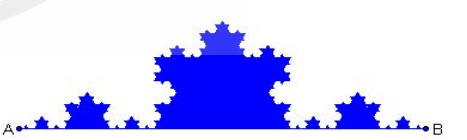

- (14) 위의 ⑤ ~⑥ 까지 작도한 후 ⑥번 팝 [그림10-32] 코흐곡선 내부의 색\_1 업창에서 표시(D) ▼를 클릭하여 모든 단계의 개체를 선택하고 실행한다.
- (15) ▶ 도구를 클릭하여 사용자 만들기를 선택하여 코흐곡선\_색이라고 입력하 여 등록한다.
- (16) 눈송이 모양을 만들기 위하여 점 *B* 를 회전의 중심으로 하여 점 *A* 를 60°

회전이동 시키고 ▶ 도구에서 코흐곡선\_색을 선택하여 아래그림처럼 그리고 △*ABC* 의 내부를 같은 색으로 칠한다.

(17) 배경색을 파란색, 눈송이모양을 도형의 내부를 하얀색으로 바꿔주고 日, 日 키를 클릭하면서 깊이를 조절하면아래오른쪽과 같을 그림을 관찰할 수 있 다.

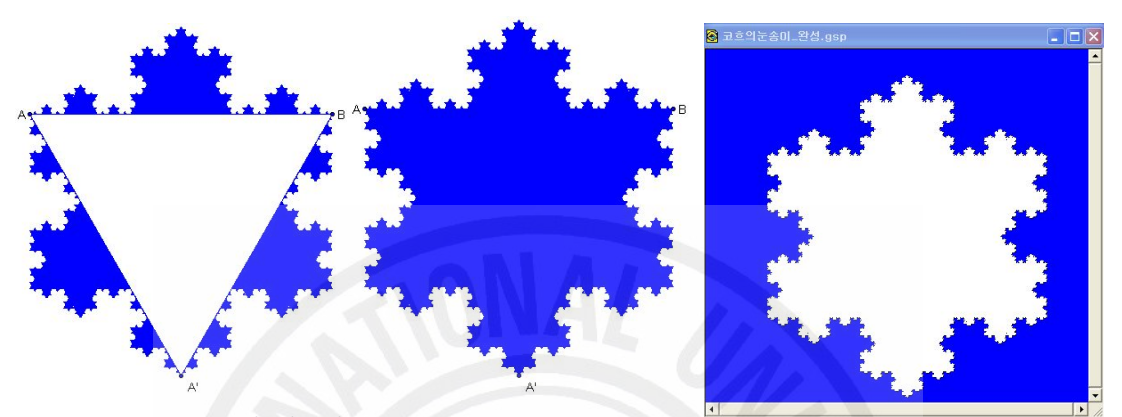

[그림10-33] 코흐곡선 내부의 [그림10-34] 코흐곡선 내부의 재\_ 9 색\_3 [그림10-35] 코흐곡선 내부의 색\_4

- 7) 피타고라스의 나무13)
	- (1) *AB* 를 그리고 이것을 한 변으로 하는 정사각형을 그리고 내부를 색 칠한다.
	- (2) *AB* 의 중점 *O* 를 잡고 점 *O*, *B*, *A* 선택하여 작도메뉴에서 원 위의 호 를 실행한다.
	- (3) ⁀*AB* 위에 <sup>점</sup> *<sup>C</sup>* <sup>를</sup> 찍고 *<sup>A</sup>*, *<sup>B</sup>* <sup>에</sup> 각각 연결하자. 그러면 △*ABC* <sup>는</sup> ∠*BCA* 가 직각인 삼각형이 된다.
	- (4) ⁀*AB* <sup>와</sup> 중점 *<sup>O</sup>* <sup>를</sup> 숨기고 *AC*, *CB* <sup>를</sup> 각각 <sup>한</sup> 변으로 하는 정사각형을 작도하고 내부를 색으로 채운다.
	- (5) 측정값에 따라서 사각형의 내부 색이 변할 수 있도록 *AB* 를 측정하자.
	- (6) *AB* 의 측정값과 사각형의 내부를 선택하여 보기메뉴 → 가변색에서 값의 범위를 적당히 준다.
	- (7) 점 *A*, *B* 를 차례로 선택하고 변환메뉴의 반복을 클릭하면 대화상자가 나타

<sup>13)</sup> 임해경(2005), "초중등교사를 위한 GSP 활용 ", 「수학사랑」pp.153~156.

나는데 여기서 점 *E*,*D* 를 차례로 선택하고, 다시 규칙을 클릭하여 대응추가 를 선택하고 점 *G*, *F* 를 차례로 선택한다.

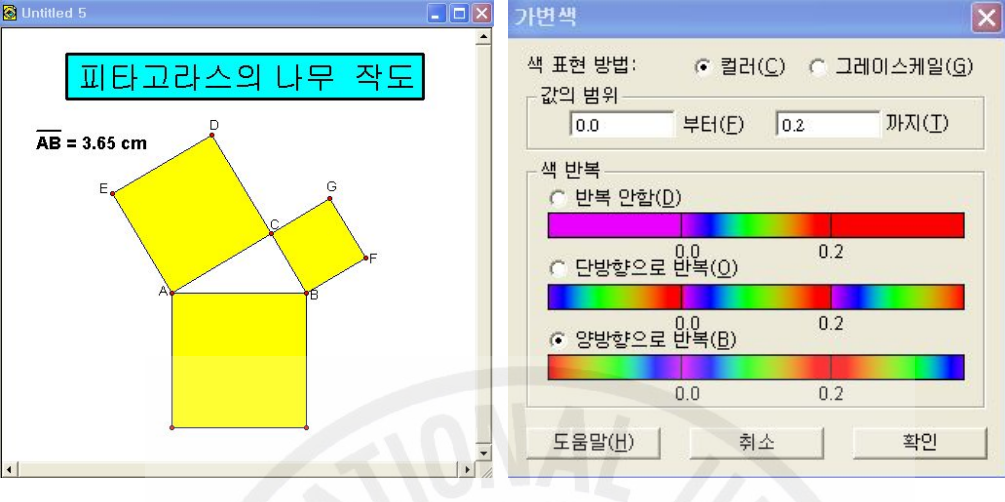

[그림10-36] 피타고라스의 나무 작도\_1 [그림10-37] 가변색 창

- (8) 또 이 대화상장에서 규칙의 점이 아닌 개체만을 선택하고, 표시의 모든 단계 의 개체를 선택하고 실행한다.
- (9) 점 *C* 를 제외하고 모든 점을 숨긴다.
- (10) 점 C 를 움직일 수 있도록 애니메이션 버튼 <mark>설C움직이기</mark>을 만든다.

(11) 접C움직이기 버튼을 누를 때마다 움직이는 그림을 관찰할 수 있다.

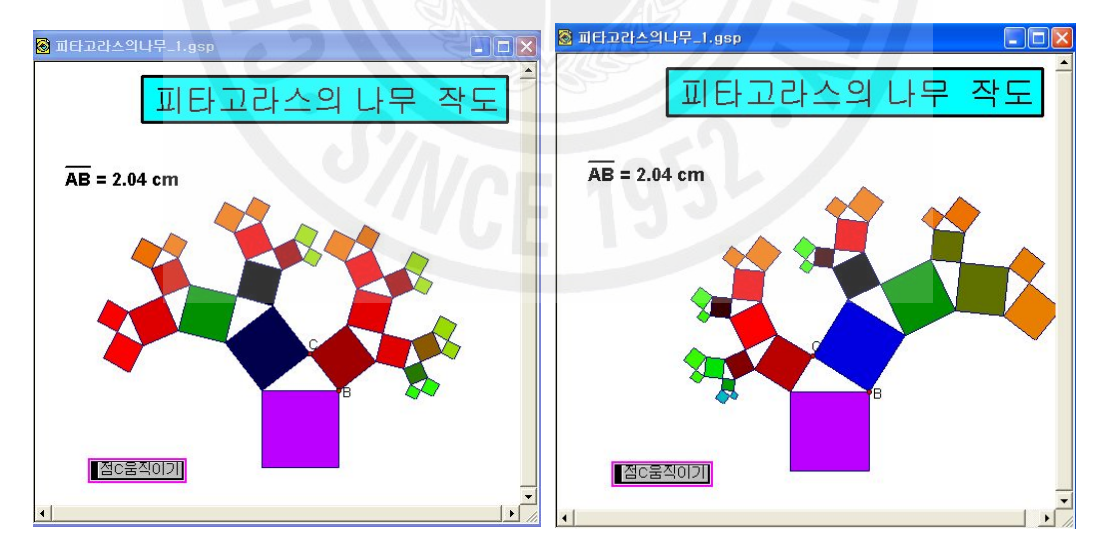

[그림10-38] 피타고라스의 나무 애니메이션\_1 [그림10-39] 피타고라스의 나무 애니메이션\_2 (12) 도형 전체를 선택하여 (+ 미 키를 클릭하면서 깊이를 조절하면아래와 같은 그림을 관찰할 수 있다.

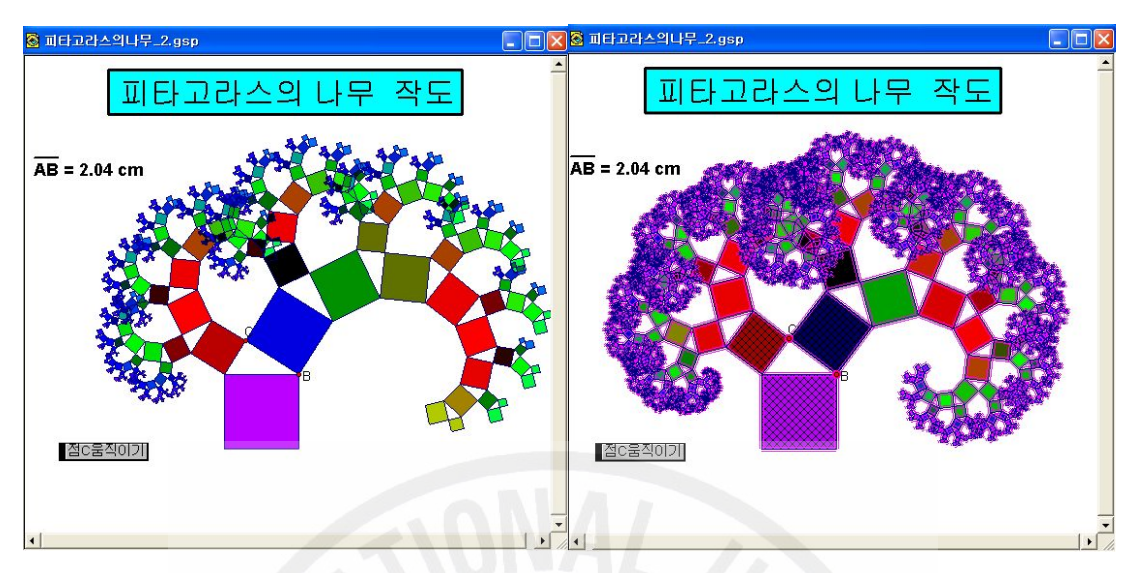

[그림10-40] 피타고라스의 나무 애니메이션\_3 [그림10-41] 피타고라스의 나무 애니메이션\_4

- 8) 나뭇가지 작도
	- (1) 점 *B* 를 중심으로 임의의 *AB* , *BC* , *BD* 를 그린다.
	- (2) 점 *B* 를 중심, *BC* 를 반지름으로 하는 원을 그리고 이 원에 두 점을 찍고 점 *B* 와 이 점들을 차례로 선택하여 작도메뉴 → 원 위의 호를 실행하여 호 를 작도한다.
	- (3) 점 *C* 를 선택하여 편집 → 원에서 점 분리를 실행하고 원을 숨기고 난 다음 에 이점을 선택하여 호에 점 병합을 시킨다.
	- (4) 점 *B* 를 중심, *BD* 를 반지름으로 하는 원을 그리고 이 원에 두 점을 찍고 점 *B* 와 이 점들을 차례로 선택하여 작도메뉴 → 원 위의 호를 실행하여 호 를 작도한다.
	- (5) 점 *D* 를 선택하여 편집 → 원에서 점 분리를 실행하고 원을 숨기고 난 다음 에 이점을 선택하여 호에 점 병합을 시킨다.
	- (6) 점 *A*, *B*, *C* , 점 *A*, *B*, *D* 를 각각 차례로 선택하여 각의 크기를 측정하 여 화면에 표시한다.
	- (7) 화면에 임의의 선분 *PQ* 를 작도하고 이 선분에 중점 *M* 을 잡는다.
	- (8) **ZABC = 138.61°**를 선택하여 각 지정을 실행하고 점 Q 를 중심으로 지정

된 각만큼 회전이동 시키고 점 *M*, *M'* 를 선분으롤 연결한다..

- (9) ∠ABD = -120.98°를 선택하여 각 지정을 실행하고 점 Q 를 중심으로 지정 된 각만큼 회전이동 시키고 점 *N*, *N '* 를 선분으로 연결한다.
- (10) 점 *P*, *Q* 를 차례로 선택하고 변환메뉴의 변환을 실행시켜 대응될 개체에 점 *Q*, *N'* 를 입력하고 대응추가 하여 *Q*, *M'* 를 입력하여 실행시킨다.
- (11) 필요 없는 개체를 선택하여 숨기고 점 *C*, *D* 를 선택하여 편집메뉴 → 동 작버튼 →애니메이션을 실행하여 접C움직이기 접D움직이기 버튼을 만든다.
- (12) 그려진 개체를 선택하여 버튼을 각각 여러번 눌러보면 각 단계에 맞 는 그림이 그려진다.
- (13) ZABC = 138.61° 와 그려진 개체를 선택하여 가변색의 컬러를 선택하여 실 행한다.
- (14) 점C움직이기 점D움직이기 를 눌러보면 점 C, D 가 움직임에 따라서 그려 진 개체가 색깔이 변하면서 움직이는 것을 관찰할 수 있다.

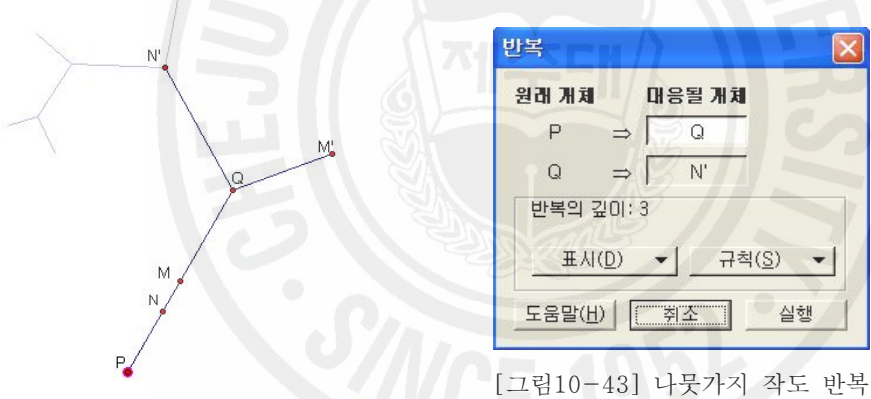

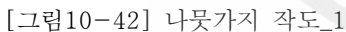

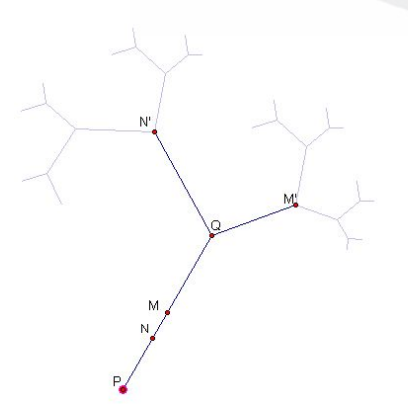

<sup>[</sup>그림10-44] 나뭇가지 작도\_2

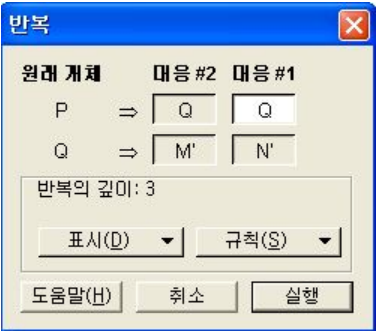

실행

창\_1

[그림10-45] 나뭇가지 작도 반복 창\_2

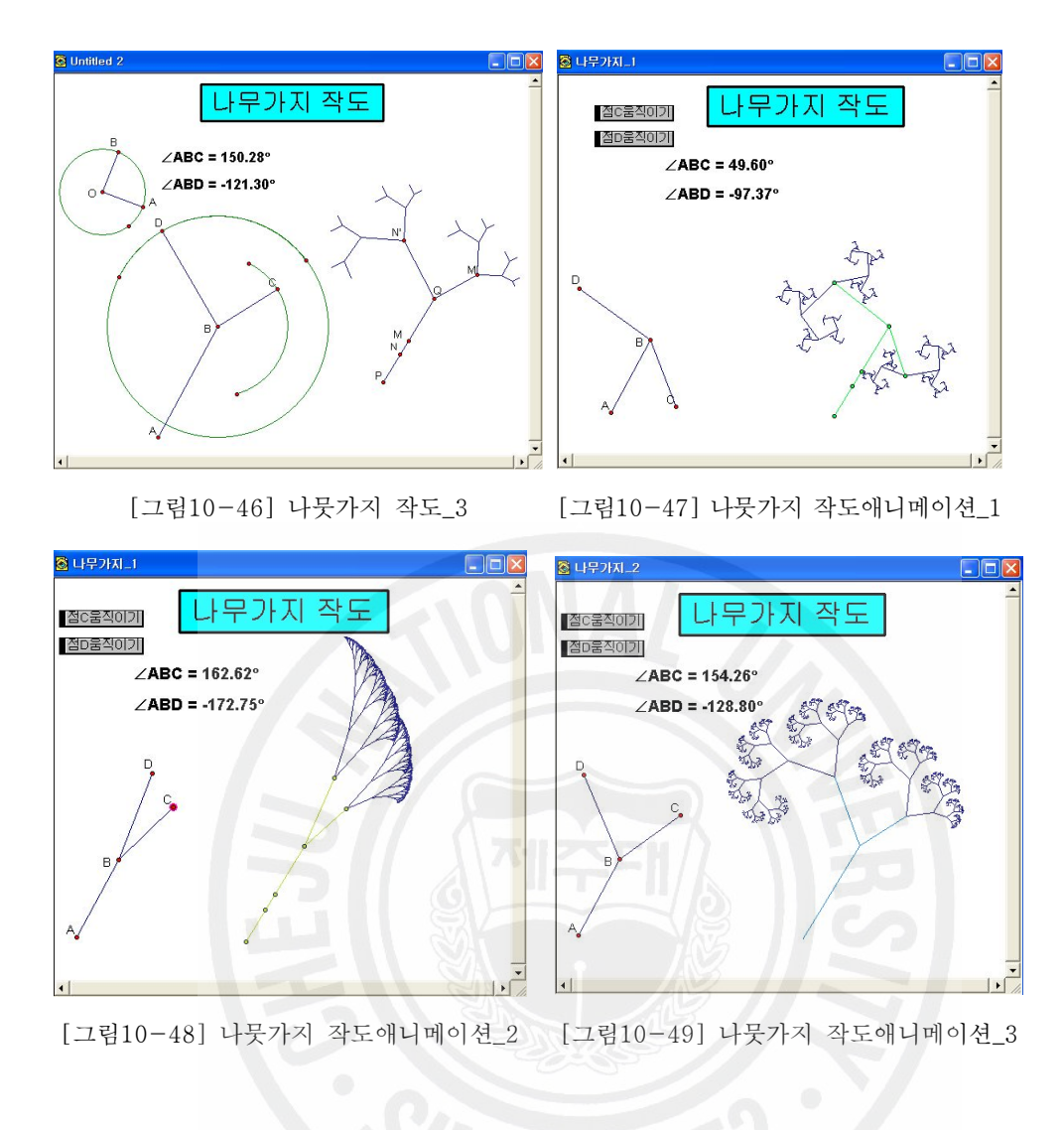

## IV. 결론 및 제언

수학을 의미 있게 지도하는 방법에는 여러 가지가 있겠으나 탐구형 소프트웨어 를 활용하여 바람직한 방향으로의 교수․학습 방법의 변화 가능성을 살펴보았다. 새로운 사실을 스스로 탐구․발견하고, 발견한 사실을 확장․일반화하며, 수학의 재미와 아름다움을 느끼고, 새로운 연구에 대한 아이디어를 탐색하는 학생이 될 수 있게 하는 것이 탐구형 소프트웨어를 수학 교수․학습에 활용하여 얻을 수 있는 효과라고 하겠다.

수학교육에 컴퓨터를 활용함에 있어서 컴퓨터가 갖는 장점을 최대한 활용하고 역효과를 방지하기 위하여 교사는 컴퓨터 환경이 제공할 수 있는 독특한 경험이 무엇인지 살펴보고, 수학학습에 좋지 않은 영향을 줄 가능성이 없는지, 그리고 이런 경험을 적절한 교수학적 처방을 통해 효율적으로 이용할 수는 없는지 연구 하여야 한다. 흥미 위주의 동기 유발에 초점을 맞추는 것은 위험하며 시각적 효 과에 만족해 버리는 오류를 범해서는 안 된다. 또한 교사는 컴퓨터를 사용함에 있어서 본질적이지 않은 것에 관심을 빼앗기지 않도록 주의하여야 한다. 수학적 내용의 본질적인 부분은 그대로 둔 채 지도 방법과 환경을 다양하게 변화시키는 경험을 적용하는 과정에서 지나치게 화려한 색상, 사운드, 복잡한 애니메이션 등 이 의미 있는 개념 형성에 역효과로 작용할 수도 있다. 그래서 다음과 같은 제언 을 하고자 한다.

첫째, 다양한 학습도구를 학생들이 자유롭게 사용할 수 있는 컴퓨터실이나 여러 가지 물리적인 환경이 갖추어져야 한다.

둘째, GSP 뿐만 아니라 기하교육과 관련된 많은 프로그램들이 개발되어 교육 현장에서 프로그램이 활용되어야 한다. 현재 GSP 프로그램은 공간 기하에 적용 하기엔 다소의 어려움이 있으며 또한 몇 가지 제약이 따른다. 그러므로 이를 보 완하기 위한 새로운 프로그램의 개발이나 이미 개발된 다른 프로그램과의 연계 등을 이용하여 단점을 극복해 나가는 것이 필요하다.

셋째, 스스로 탐구할 수 있는 활동적인 내용을 강조해야 한다. 지금까지의 설명 위주의 강의는 피하고 학생들의 수준을 올바르게 인식하고 적절한 학습환경을 제공해주어야 한다.

따라서 탐구형 소프트웨어 및 기술공학이 포함된 다양한 학습내용과 문제들이 수록된 교재 개발이 활발하게 이루어져야 한다. 교재 개발에 중점을 두어야 할 것은 학생들이 개념에 기초한 이해를 하도록 하는 것이고, 기하적인 직관과 논리 적인 추론 능력, 그리고 탐구 능력을 향상시킬 수 있는 것이어야 한다.

구체적인 조작물 사용, 컴퓨터 공학에 관한 자료, 기하 탐구에 관한 자료의 수 집과 다양한 프로그램 개발에 대한 연구가 이루어진다면 보다 더 개선된 기하수 업이 될 것이다.

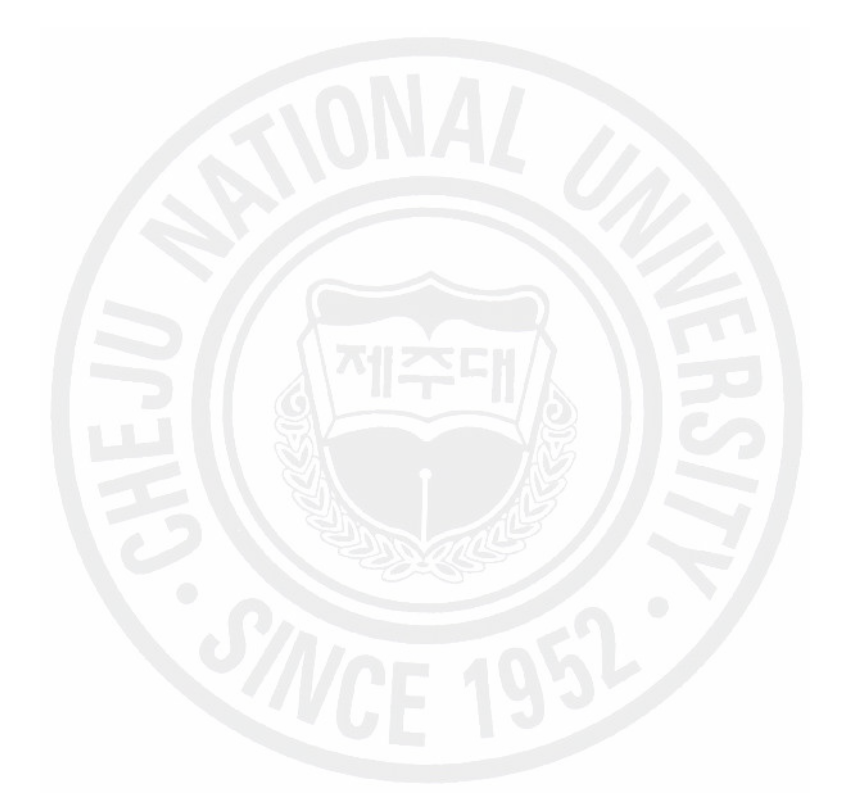

## 참 고 문 헌

수학사랑편집부(1998), 고등학교 수학에서의 GSP 활용, 수학사랑.

강병욱(1999), 컴퓨터 소프트웨어 활용이 도형학습에 미치는 영향(GSP를 중심으

로), 제주대학교 교육대학원.

손인수 외(1999), 예제로 배우는 한글 GSP, 수학사랑.

수학사랑편집부(2001), GSP 수업활동의 개요, 수학사랑.

수학사랑편집부(2001), GSP 101과제, 수학사랑.

장훈 외(2001), 초보자를 위한 GSP 첫걸음, 수학사랑.

송영준(2002), GSP 사용자를 위한 GSP 사용설명서. 수학사랑.

강상호(2003), 중학교에서의 정보통신기술 활용방안, 석사학위 논문, 제주대학교 교육대학원.

강순자 외(2004), 원을 중심으로 GSP를 이용한 기하탐구, 경문사.

김향숙 외(2005), 창의적 수학을 이용한 GSP 활용, 경문사.

김향숙 외(2006), GSP를 이용한 기하의 이해, 경문사.

양승갑 외(2002), 중학교 수학 7, 8, 9 교과서 및 교사용 지도서, (주)금성출판사. 조태근 외(2002), 중학교 수학 7, 8, 9 교과서 및 교사용 지도서, (주)금성출판사. 이준열 외(2002), 중학교 수학 7, 8, 9 교과서 및 교사용 지도서, (주)도서디딤돌. 진평국 외(2002), 중학교 수학 7, 8, 9 교과서 및 교사용 지도서, (주)교학연구사. 박윤범 외(2002), 중학교 수학 7, 8, 9 교과서 및 교사용 지도서, (주)대한교과서. 강행고 외(2002), 중학교 수학 7, 8, 9 교과서 및 교사용 지도서, (주)중앙진흥교

#### 육연구소

이영하 외(2002), 중학교 수학 7, 8, 9 교과서 및 교사용 지도서, (주)교문사. 박규홍 외(2002), 중학교 수학 7, 8, 9 교과서 및 교사용 지도서, 두레교육(주). 금종해 외(2002), 중학교 수학 7, 8, 9 교과서 및 교사용 지도서, (주)고려출판. 황석근 외(2002), 중학교 수학 7, 8, 9 교과서 및 교사용 지도서, 한서출판사. 배종수 외(2002), 중학교 수학 7, 8, 9 교과서 및 교사용 지도서, 한성교육연구소. 고성은 외(2002), 중학교 수학 7, 8, 9 교과서 및 교사용 지도서, (주)블랙박스.

조태근 외(2002), 중학교 수학 7, 8, 9 교과서 및 교사용 지도서, (주)금성출판사. 강옥기 외(2002), 중학교 수학 7, 8, 9 교과서 및 교사용 지도서, (주)두산. 박두일 외(2002), 중학교 수학 7, 8, 9 교과서 및 교사용 지도서, (주)교학사.

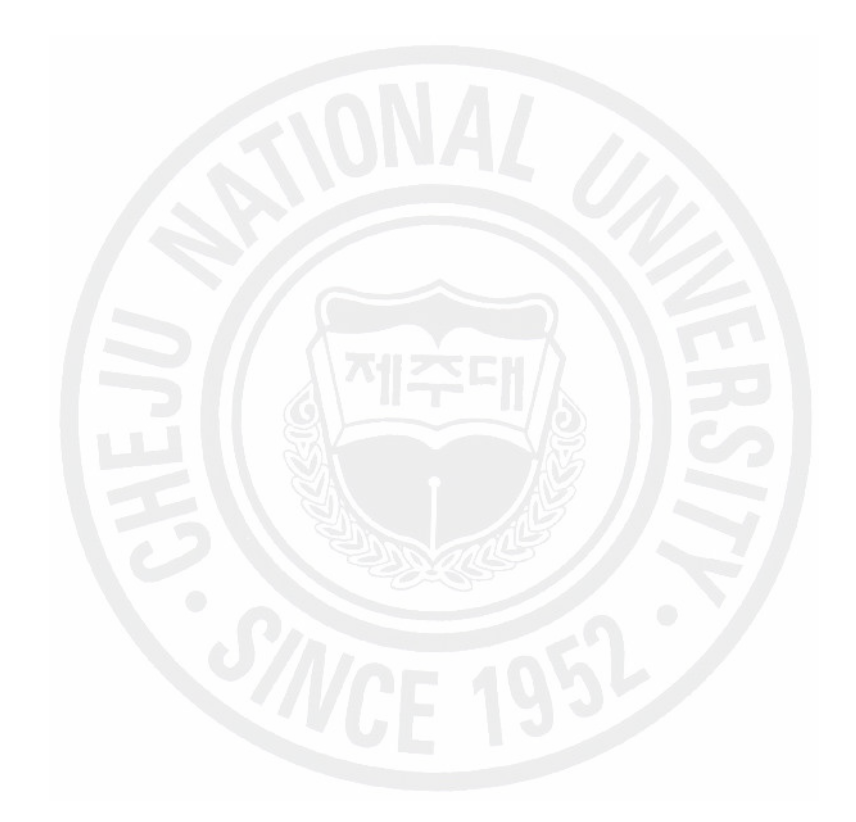

# Research on the construction using GSP 4.0 in mathematics class in the middle school

Moon, jung-bae

Mathematics Education Major

Graduate School of Education, Cheju National University

### Jeju, Korea

### Supervised by Professor Park, Jin-Won

The classroom environment has been changed dramatically from the traditional teaching method using chalk and blackboard only. There are all kinds of the meaningful teaching methods. In this thesis, we investigate a new teaching method using GSP(the Geometer's Sketch Pad), which is a researching software.

In GSP, figures are constructed with a ruler and a compass, in other words, with a line and a circle. Learners, thinking of some definitions in the plane geometry, can draw and measure some figures and build their own hypothesis. This process can motive learners to feel more desire for study and develop learner's ability of logical thinking and intuition on the nature of the plane geometry.

The followings are some advantages of a new teaching method using GSP.

First, some concepts in plane geometry which is abstract can be visualized by GSP. GSP is more effective than the classical teaching method for students to understand these concepts.

Second, the quality of learning mathematics can be changed. Learners can get many experiences and beauties in mathematics with the accurate and precise results of the computer-aided construction.

Third, the researching software GSP can provide accurate pictures and

measurements, which facilitates deductive problem solving or demonstration. Fourth, GSP can stimulate learners' imagination and satisfy learners' interest for the design.

Fifth, learners can realize that it is possible to approach in many ways to a mathematical concept. A concept can be approached in geometric way, algebraic way, analytic way and so on.

For this new teaching method using GSP, teachers should master the GSP program and choose the appropriate tools for each lesson.

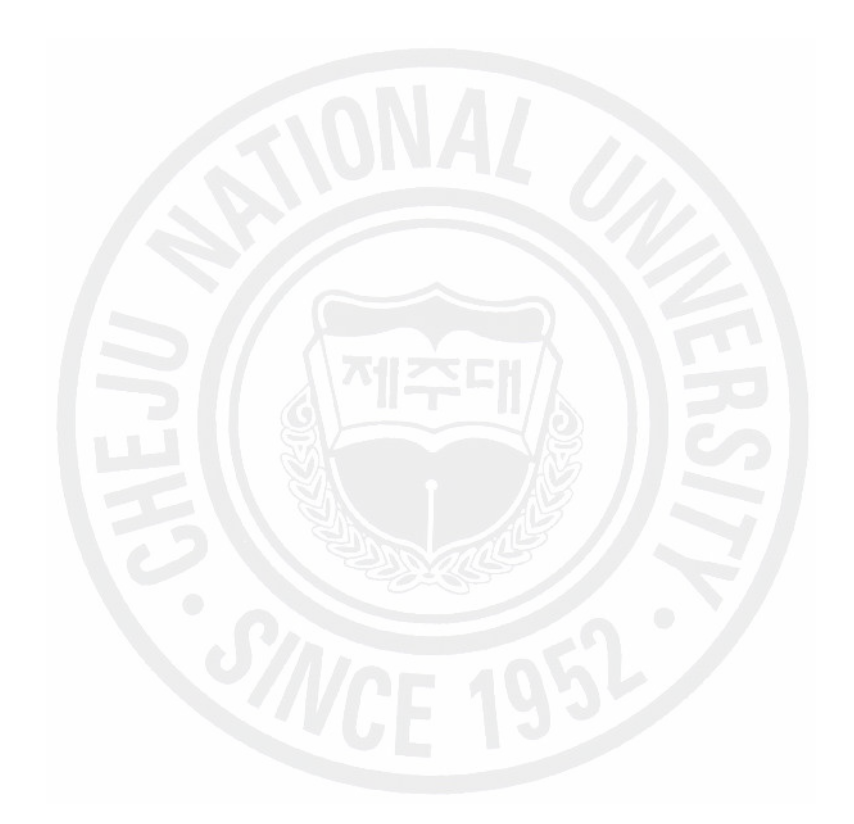

<sup>※</sup> A thesis submitted to the Committee of the Graduate School of Education, Cheju National University in partial fulfillment of the requirements for the degree of Master of Education in August, 2007.